$T657.7$  $CAI$  $\sqrt{2}$ 

### **ESCUELA SUPERIOR POLITÉCNICA DEL LITORAL**

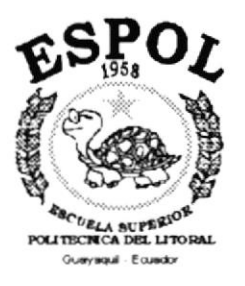

### PROGRAMA DE TECNOLOGÍA EN COMPUTACIÓN

### **TESIS DE GRADO**

### PREVIO A LA OBTECIÓN DEL TÍTULO DE:

### **ANALISTA DE SISTEMAS**

#### TEMA: SISTEMA DE CONTROL DE CONTABILIDAD Y BANCOS

### **MANUAL DE USUARIO**

### **AUTOR JULIO CESAR CAICEDO BAUTISTA**

**DIRECTOR** ANL. JORGE LOMBEIDA CHÁVEZ

> AÑO 2000

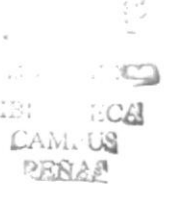

#### **AGRADECIMIENTO**

Agradezco a Dios por sobre todas las cosas, por mantenerme con salud y vida, a mis padres quienes me enseñaron a ser fuerte en la vida y reconocer la bondad en las personas. A mis hermanas Maria Eufemia, Mariuxi, Maria Fernanda por el apoyo que me han brindado incondicionalmente a lo largo no solo de mi carrera universitaria sino durante mis años de vida.

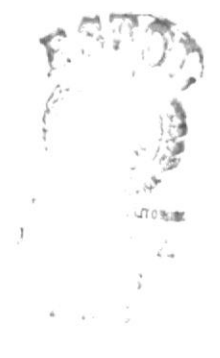

### **DEDICATORIA**

A mis padres, quienes han luchado incansablemente en la vida dando todo de sí para formarme como un hombre de bien.

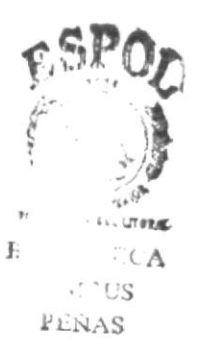

### DECLARACIÓN EXPRESA

La responsabilidad por los derechos, ideas y doctrinas expuestos en esta tesis me corresponden exclusivamente; y el patrimonio intelectual de la misma al PROTCOM (Programa de Tecnología en Computación) de la ESPOL (Escuela Superior Politécnica del Litoral).

(Reglamento de Exámenes y Títulos Profesionales de la ESPOL)

### FIRMA DEL DIRECTOR DE TESIS

 $\overline{\phantom{a}}$ 

Anl. Jorge Lombeida Chávez

 $\label{eq:1.1} \frac{1}{\sqrt{2}}\frac{1}{\sqrt{2}}\left(1-\frac{1}{2}\frac{\sqrt{2}}{2}\right)$ 

### FIRMA DEL AUTOR DE LA TESIS

-......... . . . . . . . . . . . . . . . . . . . . . . . . Julio Cesar Caicedo Bautista

### **TABLA DE CONTENIDO**

### CAPÍTULO 1.

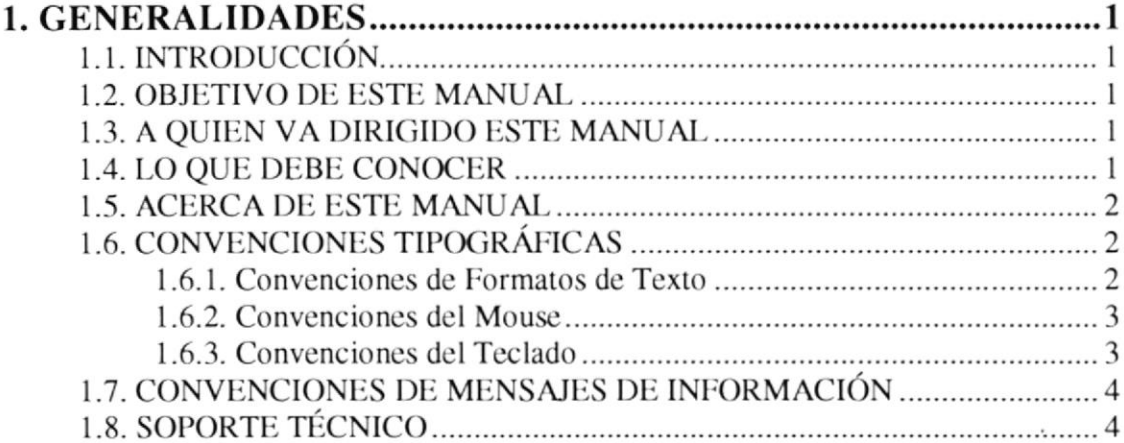

### CAPÍTULO 2.

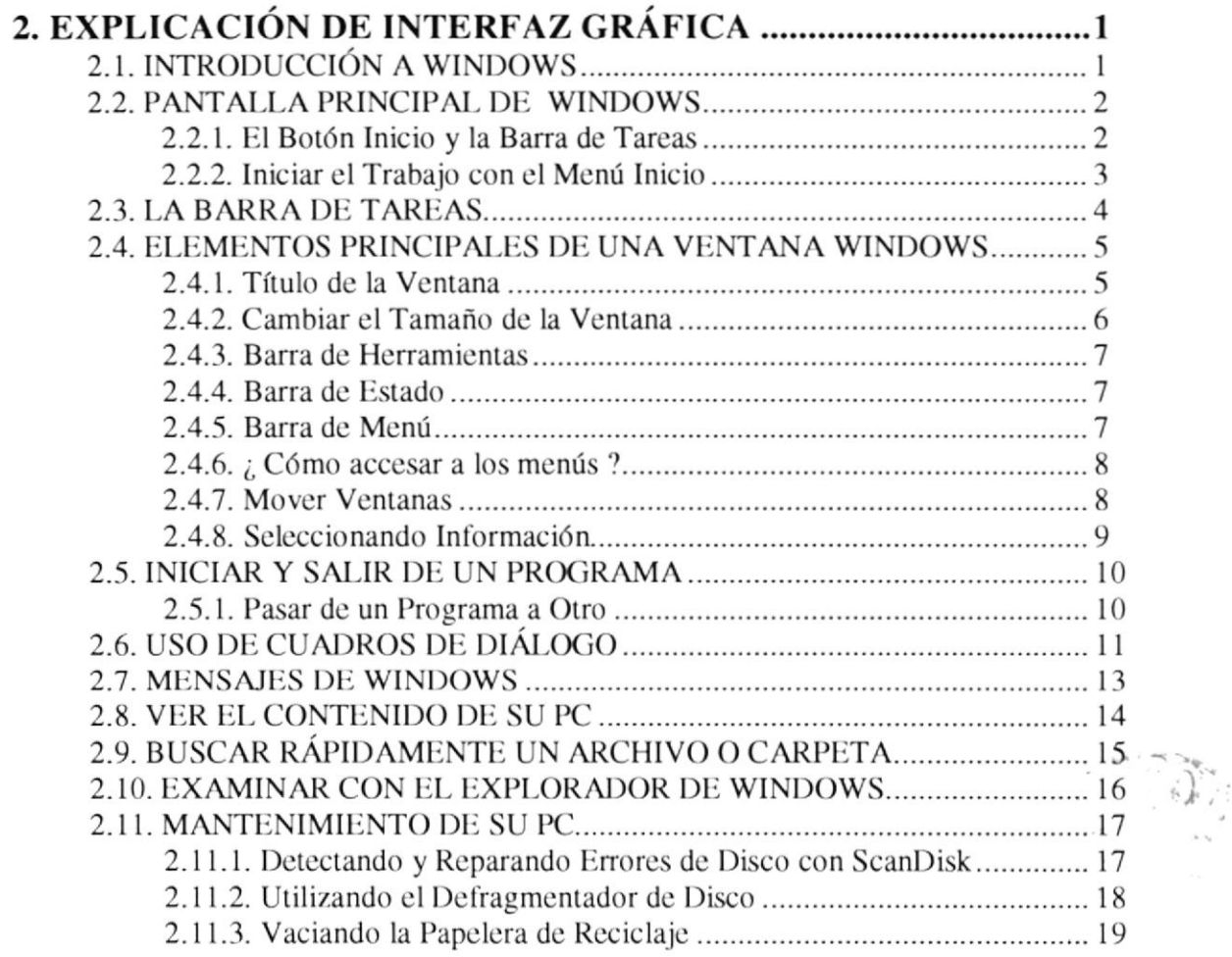

### CAPÍTULO 3.

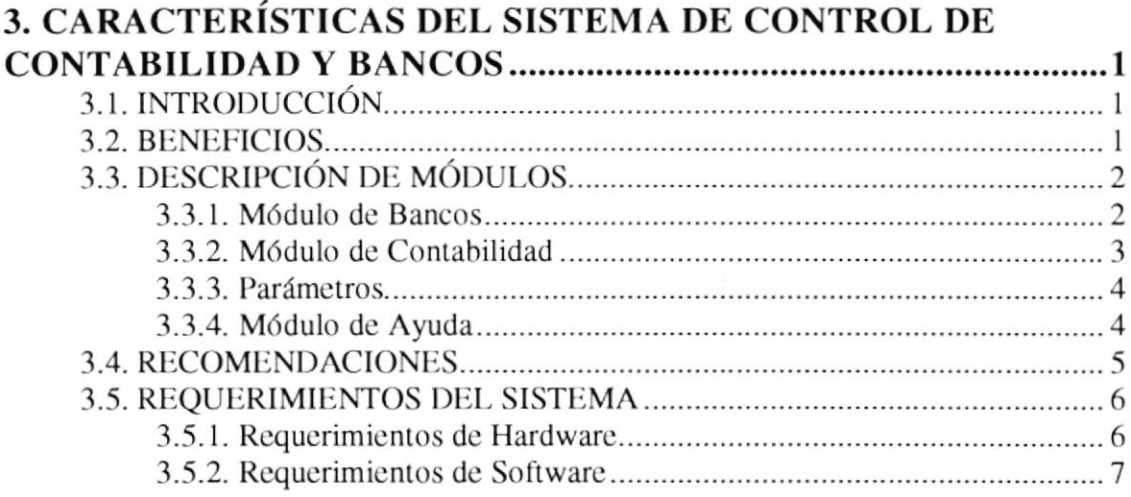

### **CAPÍTULO 4.**

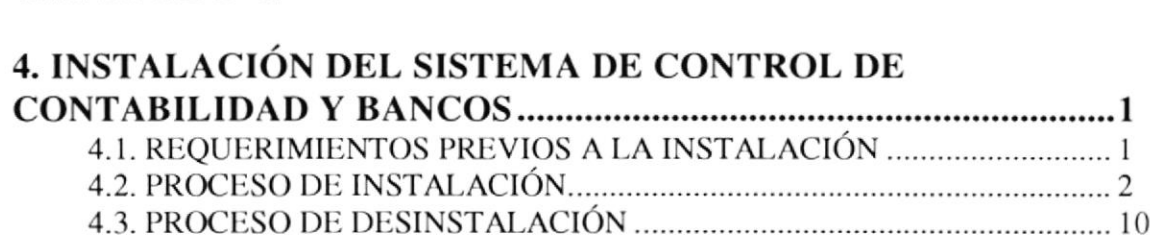

### CAPÍTULO 5.

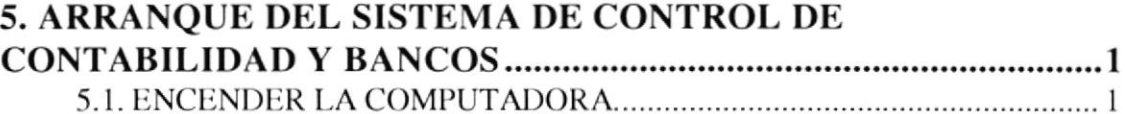

### CAPÍTULO 6.

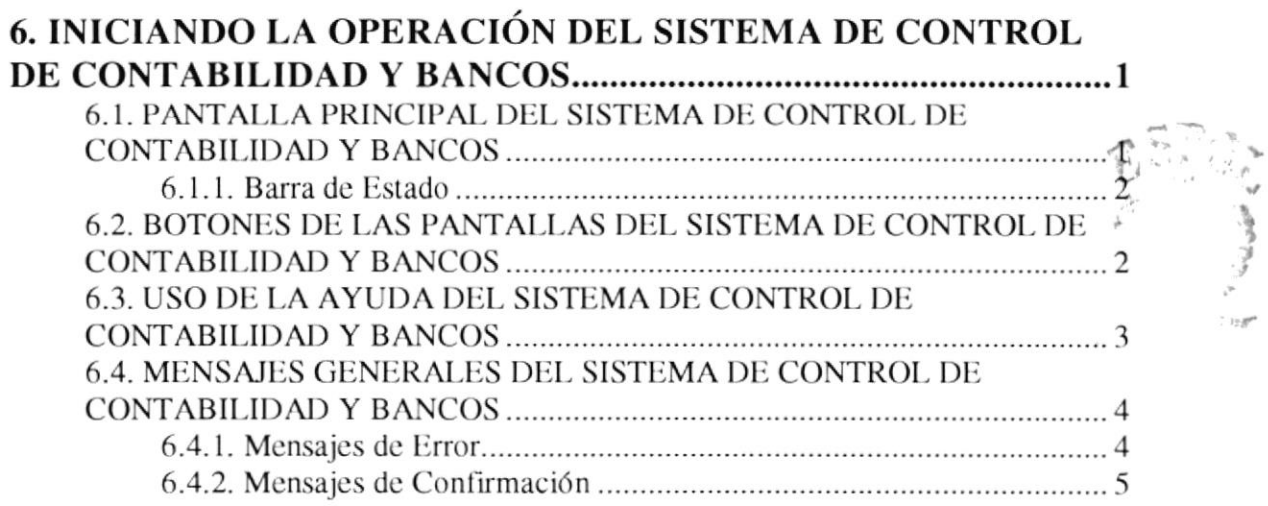

 $\label{eq:3.1} \mathcal{L}_{\text{MSE}}(\mathbf{r},\mathbf{r}) = \mathcal{L}_{\text{MSE}}(\mathbf{r},\mathbf{r}) = \mathcal{L}_{\text{MSE}}(\mathbf{r},\mathbf{r}) = \mathcal{L}_{\text{MSE}}(\mathbf{r},\mathbf{r}) = \mathcal{L}_{\text{MSE}}(\mathbf{r},\mathbf{r}) = \mathcal{L}_{\text{MSE}}(\mathbf{r},\mathbf{r})$ 

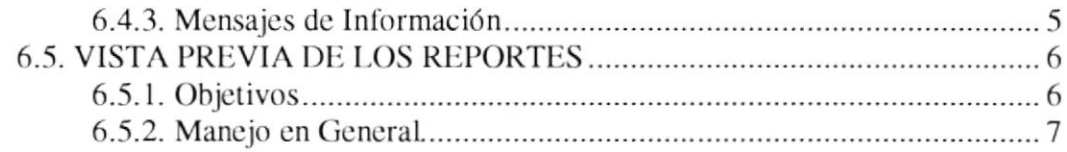

## CAPÍTULO 7.

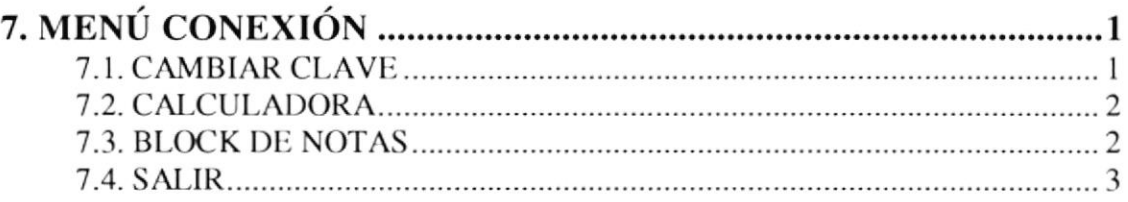

### **CAPÍTULO 8.**

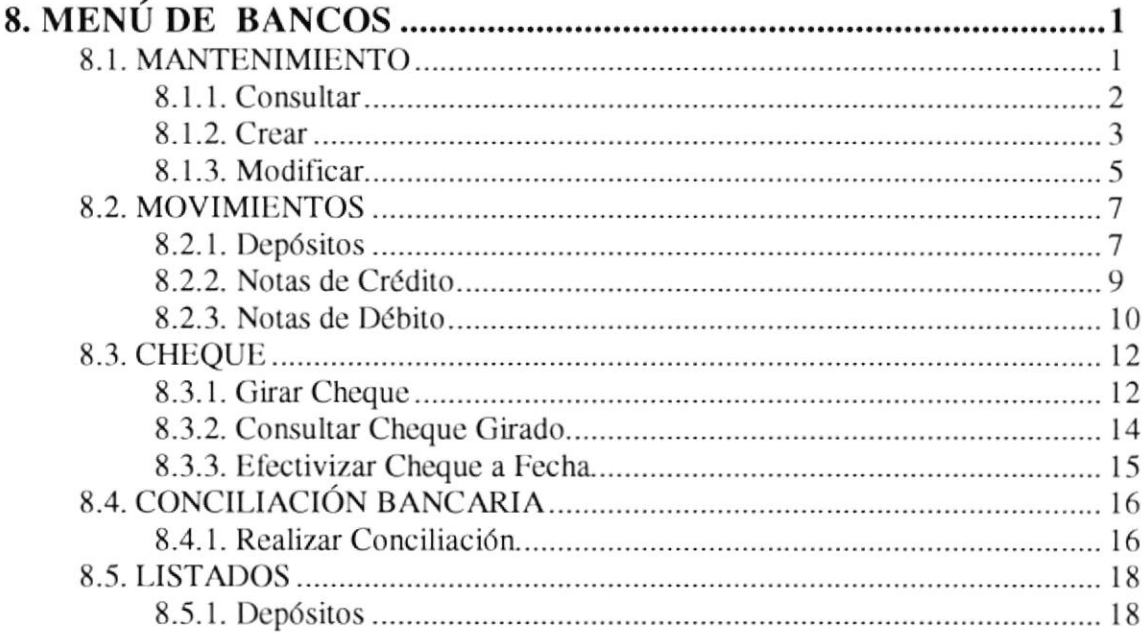

### CAPÍTULO 9.

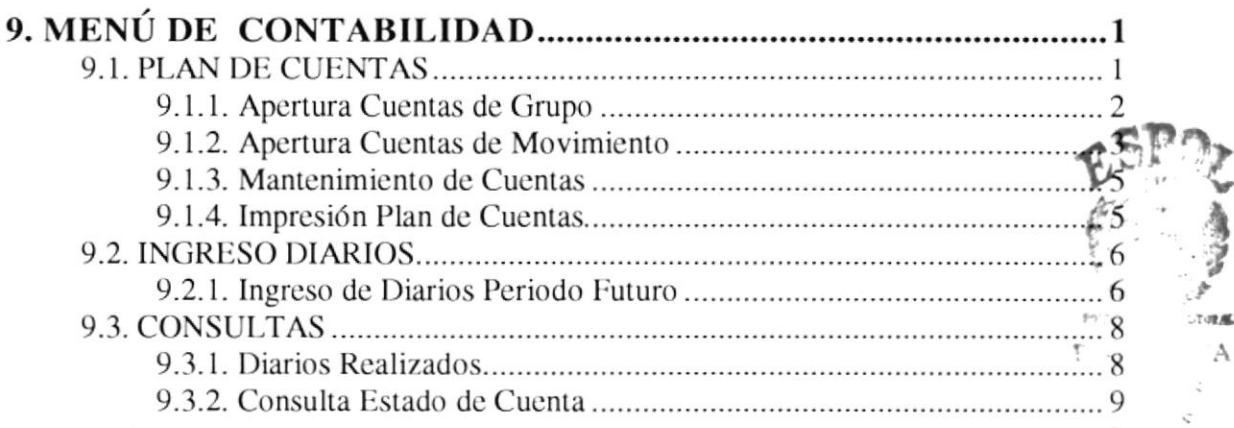

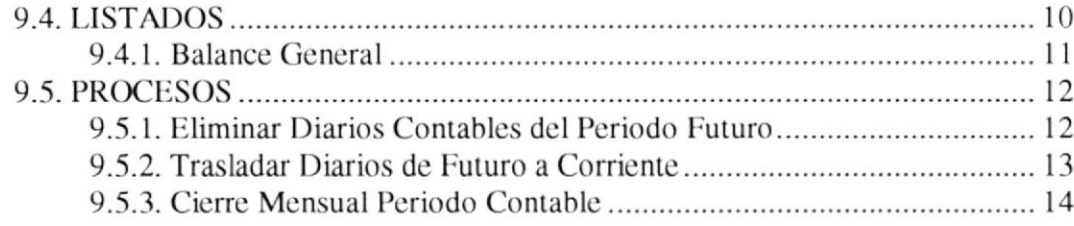

### **CAPÍTULO 10.**

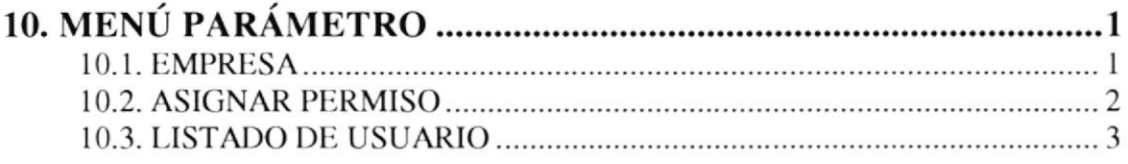

#### **ANEXOS**

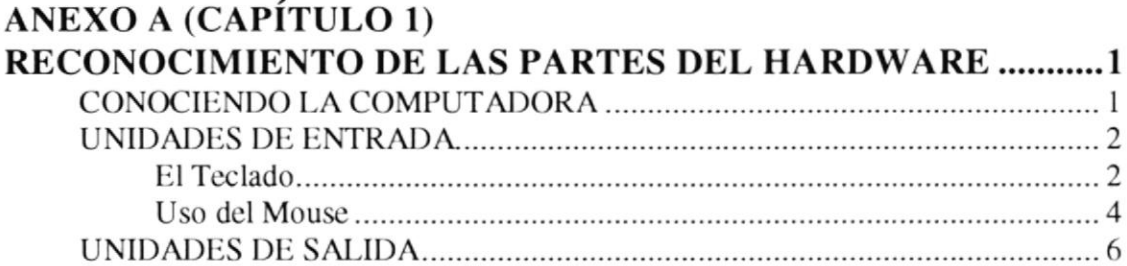

# ANEXO A (CAPÍTULO 8)<br>EXPLICACIÓN PANTALLA AYUDA BANCOS DE LA EMPRESA

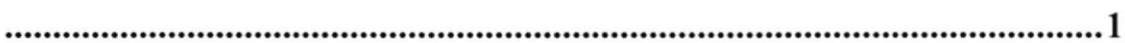

### ANEXO B (CAPÍTULO 8)

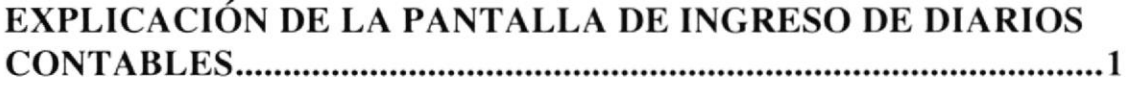

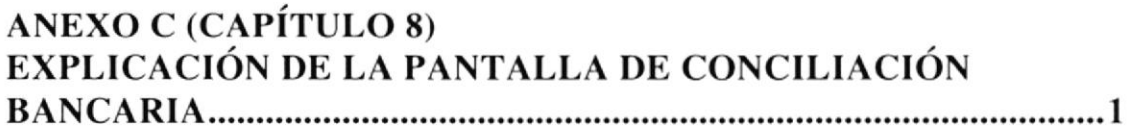

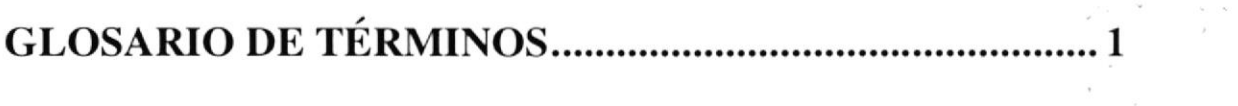

### CONTENIDO FIGURAS

### CAPÍTULO 2.

 $\cdots$ 

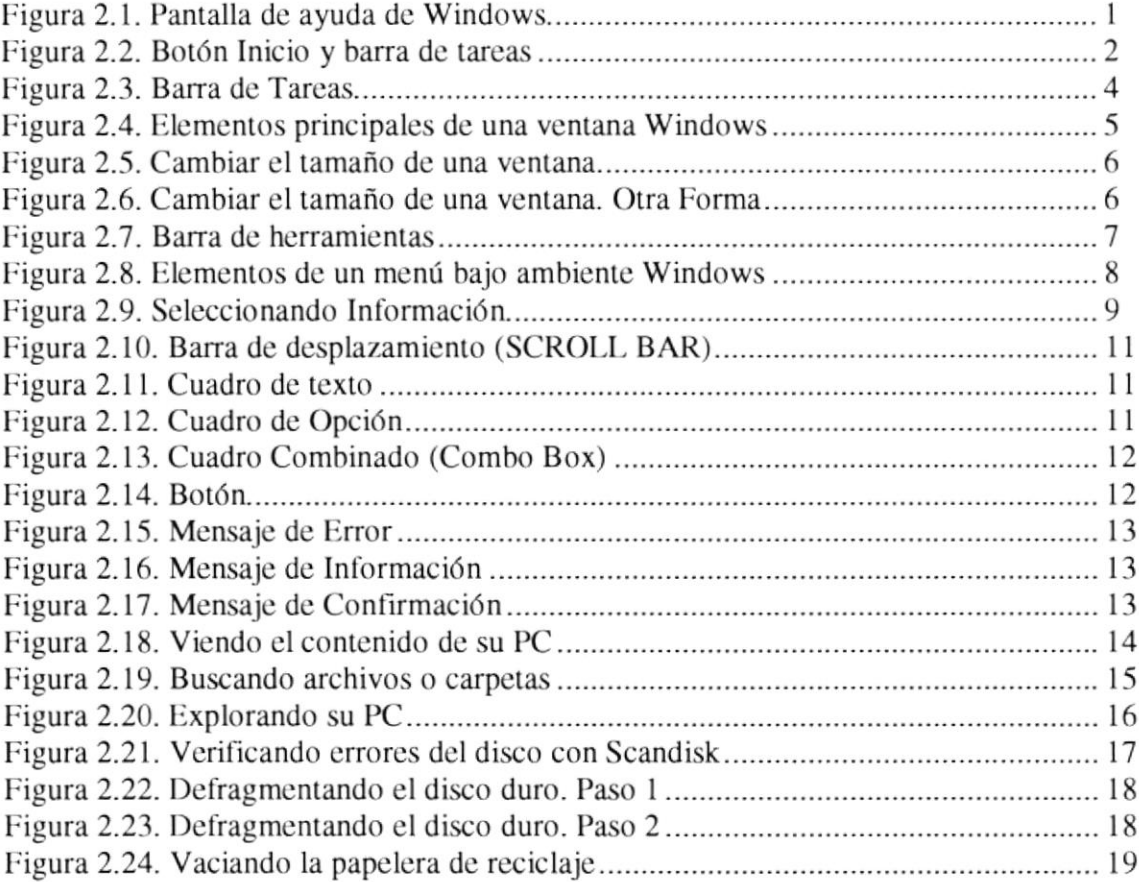

### CAPÍTULO 4.

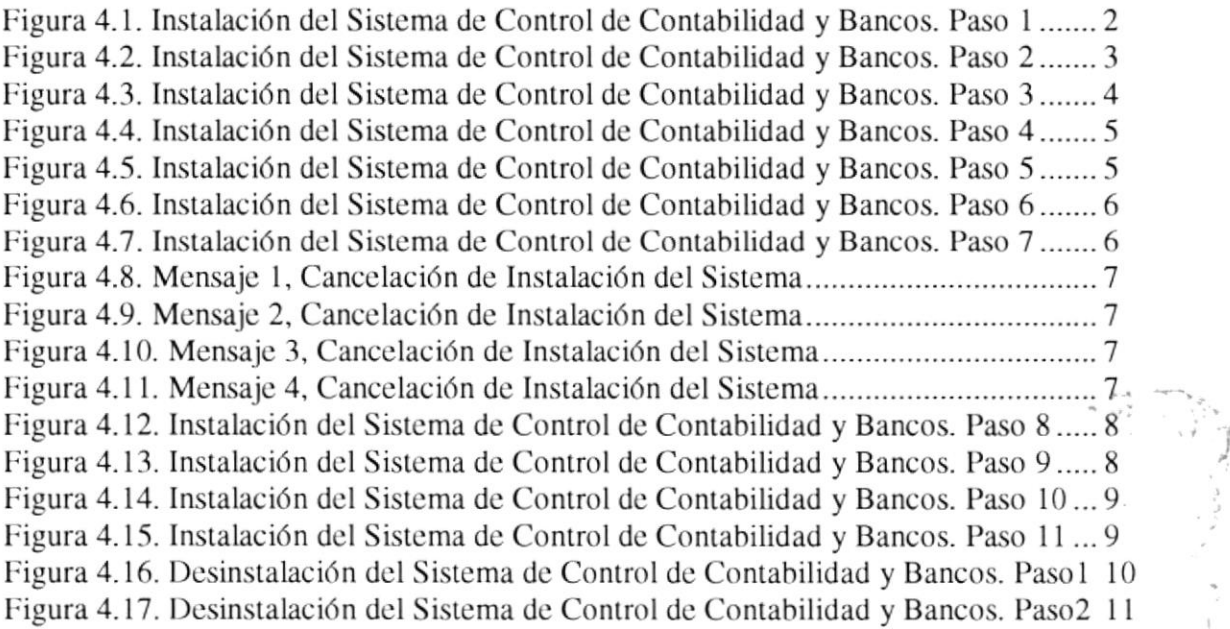

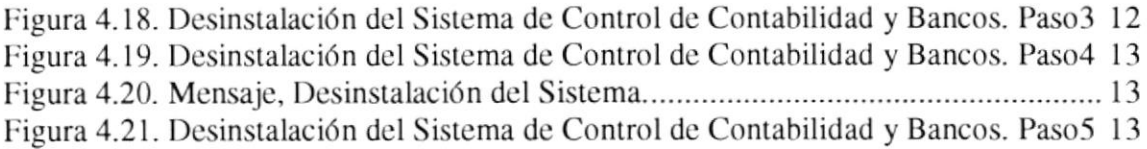

### CAPÍTULO 5.

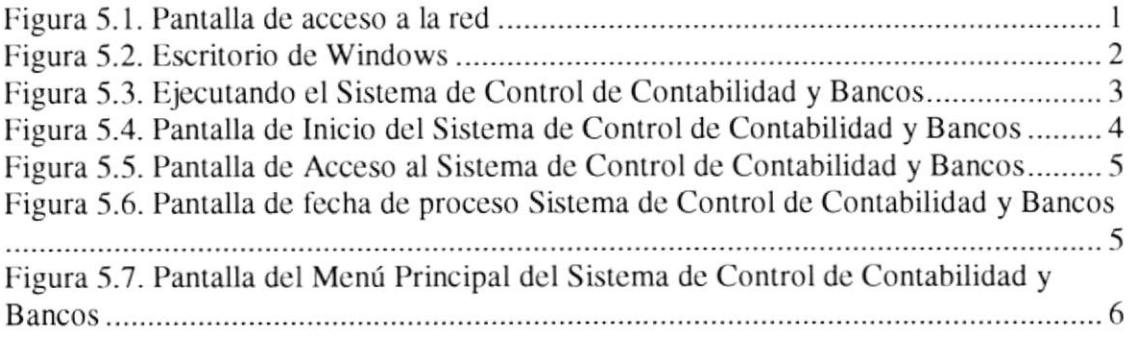

### CAPÍTULO 6.

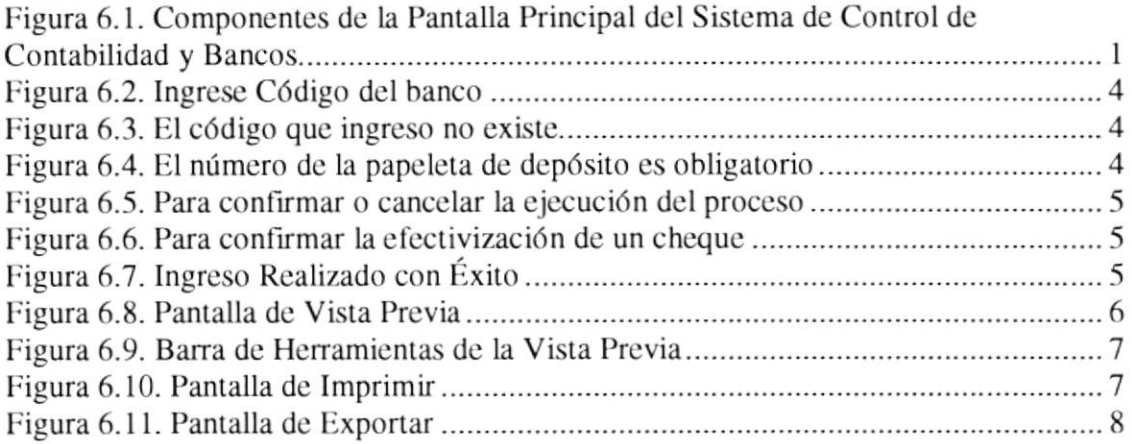

### CAPÍTULO 7.

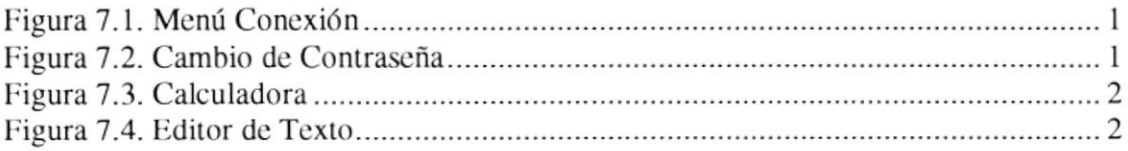

### CAPÍTULO 8.

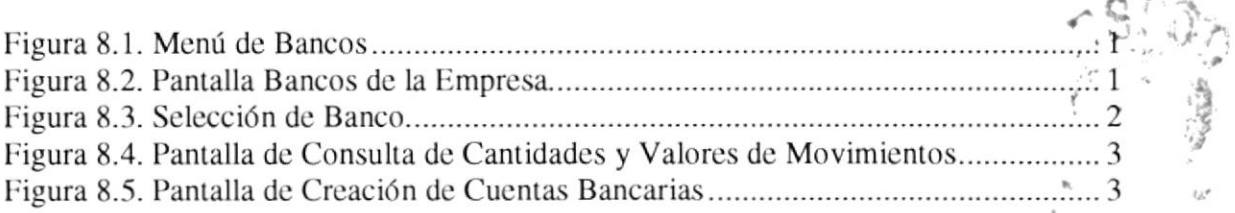

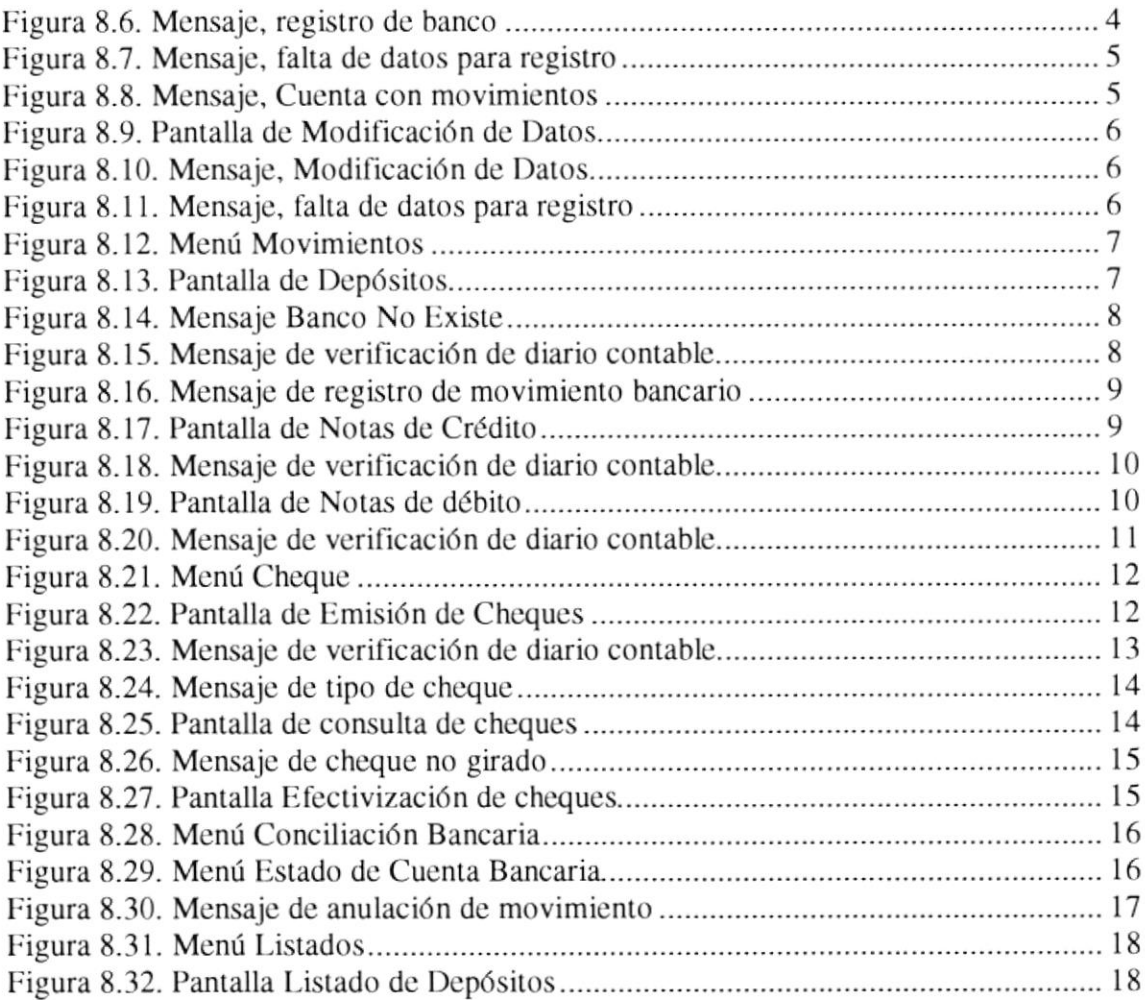

### CAPÍTULO 9.

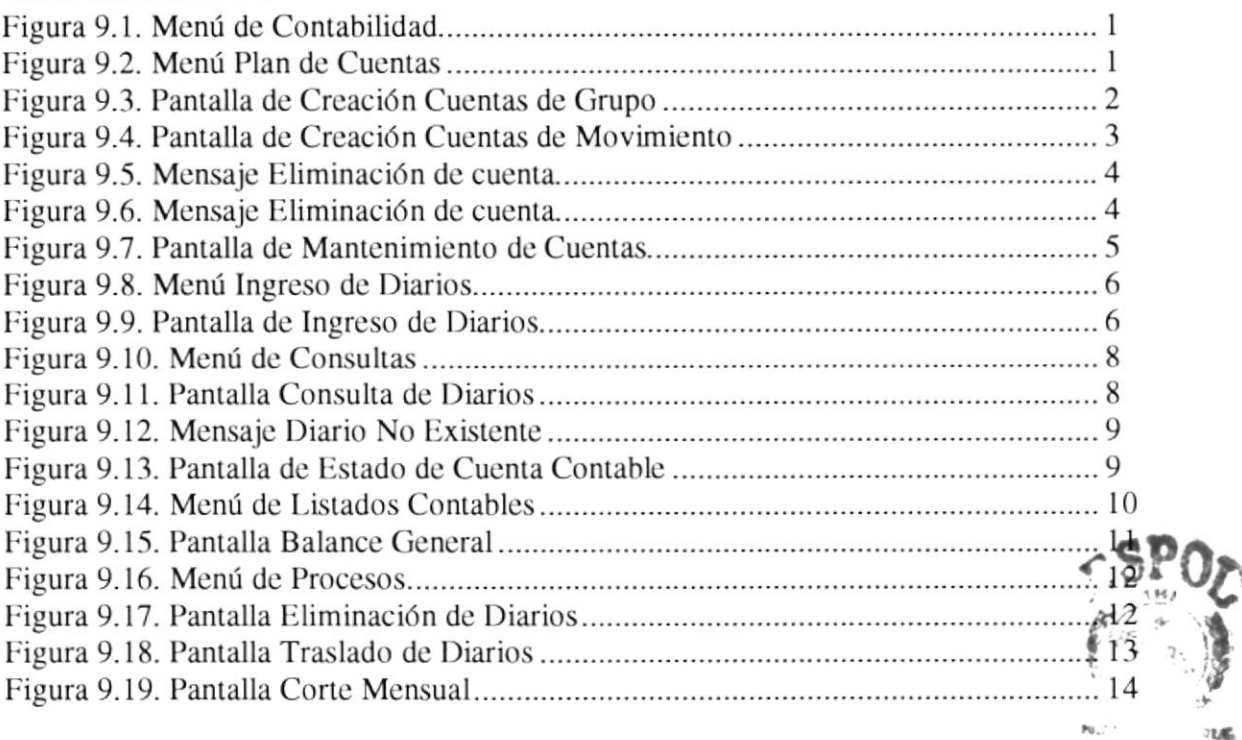

I

 $\mathbf{A}$ 

### CAPÍTULO 10.

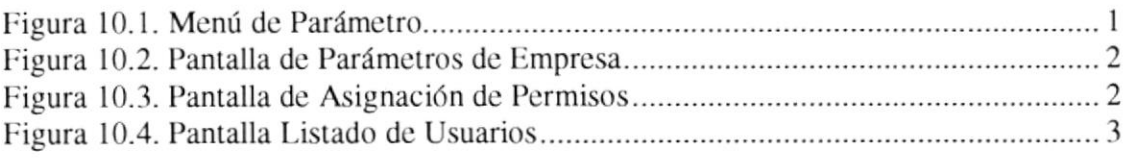

### ANEXOS

### ANEXO A (CAPÍTULO I)

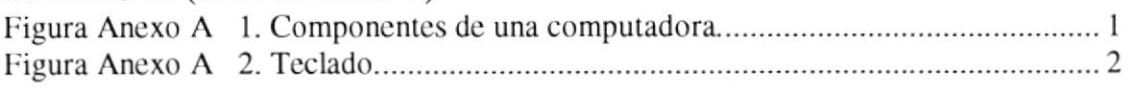

### ANEXO A (CAPÍTULO 8)

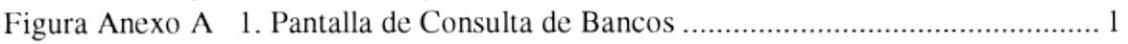

### ANEXO B (CAPíTULO 8)

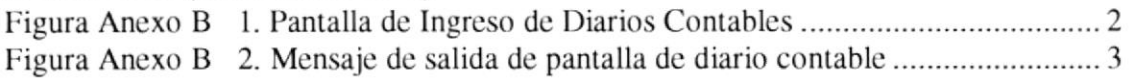

### ANEXO C (CAPÍTULO 8)

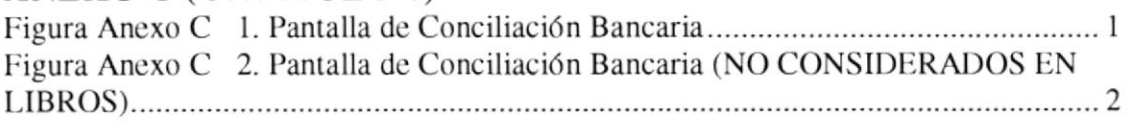

### CONTENIDO TABLAS

### CAPÍTULO 2.

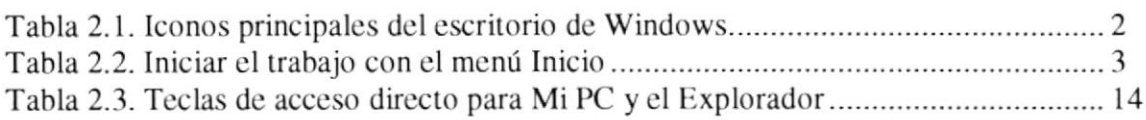

### CAPÍTULO 3.

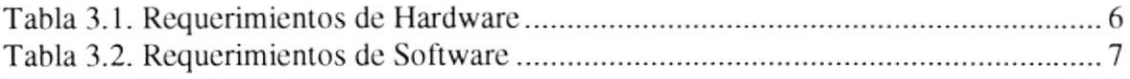

### CAPÍTULO 6.

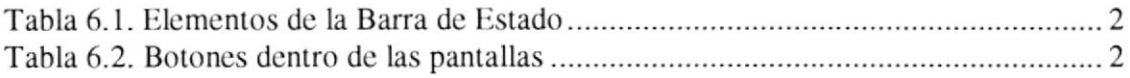

#### ANEXOS

### ANEXO A (CAPÍTULO 1)

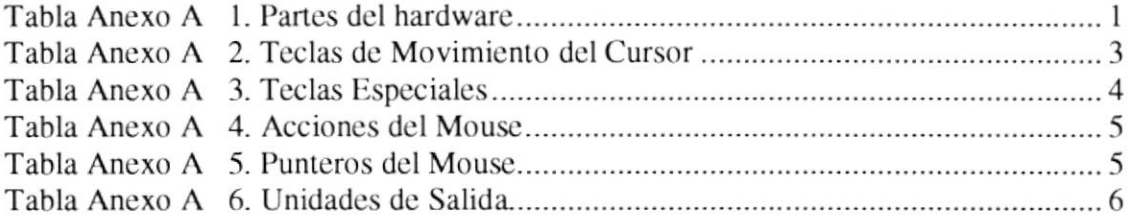

 $\label{eq:2.1} \frac{1}{\sqrt{2}}\sum_{i=1}^{N} \frac{1}{\sqrt{2}}\sum_{i=1}^{N} \frac{1}{i} \sum_{i=1}^{N} \frac{1}{i} \sum_{i=1}^{N} \frac{1}{i} \sum_{i=1}^{N} \frac{1}{i} \sum_{i=1}^{N} \frac{1}{i} \sum_{i=1}^{N} \frac{1}{i} \sum_{i=1}^{N} \frac{1}{i} \sum_{i=1}^{N} \frac{1}{i} \sum_{i=1}^{N} \frac{1}{i} \sum_{i=1}^{N} \frac{1}{i} \sum_{i=1}^{N} \$ 

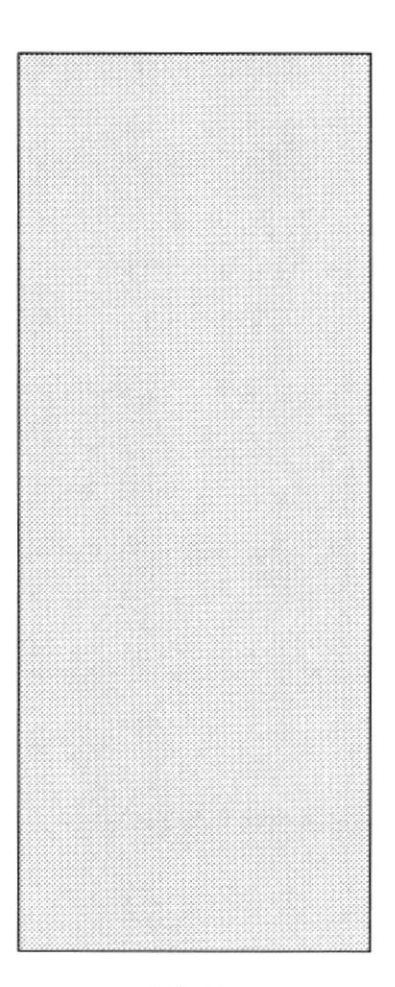

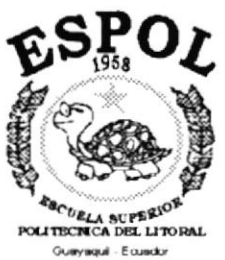

## CAPÍTULO 1 **GENERALIDADES**

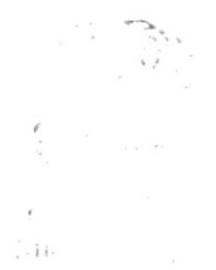

### 1. GENERALIDADES.

#### 1.1. INTRODUCCIÓN.

Este manual contiene información respecto a como operar el Sistema de Control de Contabilidad y Bancos; indicaciones de cómo funciona, además ayuda a identificar a los usuarios que pueden utilizar el sistema y, que conocimientos mínimos debe tener para lograr una compresión exitosa de cada una de las funciones del mismo.

Es de mucha importancia leer este manual antes y/o durante la utilización del sistema, ya que lo guiará paso a paso en el manejo de todas sus funciones.

#### 1.2. OBJETIVO DE ESTE MANUAL.

El objetivo de este manual es ayudar al personal encargado del manejo del Sistema de Control de Contabilidad y Bancos acerca del funcionamiento del mismo, la ayuda comprende:

- Guía para utilizar la computadora.
- Como instalar y operar el sistema.
- Conocer el alcance de todo el sistema por medio de una explicación detallada e ilustrada de cada una de las opciones que lo forman.

#### 1.3. A QUIEN VA DIRIGIDO ESTE MANUAL.

Este manual esta orientado a los usuarios finales involucrados en la etapa de operación del sistema.

#### 1.4. LO QUE DEBE CONOCER.

Los conocimientos mínimos que deben tener las personas que operaran el sistema y que utilizaran este manual son:

- 1. Conocimientos básicos de informática basada en ambiente Windows.
- 2. Conocimientos básicos sobre contabilidad.

#### 1.5. ACERCA DE ESTE MANUAL.

Este manual de Usuario contiene diversas ilustraciones e instrucciones que debe seguir el Usuario paso a paso para utilizar el Sistema de Control de Contabilidad y Bancos. Además incluye información que lo ayudará en el diario uso de su computadora.

### 1.6. CONVENCIONES TIPOGRÁFICAS.

Antes de comenzar a utilizar el Sistema de Control de Contabilidad y Bancos, es importante que entienda las convenciones tipográfica y los términos utilizados en el mismo.

#### 1.6.1. Convenciones de Formatos de Texto.

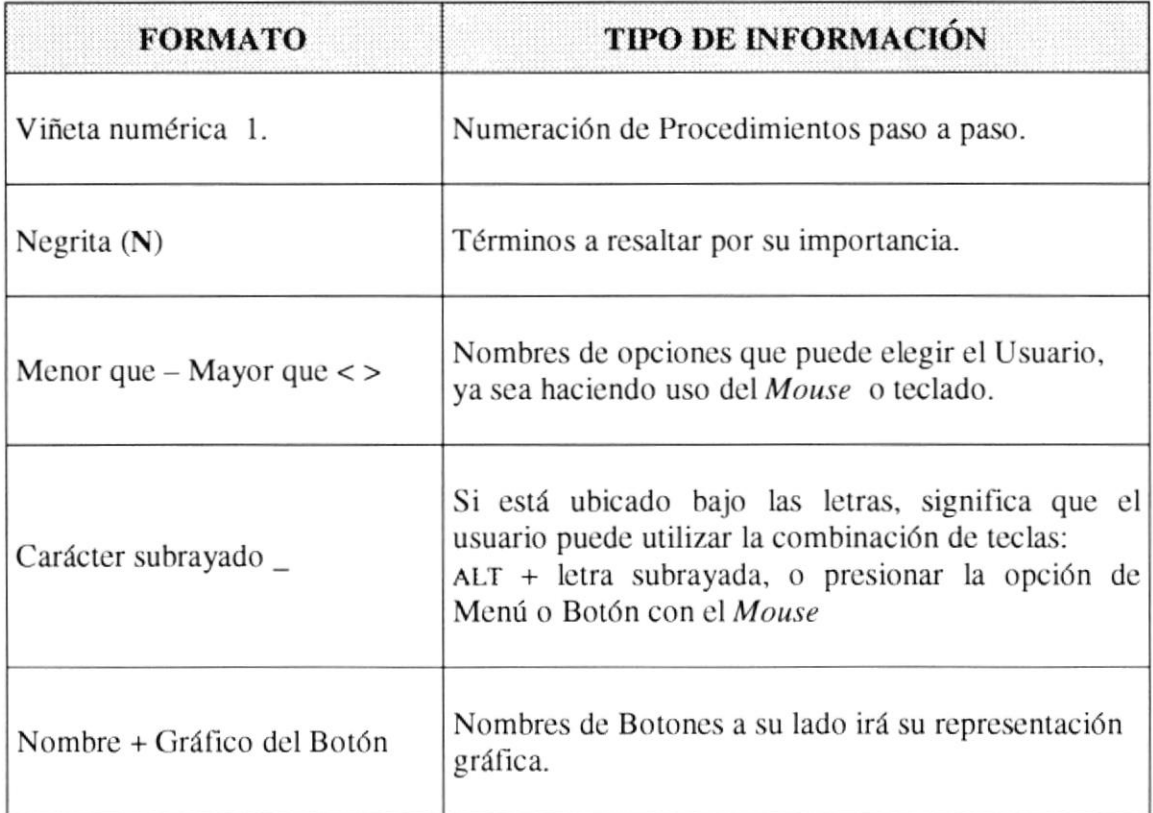

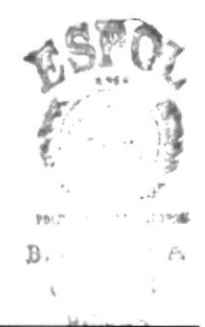

#### 1.6.2. Convenciones del Mouse.

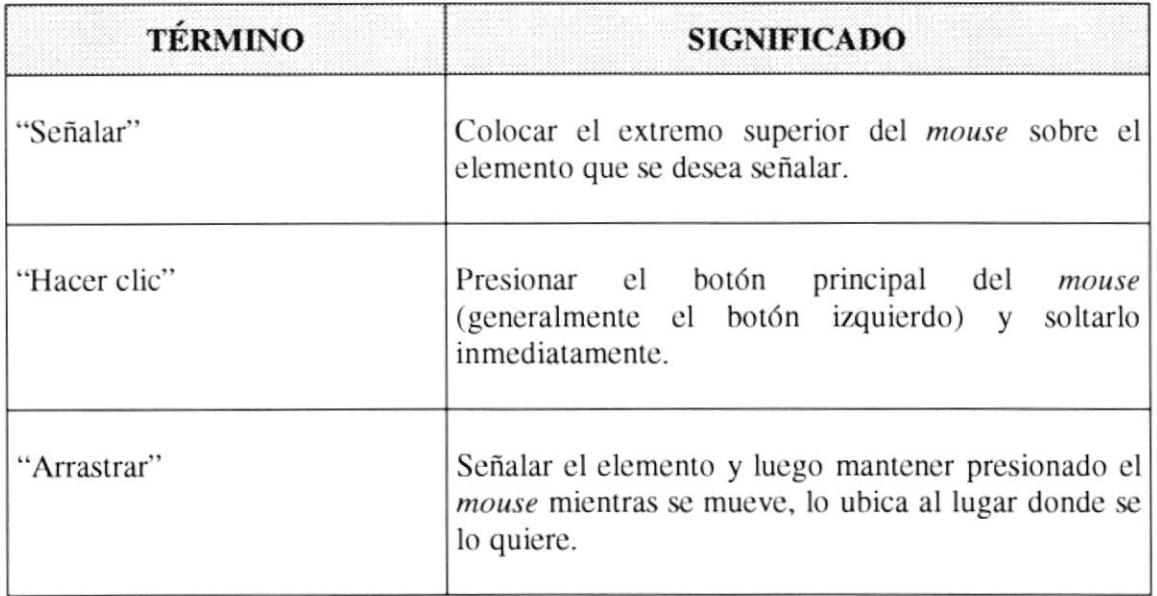

#### 1.6.3. Convenciones del Teclado.

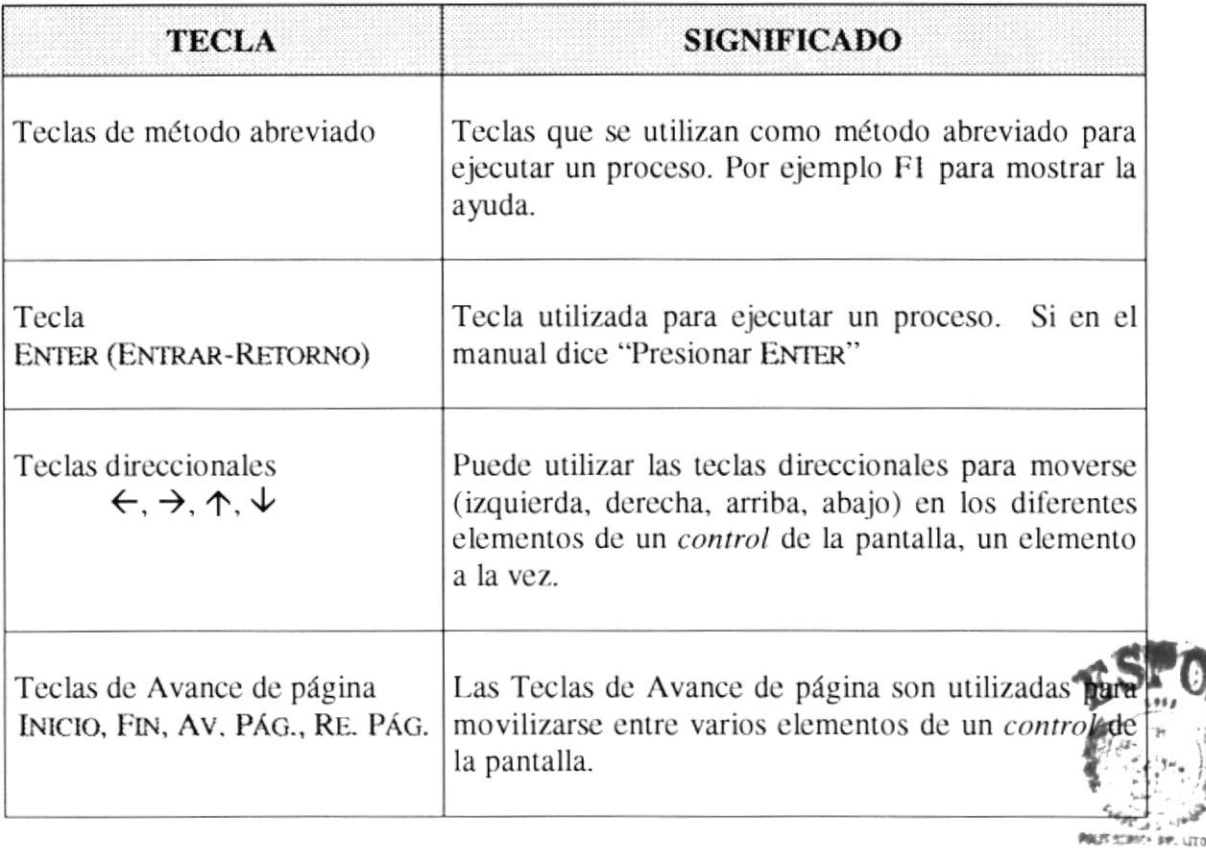

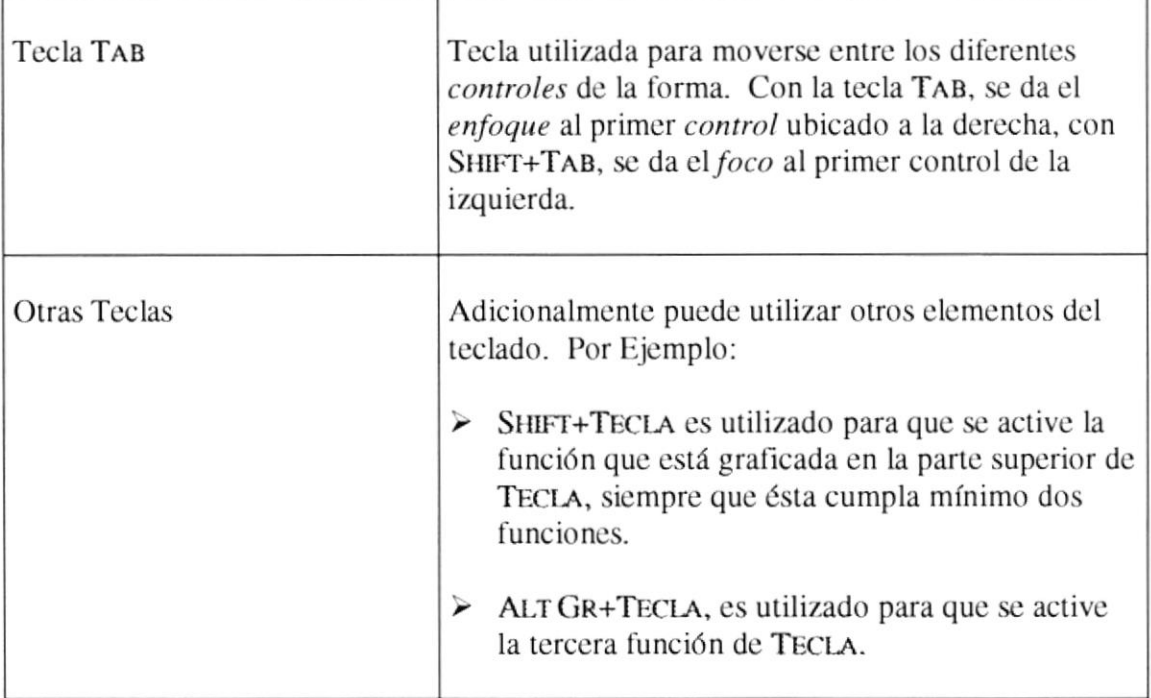

#### 1.7. CONVENCIONES DE MENSAJES DE INFORMACIÓN.

ses<br>Sugerencias: muestra información que facilita la operación del Sistema.

œ Notas: contiene información importante acerca del Sistema, las cuales deben ser revisadas por el Usuario.

### 1.8. SOPORTE TÉCNICO.

Si tiene alguna duda acerca del funcionamiento del Sistema de Control de Contabilidad y Bancos, revise el Manual de Usuario o consulte directamente en la ayuda proporcionada en el propio Sistema.

Si desea una consulta más exhaustiva sobre el Sistema, puede ponerse en contacto con la oficina del Programa de Tecnología en Computación (PROTCOM), empresa desarrolladora del Sistema.

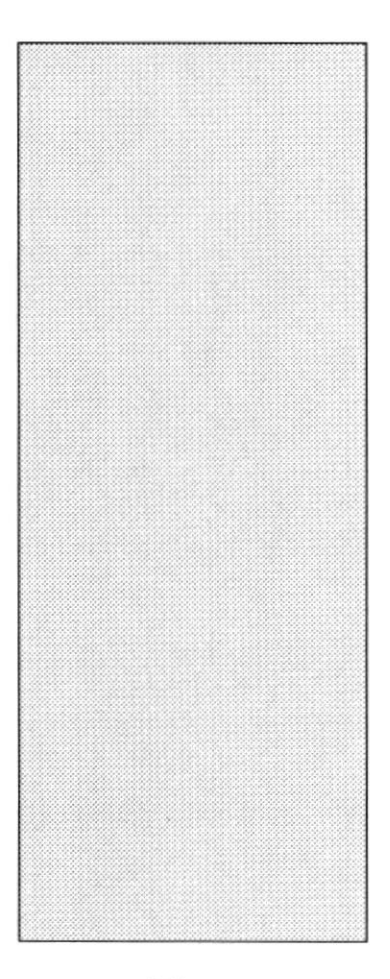

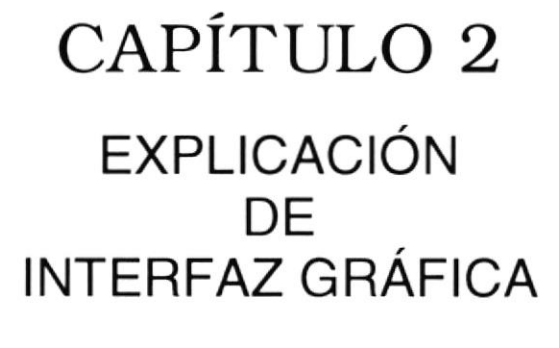

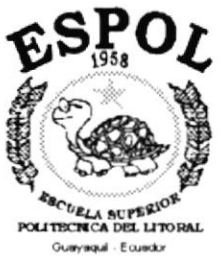

### 2. EXPLICACIÓN DE INTERFAZ GRÁFICA.

### 2.1. INTRODUCCIÓN A WINDOWS.

En esta sección se dará una explicación detallada del manejo y funcionalidad del ambiente gráfico de Windows.

Si desea explorar Windows con mayor profundidad o aprender algunos de sus aspectos más técnicos, puede consultar la Ayuda de Windows. Podrá encontrar tareas comunes en Contenido y en Índice, además buscar un texto determinado mediante la ficha buscar.

Para iniciar la ayuda haga clic en el botón **Almicio** y, a continuación en **Ayuda.** 

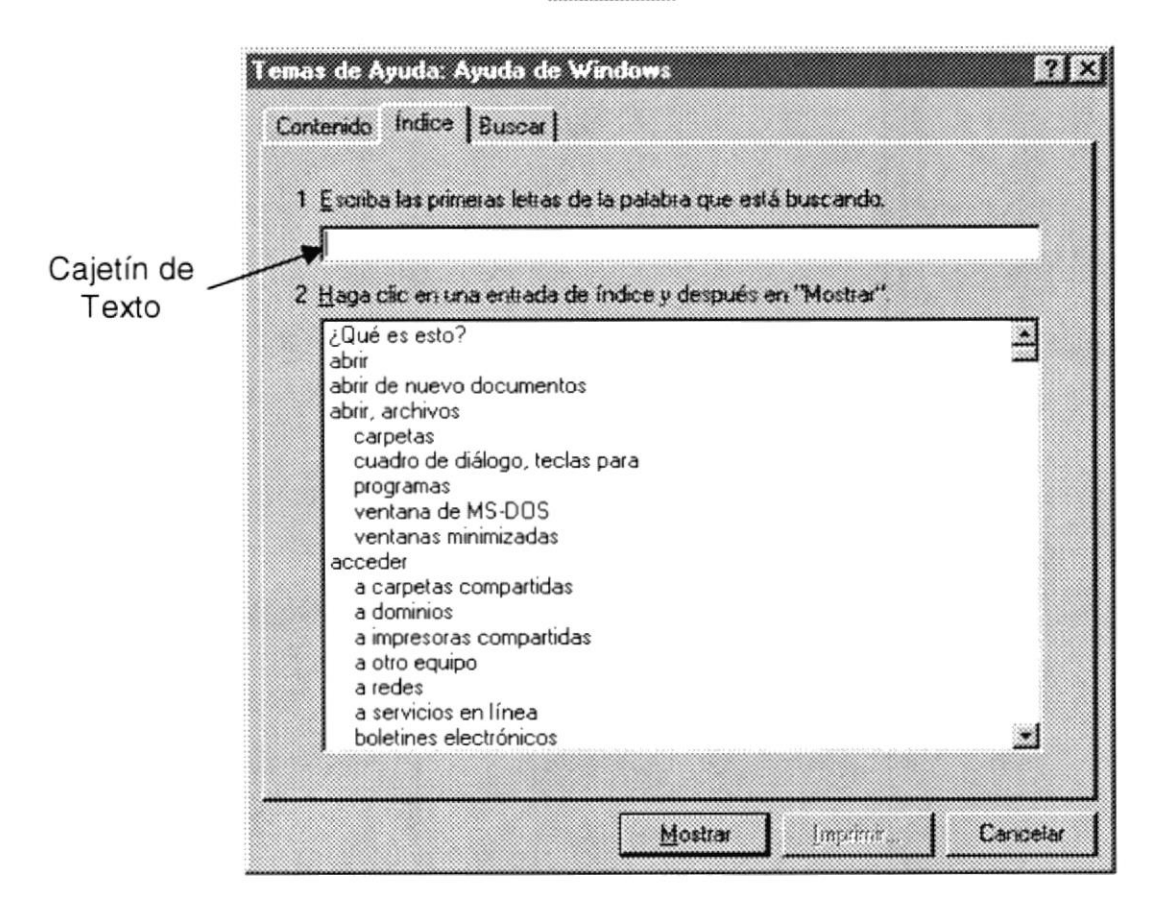

Figura 2.1 Pantalla de Ayuda de Windows.

Nota: En el cajetín de texto bastara con colocar la palabra o frase a investigar, la ayuda detectará la información a investigar.

#### 2.2. PANTALLA PRINCIPAL DE WINDOWS.

Dependiendo de la instalación de su PC, al iniciar Windows aparecerán determinados iconos en su escritorio; en la siguiente ilustración verá los más importantes.

| Icono | Descripción                                                                                                    |
|-------|----------------------------------------------------------------------------------------------------|
|       | Haga doble clic en este icono para ver todo el contenido de su<br>computador                                                                                     |
|       | Haga doble clic para ver los recursos de red de su computador                                                                                                    |
|       | La papelera de reciclaje es un sitio de almacenamiento temporal de<br>los archivos eliminados. Puede utilizarse para recuperar archivos<br>eliminados por error. |
|       | Si hace clic en el botón "Inicio" podrá observar las diferentes<br>aplicaciones a ejecutar que posee su computadora.                                             |

Tabla 2.1 Iconos principales del escritorio de Windows

#### 2.2.1. El Botón Inicio y la Barra de Tareas.

La primera vez que inicie Windows encontrará el botón "Inicio" y la barra de tareas en la parte inferior de la pantalla. Está predeterminado que siempre estén visibles cuando Windows este en ejecución.

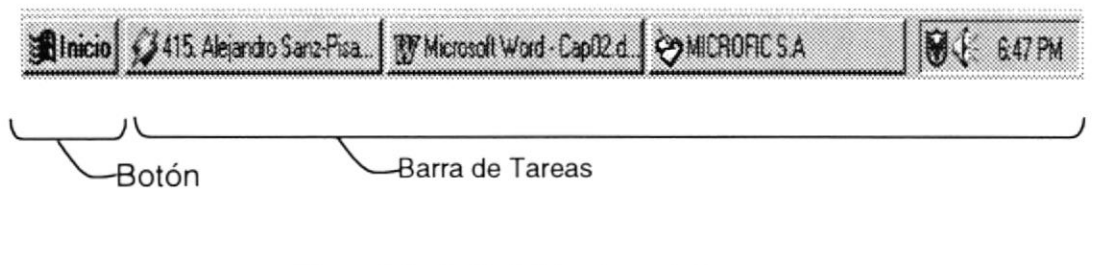

Figura 2.2 Botón Inicio y barra de tareas.

#### 2.2.2. lniciar el Trabajo con El Menú Inicio.

Al hacer clic en el botón inicio, verá menú que contiene todo lo necesario para comenzar a utilizar Windows.

| <b>Icono</b> | Hace esto                                                                                                    |  |  |
|--------------|----------------------------------------------------------------------------------------------------|--|--|
|              | Presenta una lista de programas que podrá iniciar.                                                                                   |  |  |
| ogramas      | Presenta una<br>lista de<br>documentos<br>abrió<br>que<br>previamente.                                                               |  |  |
| Documentos   | Presenta una lista de la configuración del sistema que                                                                               |  |  |
| onfiguración | podrá cambiar.                                                                                                    |  |  |
| Викса        | Permite buscar una carpeta, un archivo, un equipo<br>compartido o un mensaje de correo electrónico.                                  |  |  |
|              | Inicia la Ayuda. Podrá utilizar entonces el Contenido,<br>el Indice y otras fichas para saber como realizar una<br>tarea en Windows. |  |  |
| jecutar      | Inicia un programa o abre una carpeta al escribir un<br>comando en MS-DOS                                                            |  |  |
|              | Cierra o reinicia su PC.                                                                                                    |  |  |
|              | Dependiendo de su equipo y de las opciones que<br>tenga instalada, es posible que encuentre elementos<br>adicionales en el menú.     |  |  |

Tabla 2.2 Iniciar el trabajo con el menú Inicio.

 $\begin{matrix} \cdot & \cdot \\ \cdot & \cdot \end{matrix}$ 

#### 2.3. LA BARRA DE TAREAS.

Cada vez que inicie un programa o abra una ventana, en la barra de tareas aparecerá un botón que representa a dicha ventana. Para cambiar entre ventanas haga clic en el botón de la ventana que desee. Al cerrar una ventana, su botón desaparecerá de la barra de tareas.

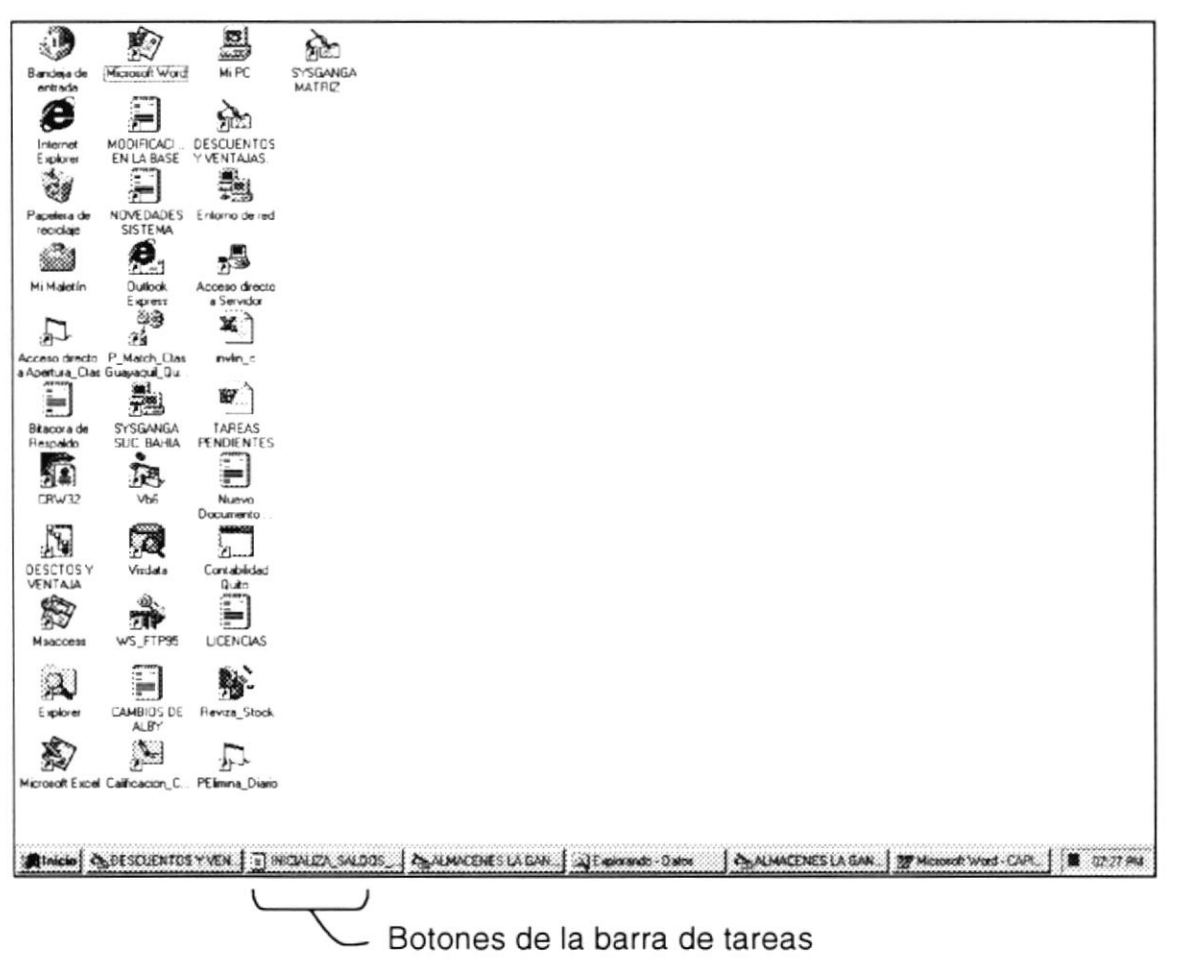

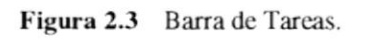

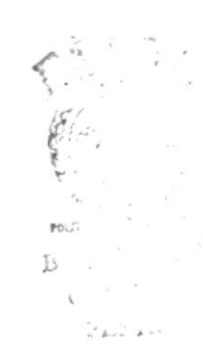

#### 2.4. ELEMENTOS PRINCIPALES DE UNA VENTANA WINDOWS.

Una ventana Windows esta formada por varios elementos que facilitarán tareas como abrir y cerrar un archivo, mover una ventana, cerrar una ventana, cambiar el tamaño de una vcntana, etc.

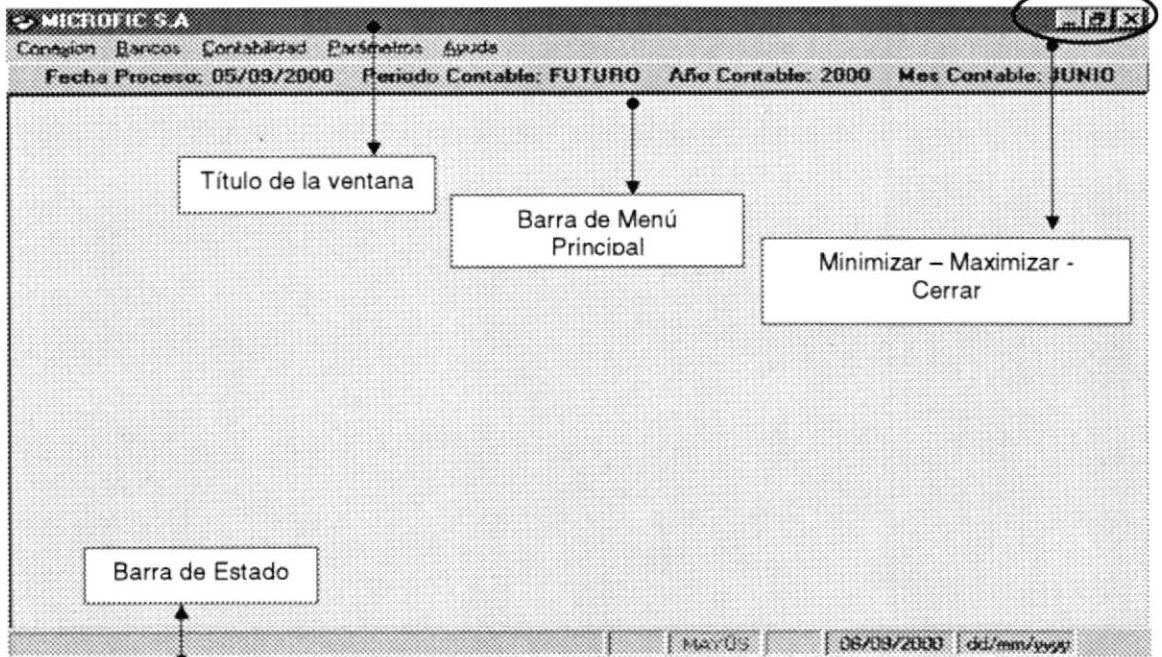

Figura 2.4 Elementos principales de una ventana Windows.

#### 2.4.1. Título de la Ventana.

El título de la ventana es una breve descripción de lo que hace esa pantalla, este título lo tendrá cada ventana o pantalla del Sistema de Control de Contabilidad y Bancos.

 $\epsilon$   $\sim$   $9$ ria (h. 1915)<br>Demografia :l ..,., ÚÍ  $\mathbf{L}$ krins

#### 2.4.2. Cambiar el Tamaño de la Ventana.

Es posible cambiar el tamaño o la forma de una ventana para ver más de una a la vez o para ajustar el contenido que puede verse desde una ventana. A continuación presentamos dos métodos para cambiar el tamaño dc las ventanas:

Utilice los botones situados en la esquina superior derecha de la ventana.

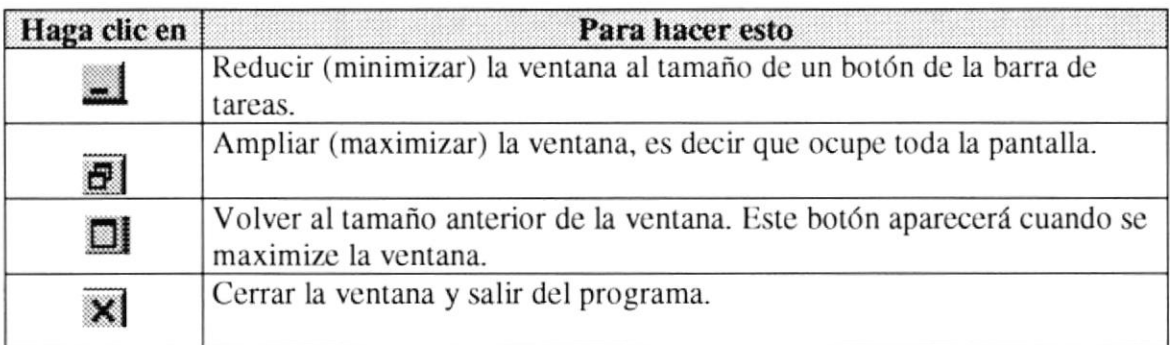

Figura 2.5 Cambiar el tamaño de una ventana.

Desplace el puntero hasta el borde de la ventana. Cuando cambie la forma del puntero, arrastre el borde para ampliar ó reducir la ventana, así como para cambiar su forma.

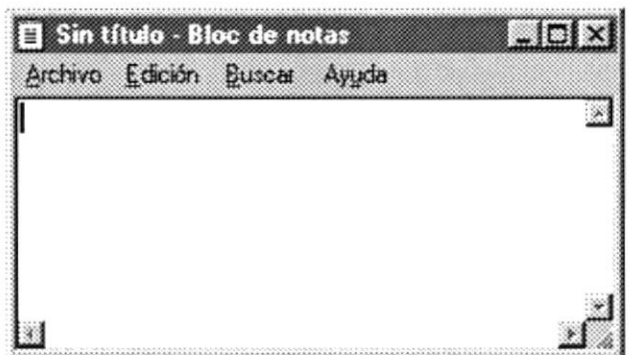

Figura 2.6 Cambiar el tamaño de una ventana. Otra Forma.

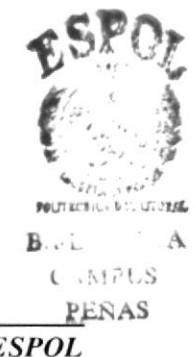

#### 2.4.3. Barra de Herramientas.

Las barras de herramientas permiten organizar los comandos de una aplicación de forma que se puedan encontrar y utilizar rápidamente. Las barras de herramientas se pueden personalizar fácilmente; por ejemplo, se pueden agregar y quitar menús y botones, crear barras de herramientas personalizadas, ocultarlas o mostrarlas y moverlas.

La mayoría de los botones de las barras de herramientas corresponden a un comando menú. Podrá averiguar cuál es la función de cada botón apoyando el puntero sobre el mismo. Aparecerá un cuadro que mostrará el nombre del botón.

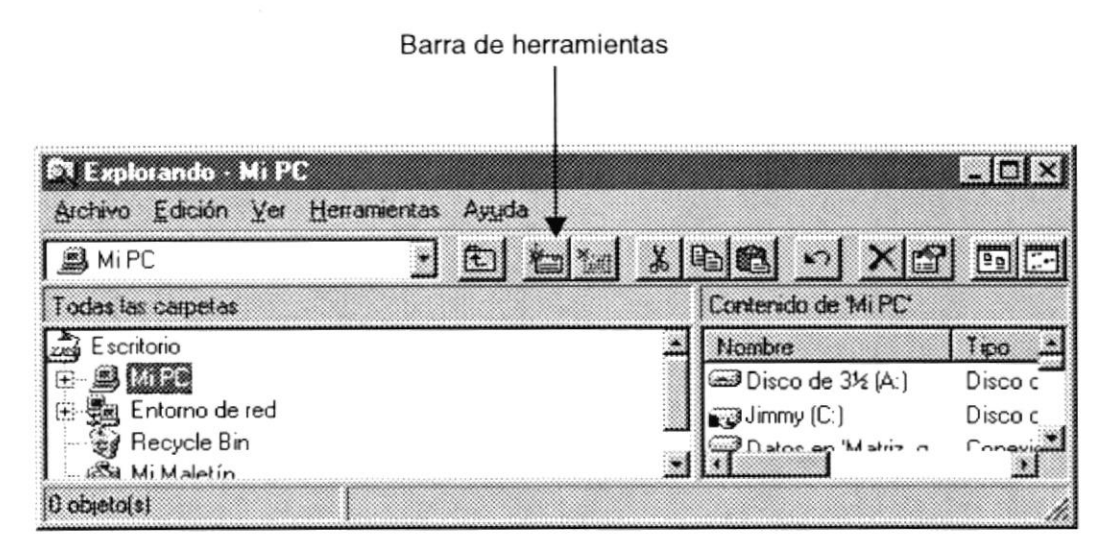

Figura 2.7 Barra de herramientas.

#### 2.4.4. Barra de Estado.

La barra de estado, es un área situada debajo de una ventana, proporciona información acerca del estado de lo que se está viendo en la ventana y cualquier otra información rclativa al contexto.

#### 2.4.5. Barra de Menú.

Los menús son una forma cómoda y sencilla de agrupar coherentemente las funciones de una aplicación. Con los menús Usted estará en capacidad de realizar una serie de operaciones de acuerdo a sus necesidades.

#### 2.4.6.  $\angle$ Cómo accesar a los menús?

- Usando el teclado. Nótese en la figura anterior que en cada uno de los nombres de los módulos u opciones de cada módulo del menú hay una letra que se encuentra subrayada. En el caso de nombres de Módulos si presiona  $ALT + [letra subrayada]$ tendrá acceso rápido a dicho módulo. En caso de nombres de opciones basta con presionar la letra que se encuentra subrayada y se ejecutará la opción deseada o desplácese con las flechas de movimiento hasta la opción deseada y presione ENTER.
- Usando el Mouse. Con el puntero del Mouse ubíquese en el módulo u opción deseada y haga un solo clic en esta. a

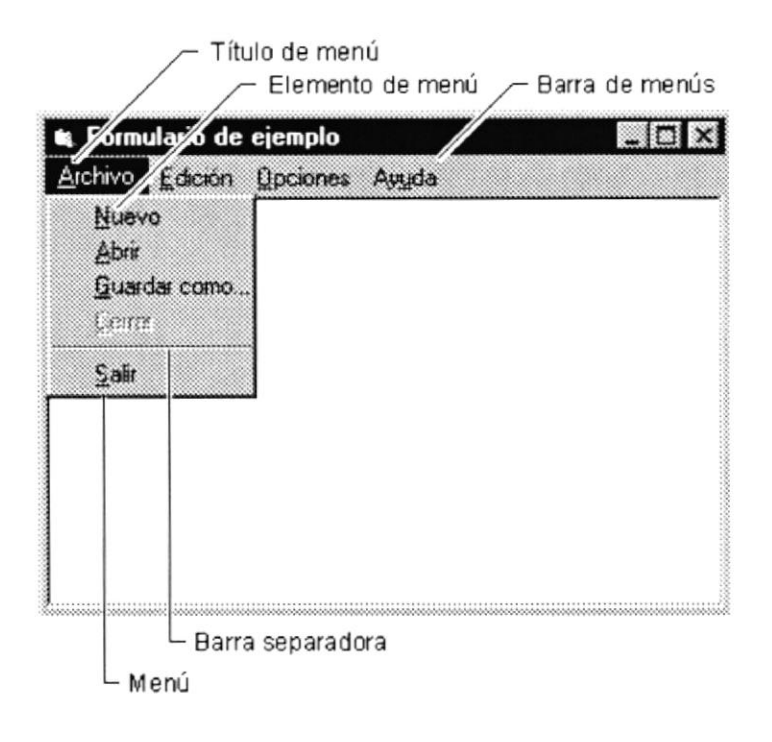

Figura 2.8 Elementos de un menú bajo ambiente Windows

#### 2.4.7. Mover Ventanas.

Mover una ventana a una posición diferente de la pantalla puede facilitar ver simultáneamente más de una ventana, así como algún elemento que esté tapado por la ventana de una ubicación a otra; hay dos formas de hacerlo.

1. Mueva una ventana a otra ubicación utilizando el Mouse, solo tiene que arrastrar la barra de título de la ventana a otro lugar del escritorio, sin soltar el : clic del Mouse hasta donde desee ubicar la ventana.

2. En el Icono principal de la aplicación ubicado en la esquina superior izquierda de un clic en la opción mover, enseguida cambiará el puntero del Mouse y deberá moverlo sin soltarlo hacia la posición que desee.

#### 2.4.8. Seleccionando Información.

Se selecciona (resalta) texto, u otra información, antes de hacer algo con él, como presentarlo en negrita o copiarlo en otra parte del documento. Para seleccionar, sitúe el puntero del Mouse en la posición en la que desee comenzar la selección. A continuación, arrastre el puntero hacia la posición en la que desee que termine la selección.

|  | Archivo Edición Buscar Ayuda<br><b>NO TE SINTAS UENCIDO"</b> |  |
|--|--------------------------------------------------------------|--|
|  |                                                              |  |
|  |                                                              |  |
|  |                                                              |  |
|  |                                                              |  |

Figura 2.9 Seleccionando Información

#### 2.5. INICIAR Y SALIR DE UN PROGRAMA.

Podrá utilizar el botón "Inicio" para iniciar cualquier programa que desee usar, como por cjcmplo el proccsador de textos o su jucgo tavorito.

- l. Haga clic en cl botón "lnicio" y a continuación, cn Programas.
- 2. Scñalc la carpcta (por cjcmpb Acccsorios), quc contcnga el programa que este buscando y después haga clic en el programa.

Para salir de un programa existen varias formas, a continuación se describe alguna de ellas.

- 1. Haga clic en el botón 'Cerrar'  $\mathbb{R}$  de la esquina superior derecha de la ventana.
- 2. Presionado **ALT+F4** desde el teclado.
- 3. En el menú archivo de cada programa si es que lo tiene, seleccione la opción Salir.
- 4. En el icono de la aplicación, que aparece en la esquina superior izquierda de clic en Cerrar.

Podrá ejecutar simultáneamente todos los programas que la capacidad de su PC lo permita. Windows facilita el cambio entre programas o entre ventanas.

#### 2.5.1. Pasar de un Programa a Otro.

Para pasar de un programa a otro existen varios métodos que se mencionan a continuación:

- 1. Haga clic en el botón de la barra de tareas correspondiente al programa que desee ejecutar.
- 2. Si las ventanas no ocupan toda la pantalla, es decir no están maximizadas solo haga clic en la venta que desee activar.

En ambos casos dicho programa aparecerá delante de las demás ventanas. El cambio no cierra la ventana con la que estaba trabajando, sólo cambia la presentación en pantalla. A {

 $\mathbf{r}$ 

;,T¡

PEUT REFILIATION PEL LITORIA

 $P = 1.84$ 

 $l \sim$   $\epsilon$ CA **CAMPUS** 

\* v

### 2.6. USO DE CUADROS DE DIALOGO.

Los cuadros de diálogo son objetos que permiten ingresar o visualizar los datos de una aplicación. El conjunto de estos objetos mas las ventanas forman la interfaz o medio de comunicación entre el usuario y la computadora.

A continuación se describen los cuadros de diálogos más comunes en una aplicación Windows, como es el caso del Sistema de Control de Contabilidad y Bancos. Es de mucha importancia el entendimiento de estos cuadros de diálogos por cuanto forman la base para el entendimiento de este manual y la operación del sistema.

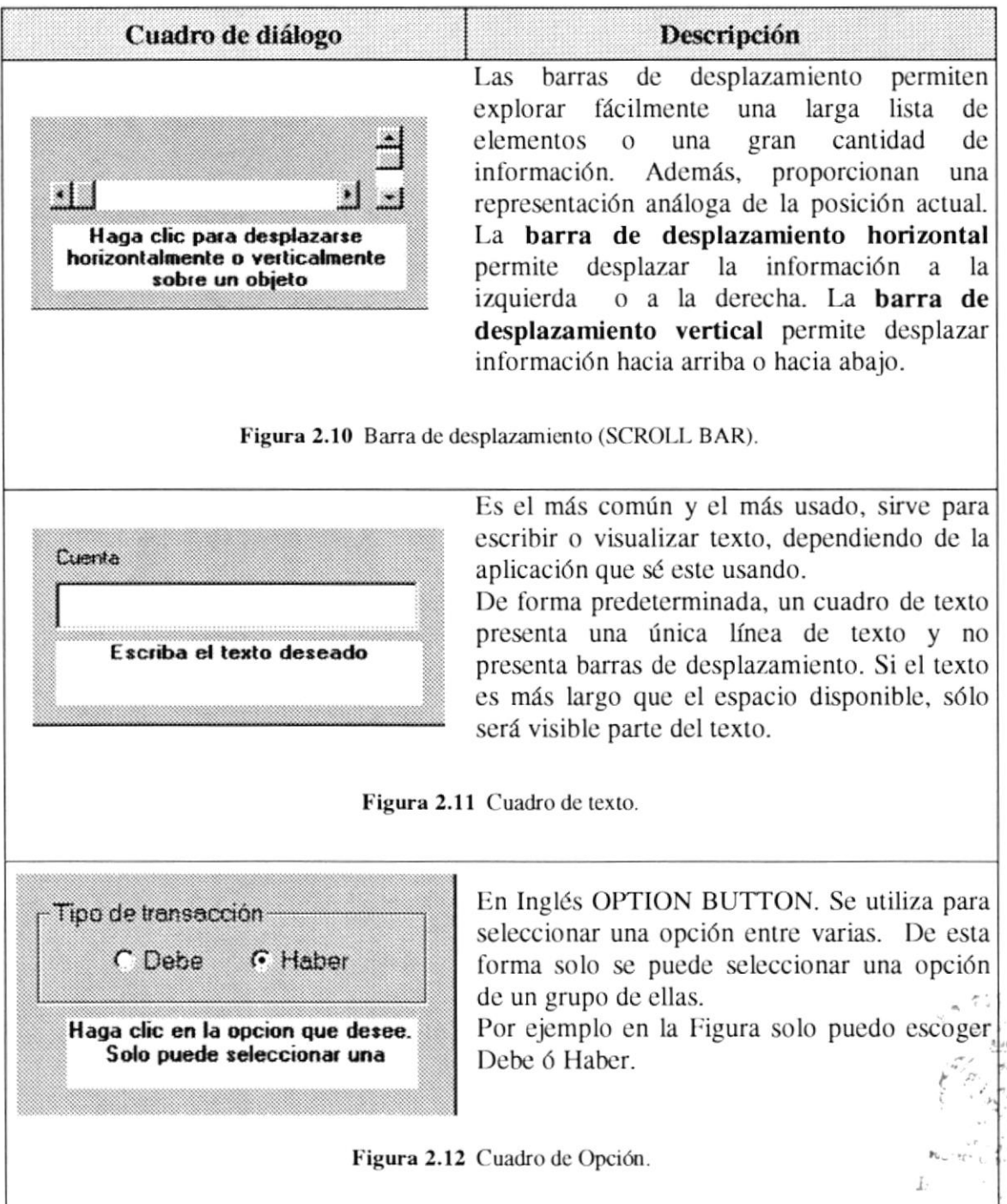

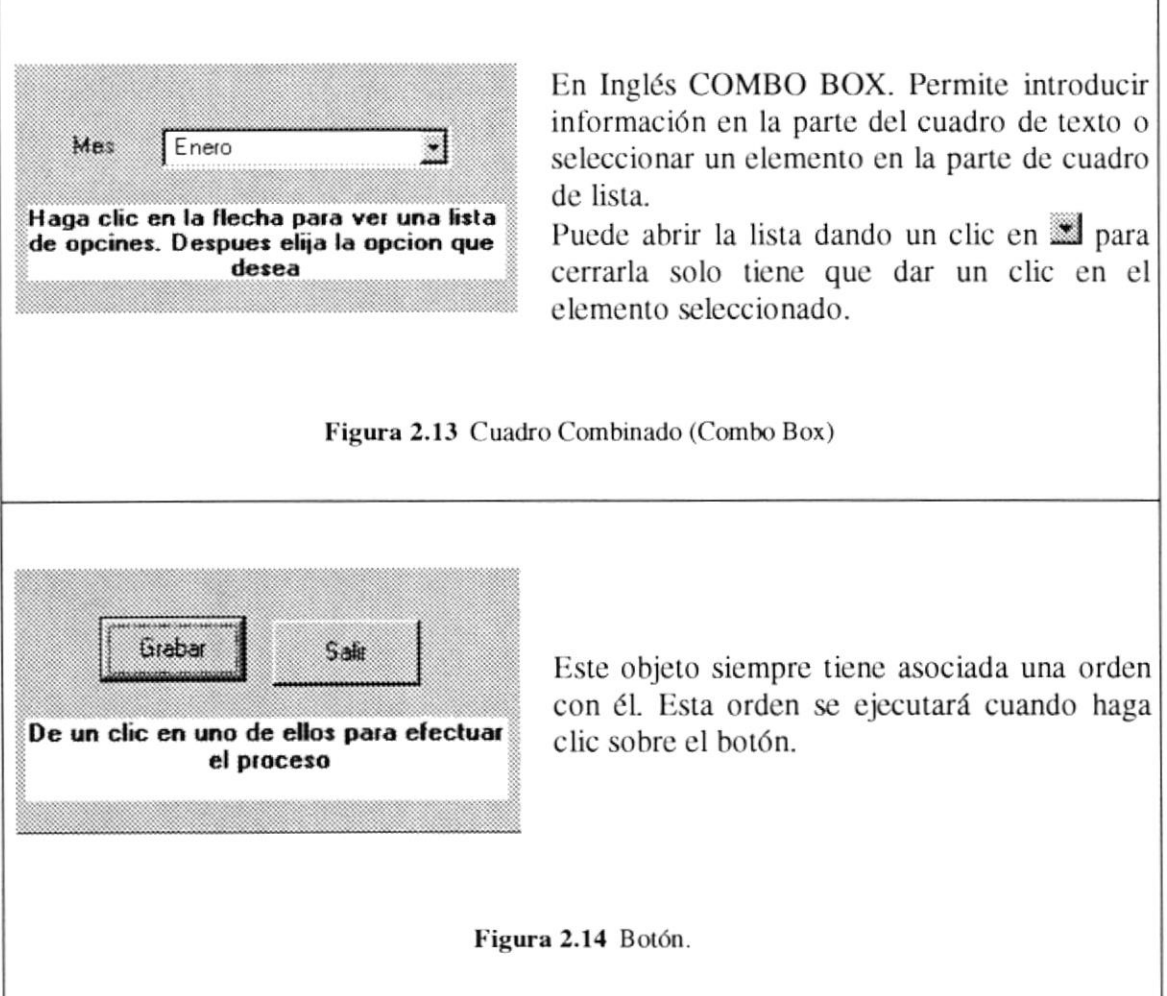

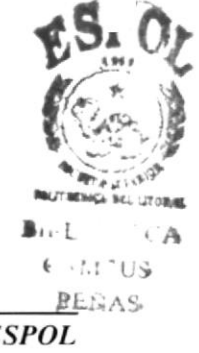

#### 2.7. MENSAJES DE WINDOWS.

En una aplicación Windows es muy común emitir mensajes, ya sea para notificar que hubo un error, para informar acerca de un evento, para advertir ó para confirmar algo. A continuación se presentan los mensajes más comunes junto con su significado.

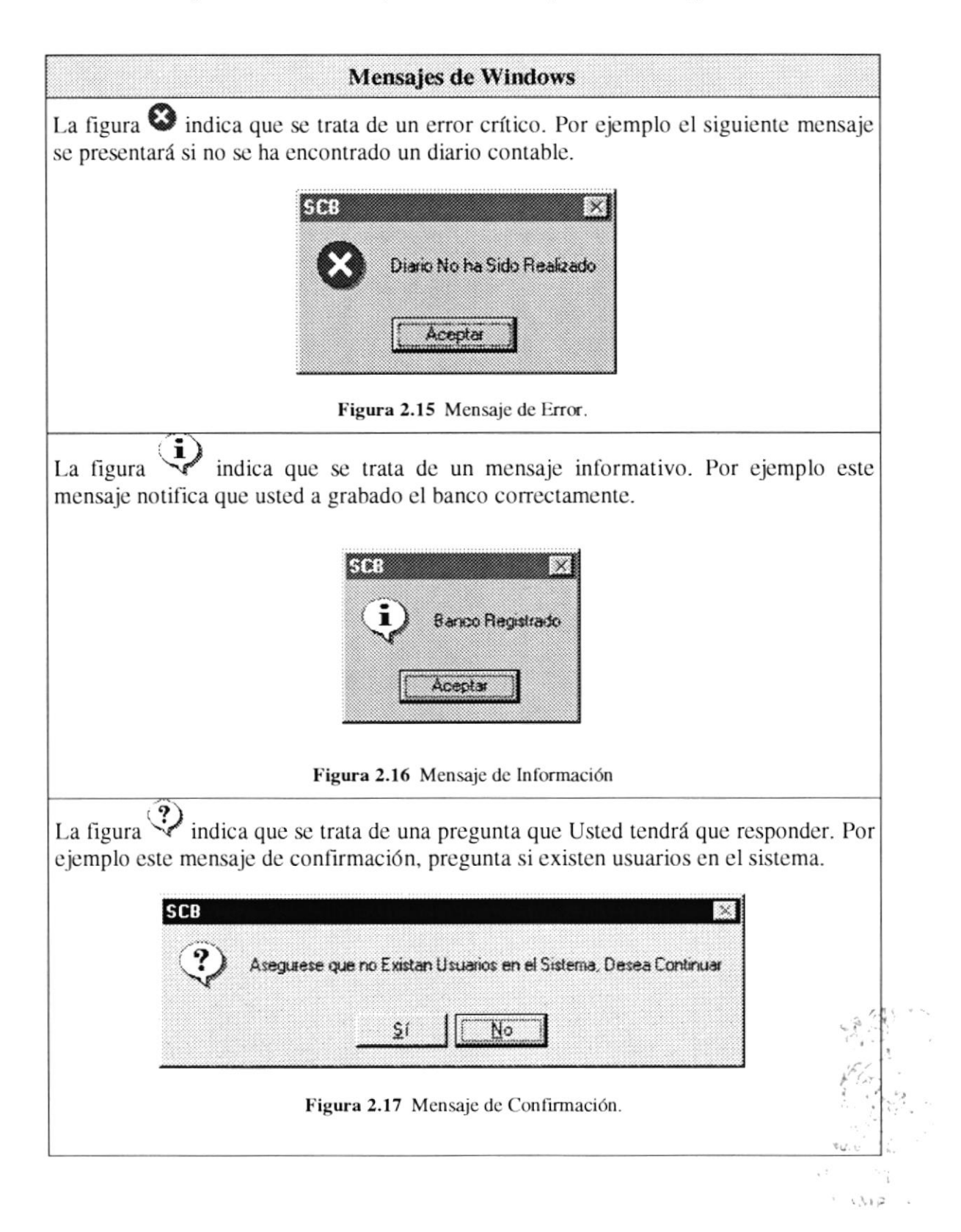

#### 2.8. VER EL CONTENIDO DE SU PC.

En Windows, el trabajo se almacena en carpetas, tal como lo haría en su oficina o en casa. Puede examinar sus archivos y carpetas haciendo clic en Mi PC. Dentro de Mi PC, puede ver una lista de todas las unidades de disco existentes en su equipo.

Sólo tiene que hacer doble clic en cualquier icono para ver su contenido. Si abre una unidad de disco, podrá ver los archivos y carpetas que contiene. Las carpetas, a su vez, pueden contener archivos, programas y otras carpetas.

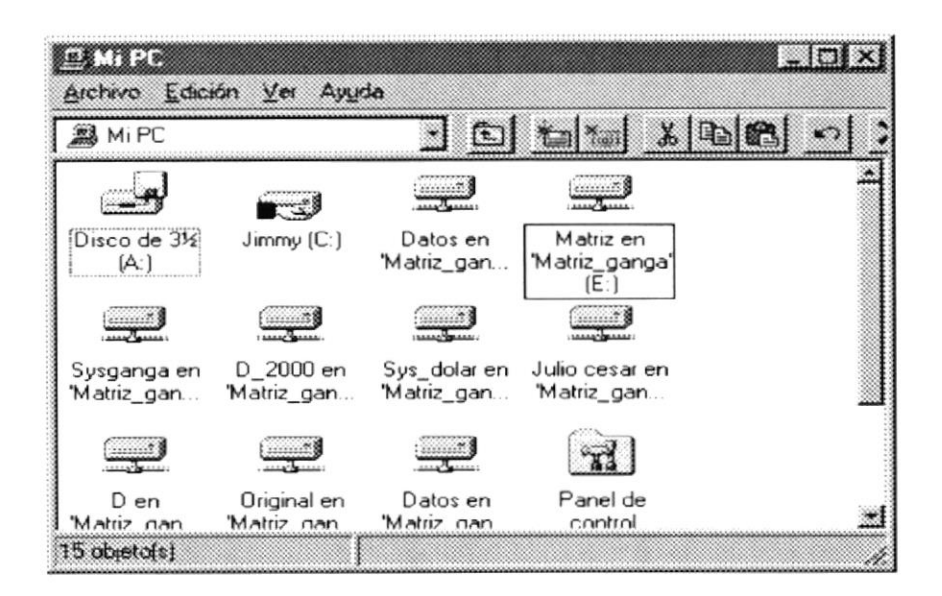

Figura 2.18 Viendo el contenido de su PC.

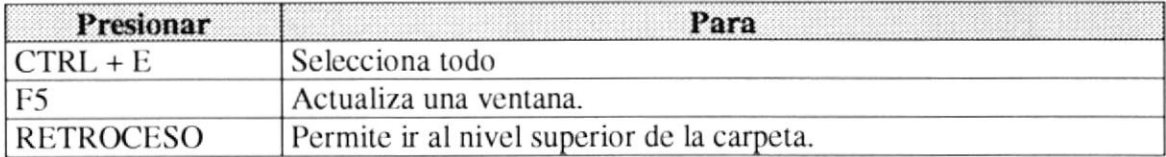

Teclas de acceso directo para Mi PC y el Explorador. Tabla 2.3

Sugerencia: Para ver la jerarquía de todas las carpetas de su PC, podrá utilizar el Explorador de Windows. Haga clic en el menú Inicio, elija Programas y, a continuación, haga clic en Explorador de Windows.

#### 2.9. BUSCAR RÁPIDAMENTE UN ARCHIVO O CARPETA.

Resulta fácil localizar archivos y carpetas en su PC. Siempre puede examinar las carpetas en Mi PC, pero si desea encontrar algo rápidamente, puede utilizar el comando Buscar del menú Inicio.

En el cuadro de diálogo Buscar, sólo tiene que escribir el nombre del archivo ó de la carpeta que esté buscando y, después, hacer clic en "Buscar ahora".

Para acelerar la búsqueda, puede escribir el nombre de la carpeta principal (de alto nivel), si lo conoce. Por ejemplo, si sabe que el archivo se encuentra en algún lugar de la carpeta Windows en la unidad C, escriba c:\windows.

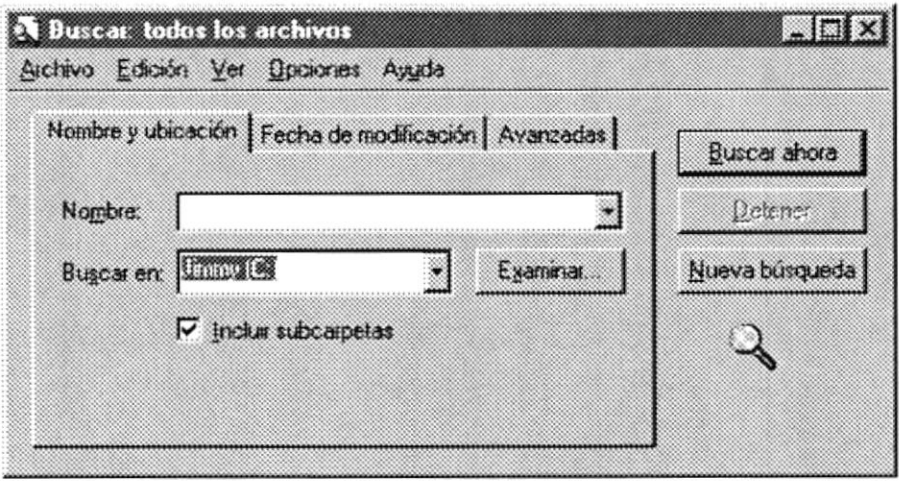

Figura 2.19 Buscando archivos o carpetas.

 $\bigcap$ Sugerencia: Una vez que haya hecho doble clic en el icono de resultados de la búsqueda, podrá reiniciar la búsqueda o actualizar los resultados de la búsqueda haciendo clic en "Buscar ahora".

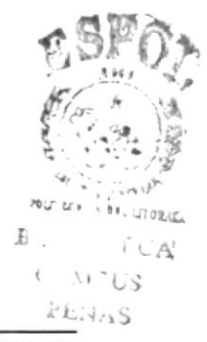
### 2.10. EXAMINAR CON EL EXPLORADOR DE WINDOWS.

Puede utilizar el Explorador de Windows para ver todas las carpetas y archivos existentes en su PC. En el menú Inicio elija Programas y, a continuación, haga clic en Explorador de Windows. En la parte derecha del Explorador de Windows aparece el contenido de la unidad o de la carpeta que se elija en la izquierda.

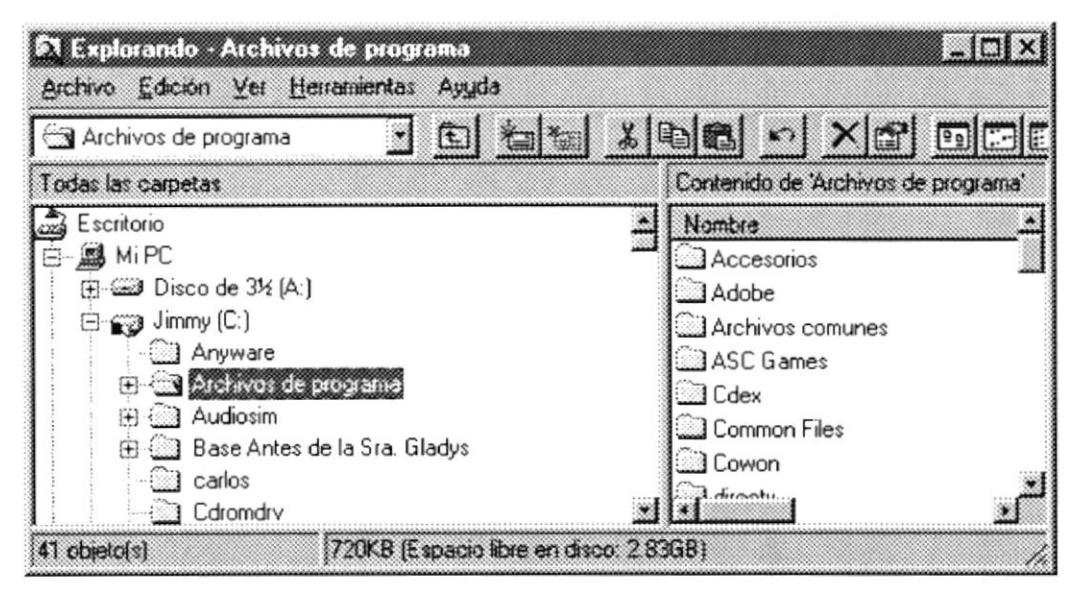

Figura 2.20 Explorando su PC.

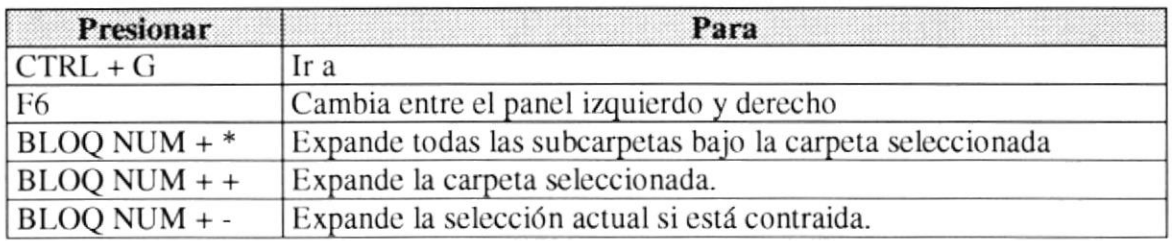

Tabla 2.4 Teclas de acceso directo del explorador de Windows.

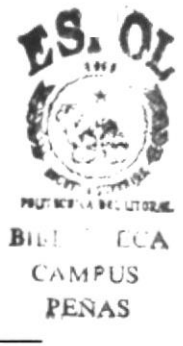

## 2.11. MANTENIMIENTO DE SU PC.

#### 2.11.1. Detectando y Reparando Errores de Disco con ScanDisk.

Puede utilizar ScanDisk para detectar errores lógicos y físicos en su disco duro y, para reparar las áreas dañadas.

 $\langle \overline{\Omega} \rangle$ Sugerencia: Si desea especificar cómo debe reparar ScanDisk cualquier error que detecte, asegúrese de que la casilla de verificación "Reparar errores automáticamente" no esté activada.

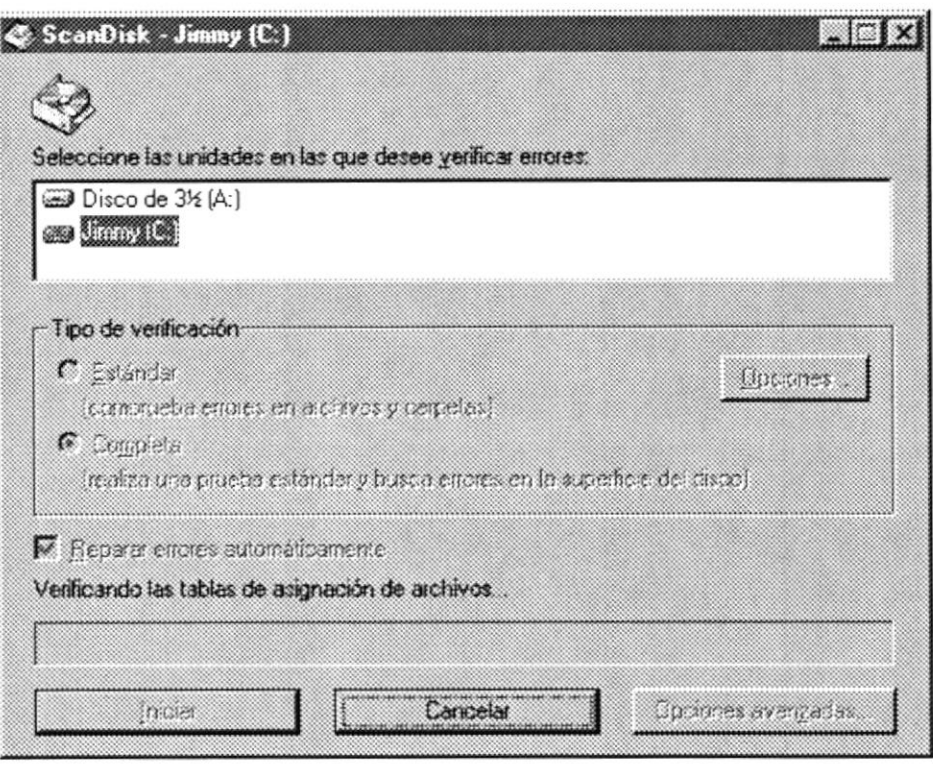

Figura 2.21 Verificando errores del disco con Scandisk.

Sugerencia: Para obtener Ayuda acerca de un elemento de la pantalla principal de ScanDisk, con el botón secundario del Mouse haga clic en dicho elemento y, a continuación, haga clic en el comando ¿Qué es esto?.

#### 2.11.2. Utilizando el Defragmentador de Disco.

Con el paso del tiempo, los archivos pueden quedar divididos en fragmentos almacenados en diferentes lugares del disco duro. Estos archivos aparecen enteros al abrirlos pero su PC tarda más tiempo en leerlos y escribir en ellos.

Puede utilizar el Defragmentador de disco para reorganizar archivos y espacio no usado de su disco duro, con el fin de que los programas se ejecuten más rápidamente.

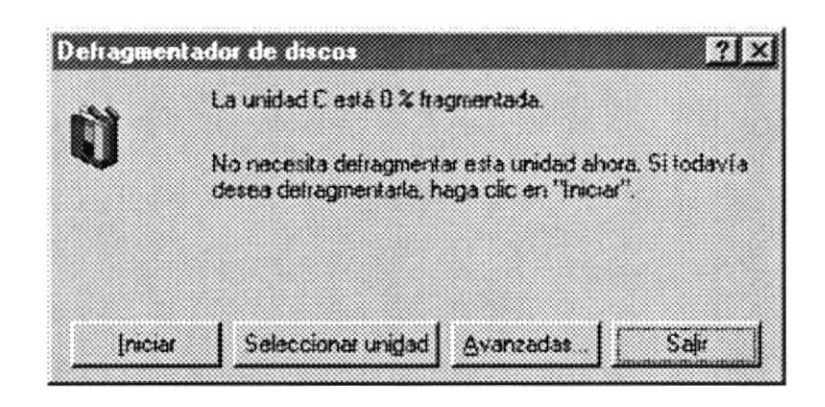

Figura 2.22 Defragmentando el disco duro. Paso 1.

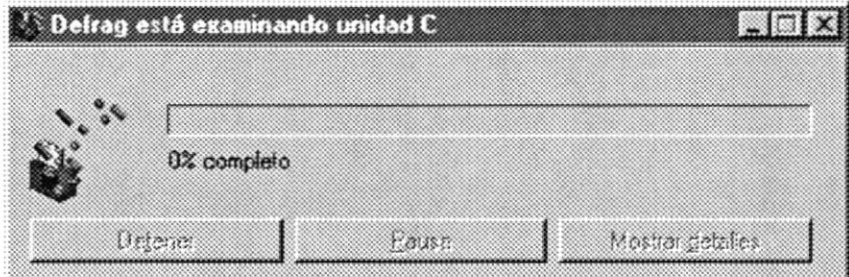

Figura 2.23 Defragmentando el disco duro. Paso 2.

#### 2.11.3. Vaciando la Papelera de Reciclaje.

Cada cierto tiempo debe depurar los archivos eliminados, almacenados en la papelera de reciclaje para liberar el espacio ocupado por ellos y aumentar el espacio en su disco duro.

Para vaciar la papelera de reciclaje siga los siguientes pasos:

- 1. Haga doble clic en el icono Papelera de reciclaje
- 2. En el menú Archivo, haga clic en Vaciar Papelera de reciclaje.

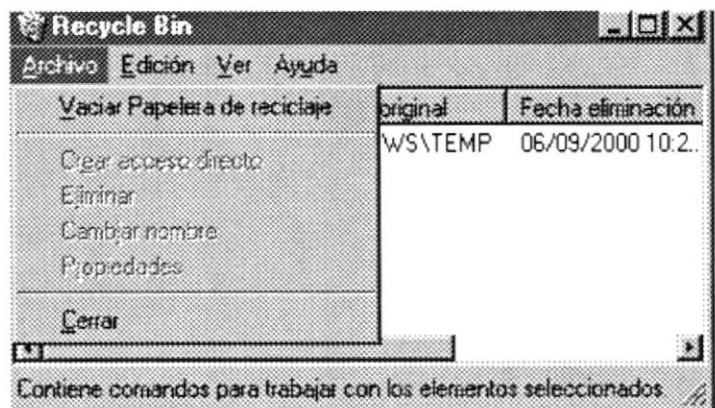

Figura 2.24 Vaciando la papelera de reciclaje.

Sugerencia: Si desea quitar sólo algunos elementos de la Papelera de reciclaje, mantenga presionada la tecla CTRL mientras hace clic en cada elemento. Haga clic en el menú Archivo y, a continuación, en Eliminar.

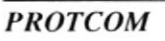

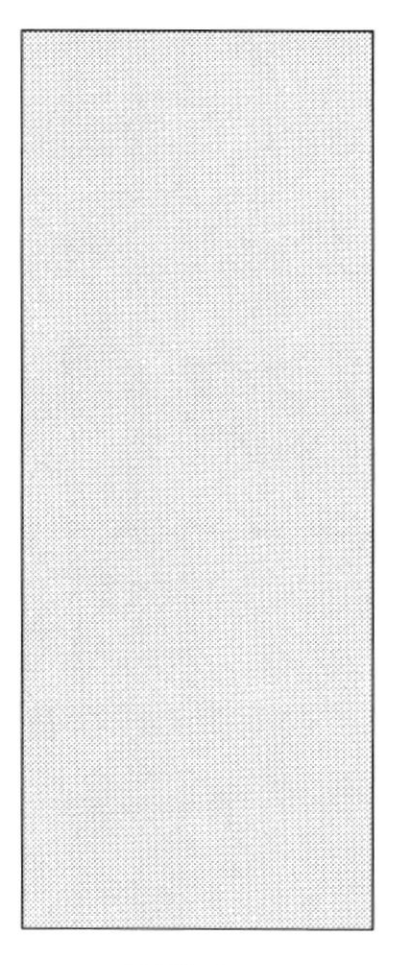

# CAPÍTULO 3 **CARACTERÍSTICAS DEL** SISTEMA DE CONTROL DE **CONTABILIDAD Y BANCOS**

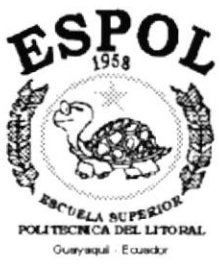

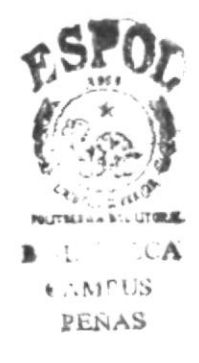

## 3. CARACTERISTICAS DEL SISTEMA DE CONTROL DE CONTABILIDAD Y BANCOS.

## 3.I. INTRODUCCIÓN.

Microñc cs una empresa la cual se dedica a la auditoría y areglo de documentos generados en una empresa para el archivo.

Considerando las necesidades de Microfic, para facilitar y agilitar el trabajo se ha desarrollado el Sistema dc Control de Contabilidad y Bancos, el cual ayudara a la cmpresa en cl rcgistro dc sus srvicios prcstados a varias empresas; cmpresas de tipo bancario y comercial.

## 3.2. BENEFICIOS.

- Un ambiente integrado que motiva a la eficiencia y eficacia de todas las operaciones quc realice la empresa.
- Control en las operaciones para evitar errores humanos.
- Se logrará mejores resultados en registro de los cobros y pagos efectuados realizados por la empresa.
- El flujo de información va a ser más rápido.
- Se trabajará con un Software actualizado, de acuerdo a las necesidades presentes.
- El Software y Hardware utilizado permitirá trabajar en un ambiente integrado.
- La Gerencia no perderá tiempo en la toma de decisiones.
- El personal tendrá una mayor motivación en su ambiente de trabajo, ya que sus csfuerzos opcracionalcs manualcs scrán mfnimos.
- Se propone un Sistema eficiente, el cual ayudara a tener un eficaz control de las  $\bullet$ cuentas bancarias y los movimientos contables de la empresa.

 $\cdot$   $\cdot$ 

## 3.3. DESCRIPCIÓN DE MÓDULOS.

#### 3.3.1. Módulo de Bancos.

Este módulo tiene el objetivo de registrar y controlar los movimientos contables y bancarios que realiza la empresa con la cuentas que la misma posee.

Tiene las siguientes opciones:

#### I. Mantenimiento.

Esta opción nos permite crear, consultar y dar mantenimiento a los bancos que posee la empresa.

#### 2. Movimientos.

El objetivo de esta opción es registrar los movimientos bancarios que se efectúan con los bancos de la empresa, movimientos como:

- $\triangleright$  Depósitos
- > Notas de Crédito
- $\triangleright$  Notas de Débito

#### 3. Cheque.

Esta pantalla permite realizar el giro, consulta y efectización de los cheques.

#### 4. Conciliación.

El objetivo de esta opción es realizar y registrar la conciliación bancaria, la cual nos ayudara para llevar un mejor control del saldo bancario de la cuentas.

#### 5. Histórico de Cuenta

Esta opción nos permite consultar todos los movimientos realizados con la cuenta bancaria.

#### 6. Listados.

El objetivo de esta opción es brindar información impresa de los movimientos que se han efectuada con las cuentas bancarias de la empresa.

i Vill

### J.J.2. MóduloContabilidad.

Este módulo es utilizado para registrar todas los movimientos contables que realice la empresa.

Tiene las siguientes opciones:

#### 1. Plan de Cuentas

El objetivo de esta opción es crear y dar mantenimiento a las cuentas que conforman el plan de cuentas de la empresa.

#### 2. Ingresos de Diarios.

El objetivo de esta opción es permitir registrar los movimientos contables que realice la empresa, movimientos que son generados por motivos tales como:

- $\triangleright$  Pago de sueldos a empleados
- $\triangleright$  Pago de planilla telefónica
- $\triangleright$  Pago de planilla por consumo de luz eléctrica
- )> Otros gastos de la empresa.

#### 3. Consultas.

Et objetivo de esta opción es permitir consultar los movimientos contables registrados en cl sistema.

#### 4. Listados.

El objetivo de esta opción es permitir consultar e imprimir los estados financieros de la empresa, estados financieros tales como:

- $\triangleright$  Balance General
- ) Balance de Comprobación de Sumas y Saldos
- $\triangleright$  Balance de Resultados

#### 6. Procesos.

El objetivo de esta opción es ejecutar aplicaciones la cuales ayudaran para el buen desempeño del sistema y para la obtención al día de la información contable, estos procesos son: procesos son:  $\frac{1}{2}$  is in the set of the set of the set of the set of the set of the set of the set of the set of the set of the set of the set of the set of the set of the set of the set of the set of the set of the

- $\triangleright$  Eliminar Diarios de Periodo Futuro
- $\triangleright$  Traslado de Diarios de Periodo Futuro a Corriente
- $>$  Cirvic  $a \in I$   $\geq 1$  3/38

 $\cdots$ 

 $\triangleright$  Cierre Mensual

### 3.3.3. Parámetros.

#### l. Empresa.

El objetivo de esta opción es registrar los datos de la empresa, datos como:

- $\triangleright$  Nombre de la Empresa
- $\triangleright$  Número de RUC
- $\triangleright$  Dirección de la Empresa
- $\triangleright$  Teléfonos de la Empresa
- $\triangleright$  Ciudad donde se ubica la Empresa
- $\triangleright$  Porcentaje de Retención que se cobra por los movimientos bancarios.

#### 2. Asignar Permiso.

El objetivo de esta opción es permitir crear y dar mantenimiento a los usuarios y a sus permisos dc acccso al sistema.

#### 3. Listado de Usuarios.

El objetivo de esta opción es brindar un reporte de los usuarios que tienen acceso al sistema.

### 3.3.4. Módulo de Ayuda.

Es un factor importante en la utilización del Sistema de Control de Contabilidad y Bancos. Es un apoyo para el usuario, ya que todos los pasos no pueden ser aprendidos de memoria aunque este método se lo recomienda para un mejor desenvolvimiento de las diversas actividades.

La Ayuda proporciona información referente a:

- $\triangleright$  Características del Sistema
- $\triangleright$  Procesos del Sistema
- $\triangleright$  Procedimientos o pasos a seguir.
- $\triangleright$  Característica de una Pantalla.
- $\triangleright$  Utilización de una parte de la pantalla.
- $\triangleright$  Que consecuencia tiene un proceso.

tear.

- $\triangleright$  Información referente a términos técnicos.
- $\triangleright$  Ubicación de una opción.
- > Componentes del Sistema.

#### $3.4.$ RECOMENDACIONES.

- La información a ser ingresada debe ser preparada.
- · Los reportes generados en el sistema deben ser distribuidos a las personas que lo requieren.
- · Los procesos de respaldo deben ser realizados frecuentemente para prevenir la pérdida de la información.

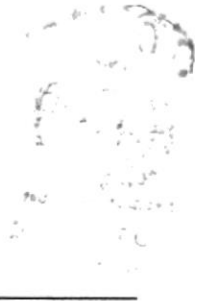

#### REQUERIMIENTOS DEL SISTEMA.  $3.5.$

Esta sección permitirá identificar los recursos mínimos de Hardware y Software necesarios para el correcto funcionamiento del Sistema de Control de Contabilidad y Bancos, sin renunciar a la idea de adquirir más hardware si este es necesario.

### 3.5.1. Requerimientos de Hardware.

| Equipo              | Características                                        | Descripción      |
|---------------------|--------------------------------------------------------|------------------|
| Servidor            | Microprocesador                                        | PENTIUM II       |
|                     | Velocidad                                              | 300 MHZ          |
|                     | Arquitectura del BUS                                   | PCI 64 bits      |
|                     | Memoria RAM                                            | 64 MB            |
|                     | Memoria Caché                                          | 512 KB           |
|                     | Disco Duro                                             | $4.2$ GB         |
|                     | Tipo de Monitor                                        | <b>SVGA 14""</b> |
|                     | Unidad de disquete                                     | De 1.44 MB       |
|                     | Teclado                                                | 101 Teclas       |
|                     | Tarjeta de Vídeo                                       | PCI              |
|                     | Tarjeta de Red                                         | 3 COM            |
|                     | <b>CD ROM</b>                                          | 36X              |
|                     | Microprocesador                                        | <b>PENTIUM</b>   |
|                     | Velocidad                                              | 166 MHZ          |
| Estación de Trabajo | Arquitectura del BUS                                   | PCI 32 bits      |
|                     | Memoria RAM                                            | 32 MB            |
|                     | Memoria Caché                                          | 512 KB           |
|                     | Disco Duro                                             | $1.5$ GB         |
|                     | Tipo de Monitor                                        | <b>SVGA 14""</b> |
|                     | Unidad de disquete                                     | De 1.44 MB       |
|                     | Teclado                                                | 101 Teclas       |
|                     | Tarjeta de Red                                         | 3 COM            |
| Impresora           | Cualquier tipo de impresora de alta resolución, mínimo |                  |
|                     | 360 x 360 DPI.                                         |                  |

Tabla 3.1 Requerimientos de Hardware.

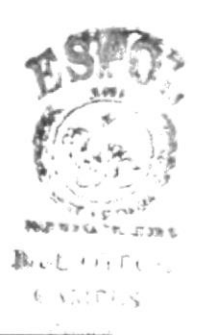

 $\circledast$ 

Nota: El sistema puede correr con 16 MB de memoria RAM, pero el rendimiento del mismo decaería en un 50%, si Usted está acostumbrado a ejecutar varias aplicaciones simultáneamente.

## 3.5.2. Requerimientos de Software.

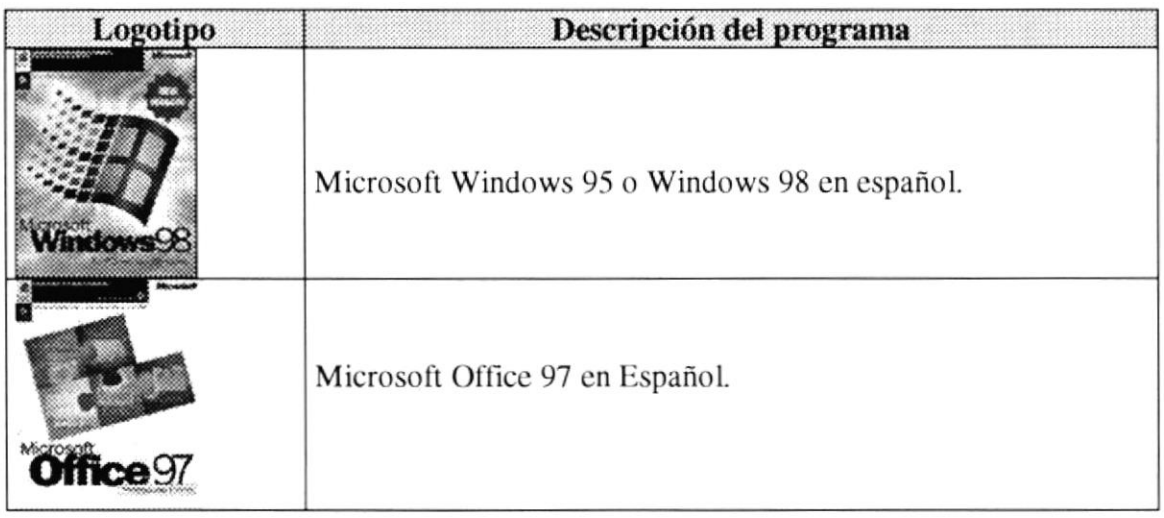

Tabla 3.2 Requerimientos de Software.

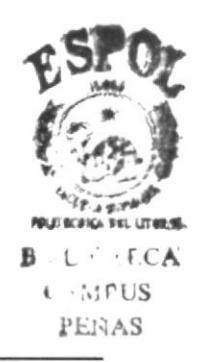

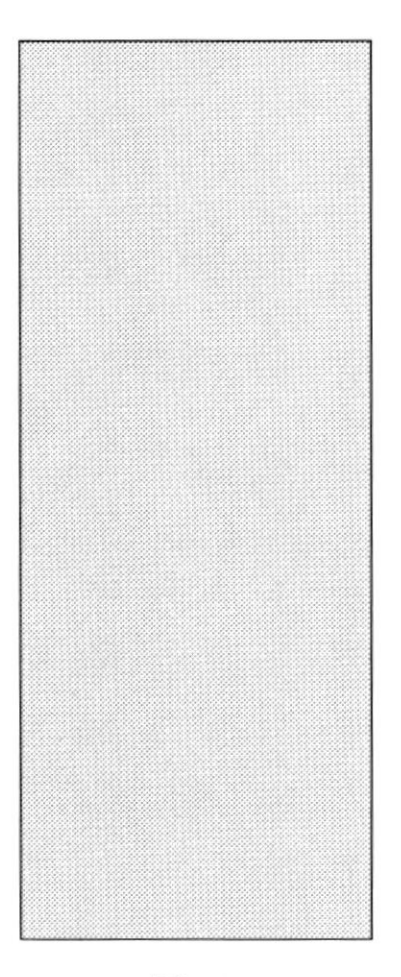

# CAPÍTULO 4 INSTALACIÓN **DEL** SISTEMA DE CONTROL DE CONTABILIDAD Y BANCOS

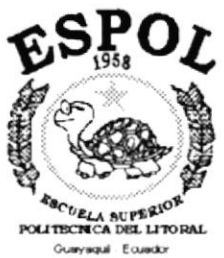

# 4. INSTALACIÓN DEL SISTEMA DE CONTROL DE **CONTABILIDAD Y BANCOS.**

El proceso de instalación consiste en almacenar en su disco duro los programas necesarios para que el Sistema de Control de Contabilidad y Bancos pueda ejecutarse en su computadora. Lo siguiente le ayudará a preparar e instruir la puesta en marcha del sistema.

#### REQUERIMIENTOS PREVIOS A LA INSTALACIÓN.  $4.1.$

Antes de comenzar el proceso de instalación debe cumplir con los siguientes requisitos.

- 1. Debido a que el Sistema de Control de Contabilidad y Bancos es una aplicación Cliente - Servidor, en el lado del Servidor se debe haber realizado la instalación previa de la Base de Datos y todos sus componentes.
- 2. Tener el CD de instalación del Sistema de Control de Contabilidad y Bancos.
- 3. No es necesario que se creen directorios en el disco duro, el CD de instalación crea el directorio y copia todos los archivos del sistema.
- 4. Eliminar todos los archivos temporales de su computadora.
- 5. El disco duro por lo menos debe tener 500 MB de espacio libre, para poder trabajar óptimamente.
- 6. Verificar los archivos y carpetas de su disco duro en busca de errores, y también la superficie del disco. Esto lo puede hacer con NORTON UTILITES o con Microsoft SCANDISK que viene con Windows 95.
- 7. Con el paso del tiempo, los archivos pueden quedar divididos en fragmentos almacenados en diferentes lugares del disco duro. Estos archivos aparecen enteros al abrirlos pero su PC tarda más tiempo en leerlos y escribir en ellos. Utilice NORTON UTILITES o el Defragmentador de disco que viene con Windows 95.
- 8. Cerrar todas las aplicaciones que estén corriendo actualmente.

 $\mathscr{C}$  Sugerencia: Véase la sección Mantenimiento de su PC.

#### PROCESO DE INSTALACIÓN.  $4.2.$

Esta sección describe como instalar el Sistema de Control de Contabilidad y Bancos en su PC, una vez cumplido con los requerimientos anteriores; los pasos para instalar el Sistema de Control de Contabilidad y Bancos son los siguientes.

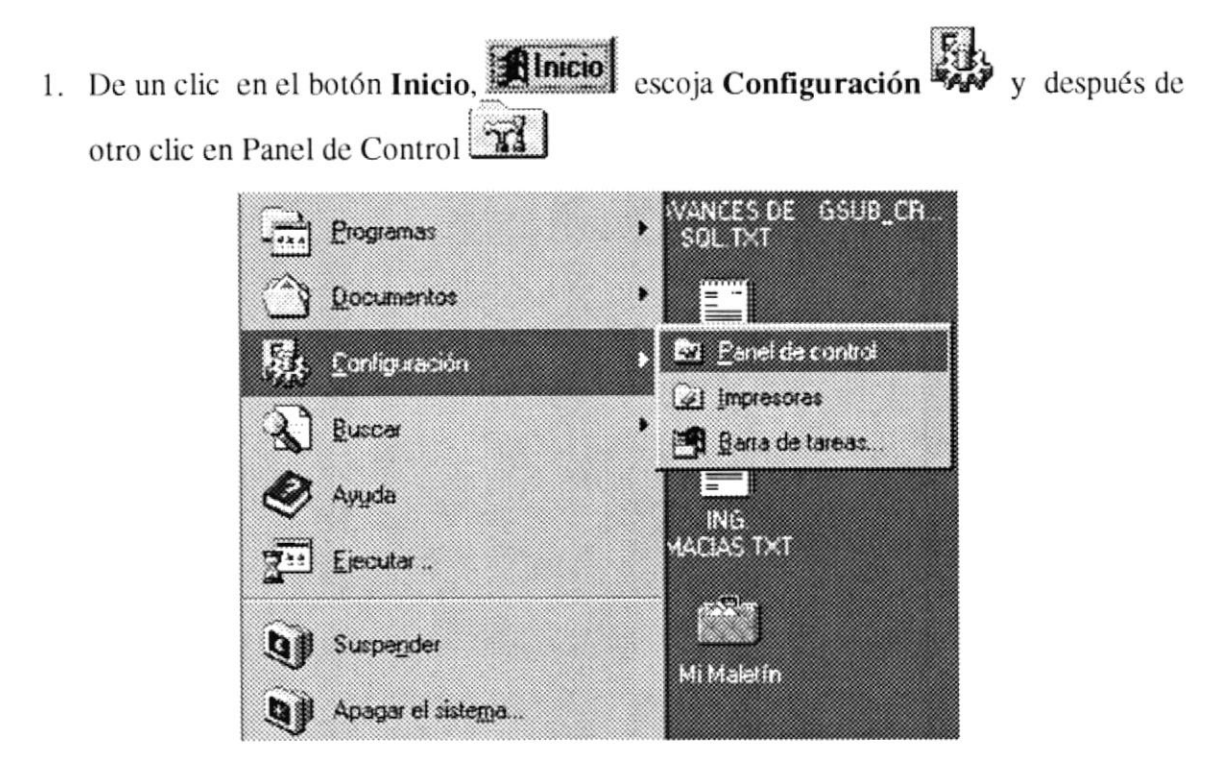

Figura 4.1 Instalación del Sistema de Control de Contabilidad y Bancos. Paso 1.

2. Enseguida se abre la pantalla de configuración del sistema, en donde Ud. Debe seleccionar el icono Agregar o quitar programas,  $\frac{1}{2\pi}$  y dar doble clic.

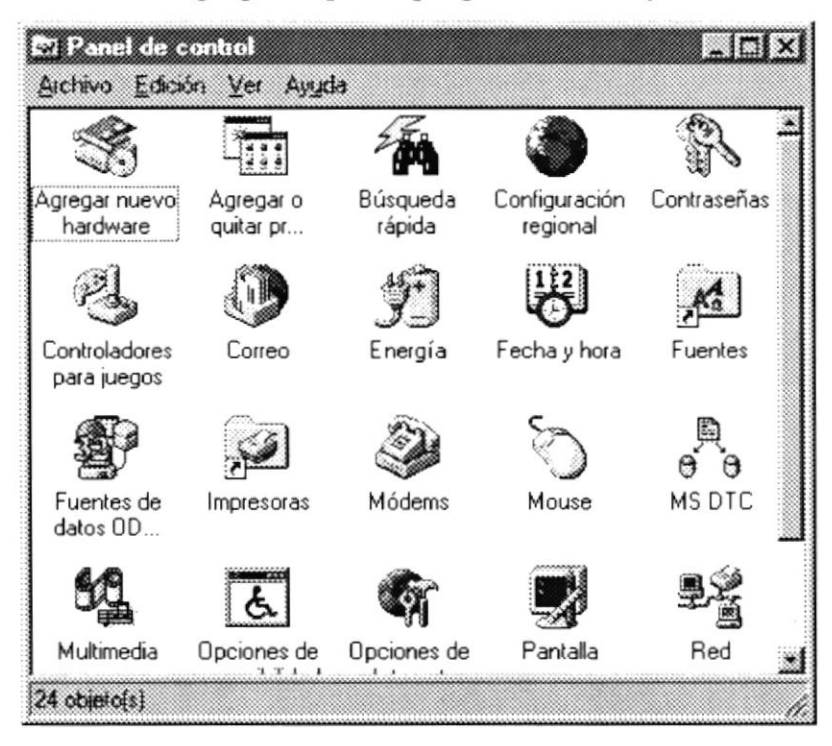

Figura 4.2 Instalación del Control de Contabilidad y Bancos. Paso 2.

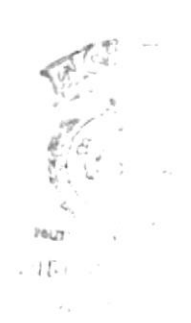

3. A continuación se muestra la siguiente pantalla, en donde Ud. debe dar un clic en el botón Instalar.

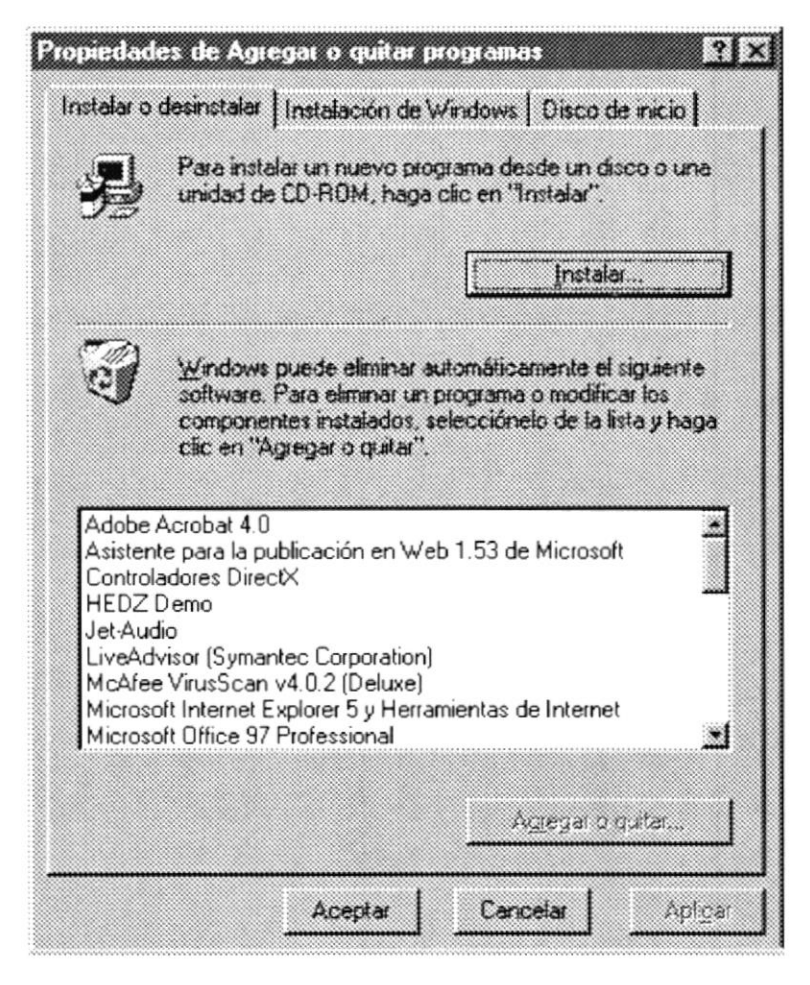

Figura 4.3 Instalación del Sistema de Control de Contabilidad y Bancos. Paso 3.

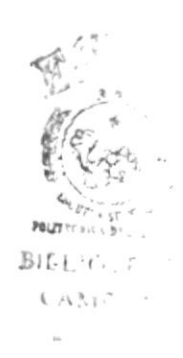

4. Enseguida se muestra una pantalla en donde se pide insertar el CD en la lectora de CD-ROM. Una vez realizado esto de un clic en el botón Siguiente >.

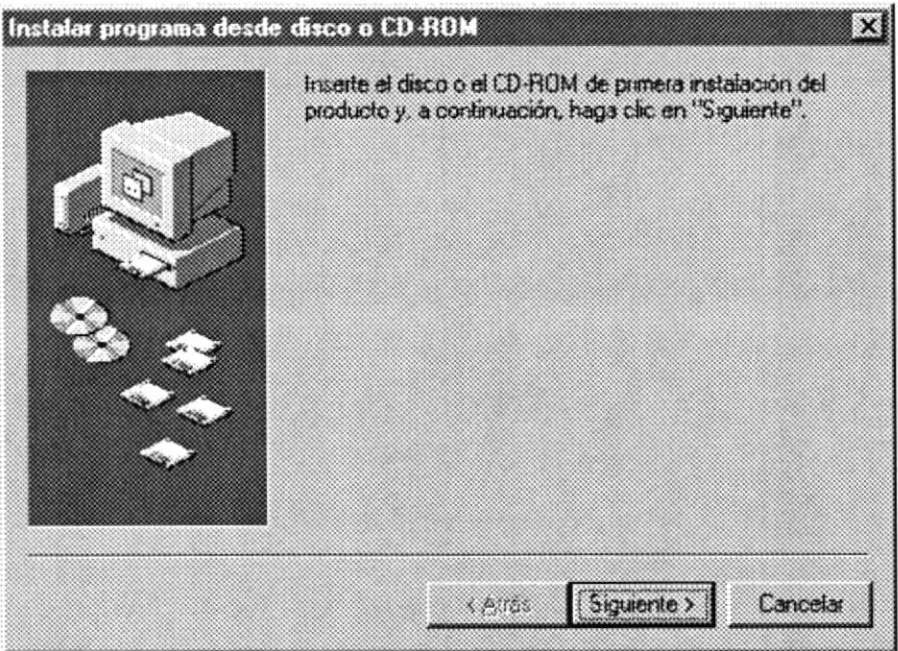

Figura 4.4 Instalación del Sistema de Control de Contabilidad y Bancos. Paso 4.

5. Ahora ingrese la ubicación del archivo ejecutable de instalación. de un clic en el botón Examinar.

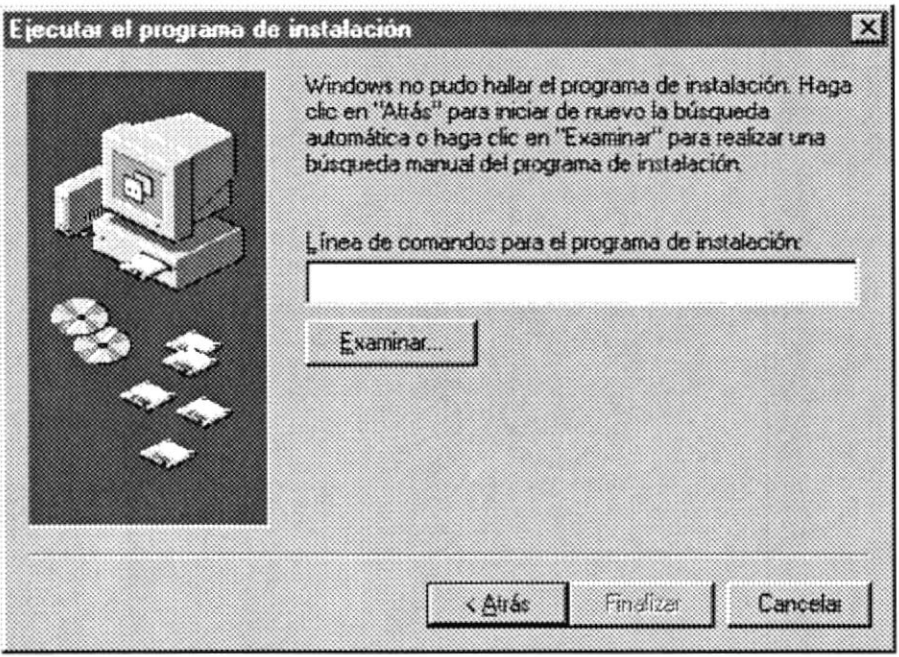

Figura 4.5 Instalación del Sistema de Control de Contabilidad y Bancos. Paso 5.

6. De un clic en el botón Examinar busque el archivo SETUP.EXE en el CD de instalación y de un clic en el botón Abrir o presione ENTER.

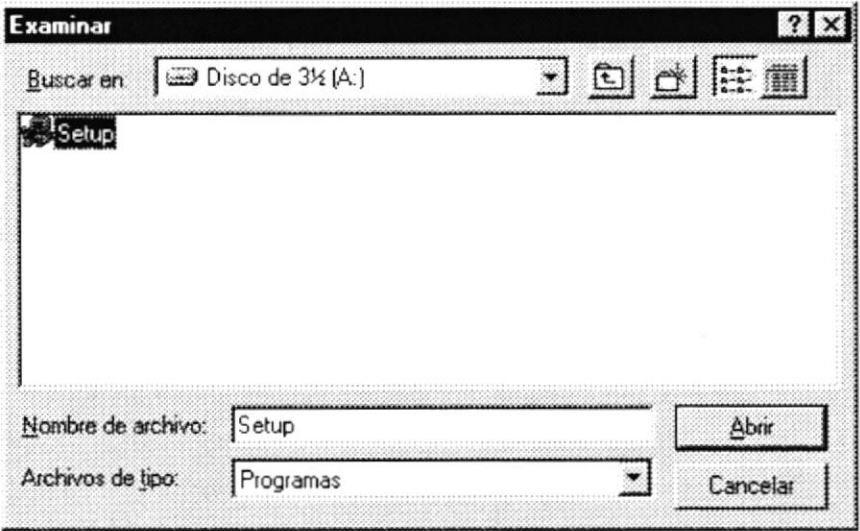

Figura 4.6 Instalación del Sistema de Control de Contabilidad y Bancos. Paso 6.

7. Espere un momento mientras se preparan los archivos de instalación. Después aparece una pantalla de Bienvenida en donde Ud. puede continuar o salir de la instalación del Sistema de Control de Contabilidad y Bancos.

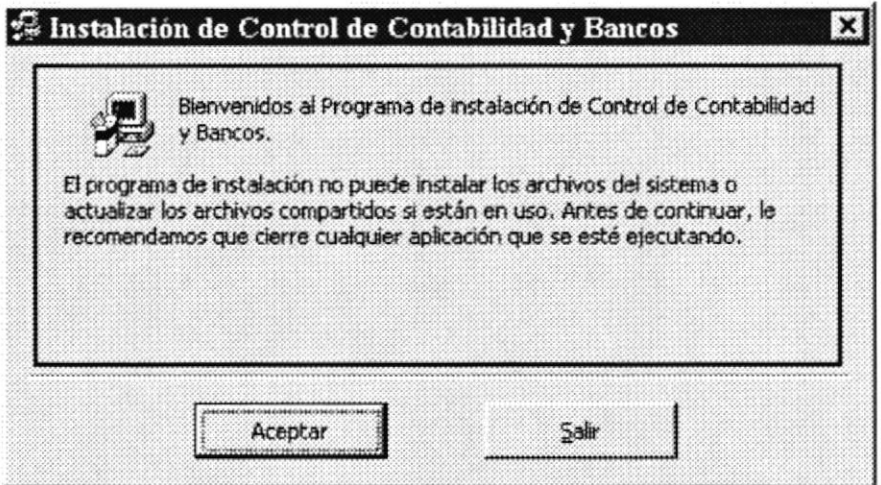

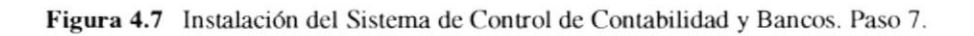

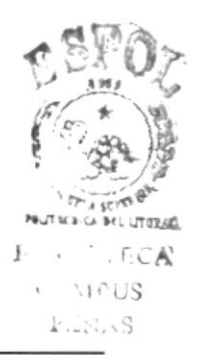

**ESPOL** 

8. Si Ud. desea cancelar la instalación del Sistema de Control de Contabilidad y Bancos de un clic en el botón Salir, enseguida el programa de instalación emitirá un mensaje de confirmación.

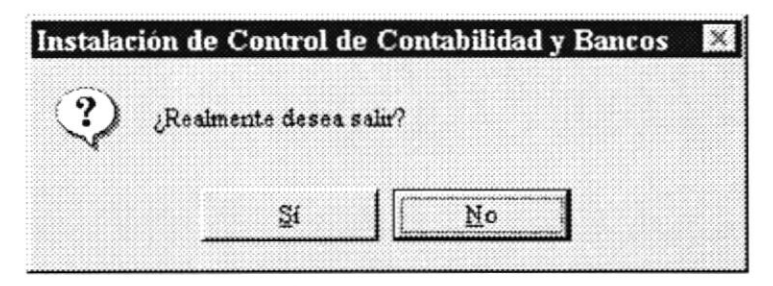

Figura 4.8 Mensaje 1, Cancelación de Instalación del Sistema.

A continuación le emitirá un mensaje indicando que la instalación ha sido interrumpida, y que la podrá realizar más tarde.

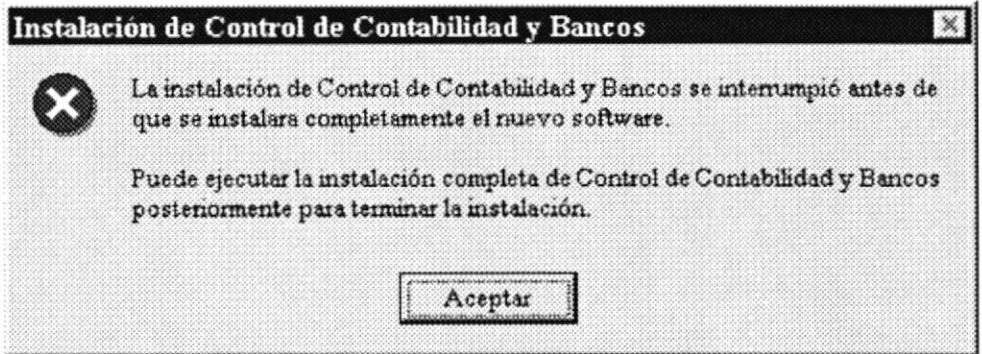

Figura 4.9 Mensaje 2, Cancelación de Instalación del Sistema.

A continuación presentará el siguiente mensaje indicando que va a quitar los archivos temporales de instalación.

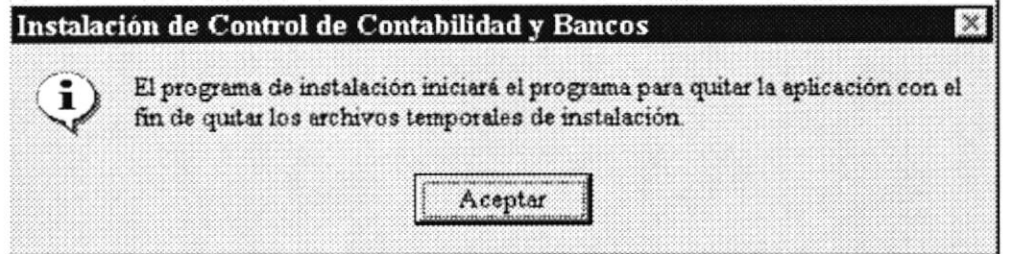

Figura 4.10 Mensaje 3, Cancelación de Instalación del Sistema.

Una vez realizado esto presenta el último mensaje indicando que la instalación ha sido cancelada.

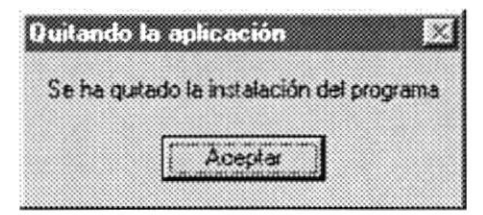

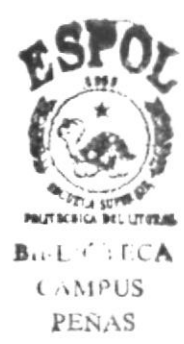

Figura 4.11 Mensaje 4, Cancelación de Instalación del Sistema.

9. Si Ud. eligió continuar con la instalación del Sistema de Control de Contabilidad y Bancos, se mostrará la siguiente pantalla en donde puede elegir el directorio en donde se va a instalar la aplicación. El programa de instalación mostrará un directorio por omisión.

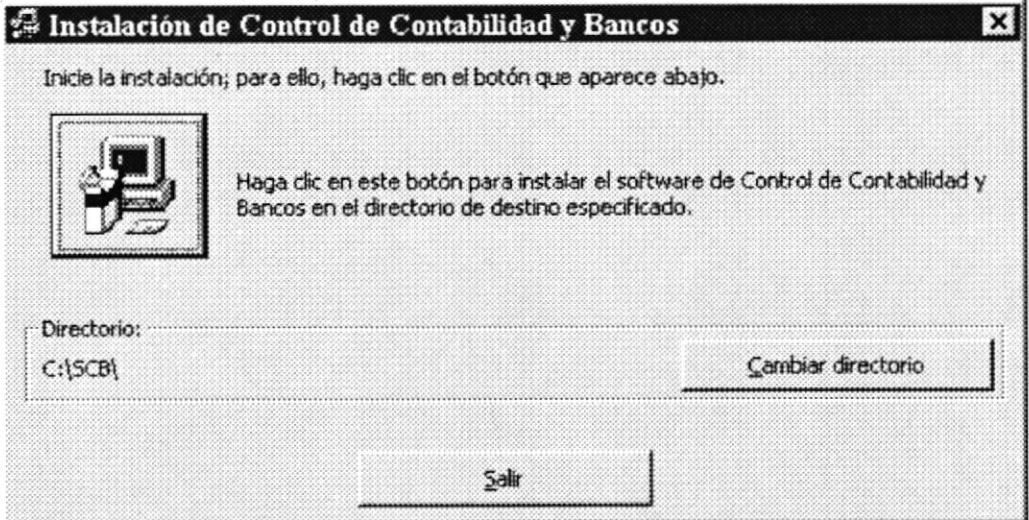

Figura 4.12 Instalación del Sistema de Control de Contabilidad y Bancos. Paso 8.

Si desea cambiar el directorio, presione un clic en el botón Cambiar Directorio, donde le saldrá la siguiente pantalla donde podrá elegir la ruta deseada.

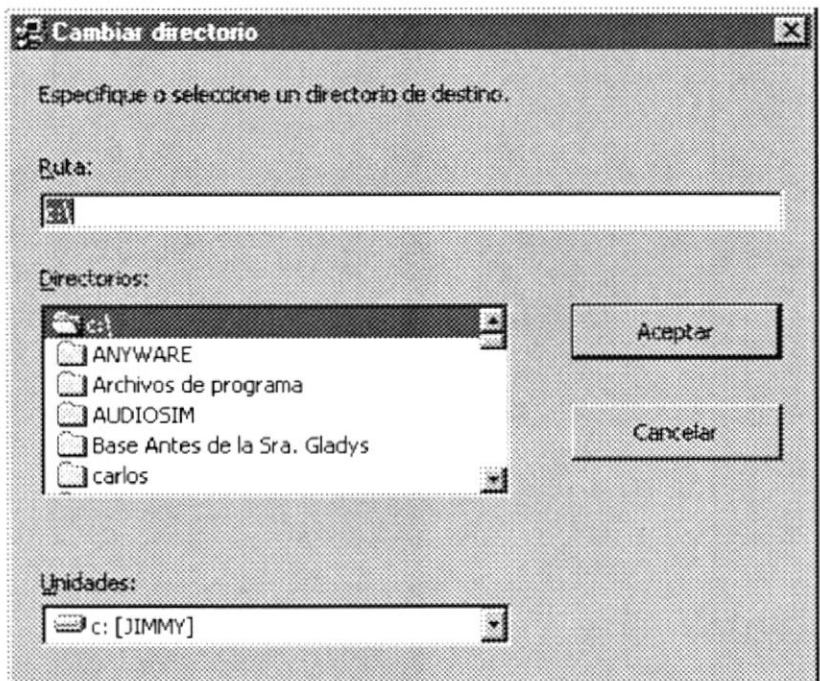

Figura 4.13 Instalación del Sistema de Control de Contabilidad y Bancos. Paso 9.

 $(1.5)$ 

A continuación de un clic en el icono Instalar.

Enseguida se mostrará un mensaje indicando que el programa de instalación está comprobando si existen componentes instalados, para ver si es necesario o no volverlos a instalar.

A continuación se mostrará un mensaje indicando que el programa de instalación esta comprobando si existe suficiente espacio en su disco duro para poder instalar la nueva aplicación. De no ser así la instalación no podrá continuar, al ser cancelada automáticamente.

10. Si todas las comprobaciones están correctas la instalación del Sistema de Control de Contabilidad y Bancos se iniciará, presentando una pantalla en donde se informa el avance de la instalación. Ud. tendrá que esperar hasta que llegue al 100%.

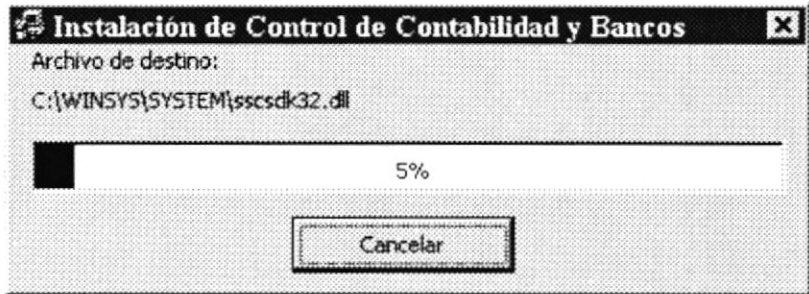

Figura 4.14 Instalación del Sistema de Control de Contabilidad y Bancos. Paso 10.

11. El siguiente mensaje informará si hubo problemas en la instalación o si se ha realizado correctamente.

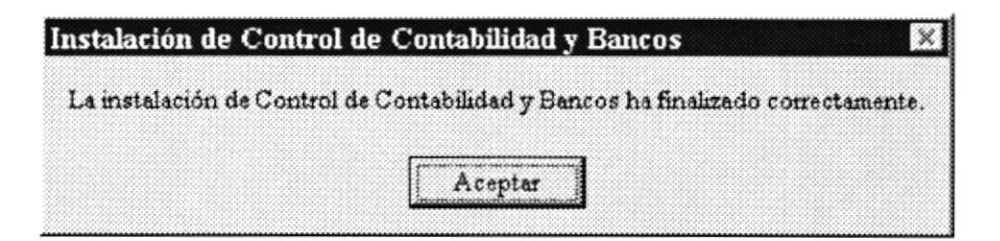

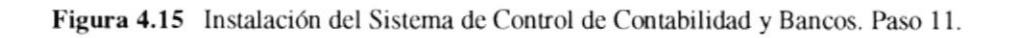

#### PROCESO DE DESINSTALACIÓN.  $4.3.$

Esta sección indica como quitar el Sistema de Control de Contabilidad y Bancos una vez instalado en su PC.

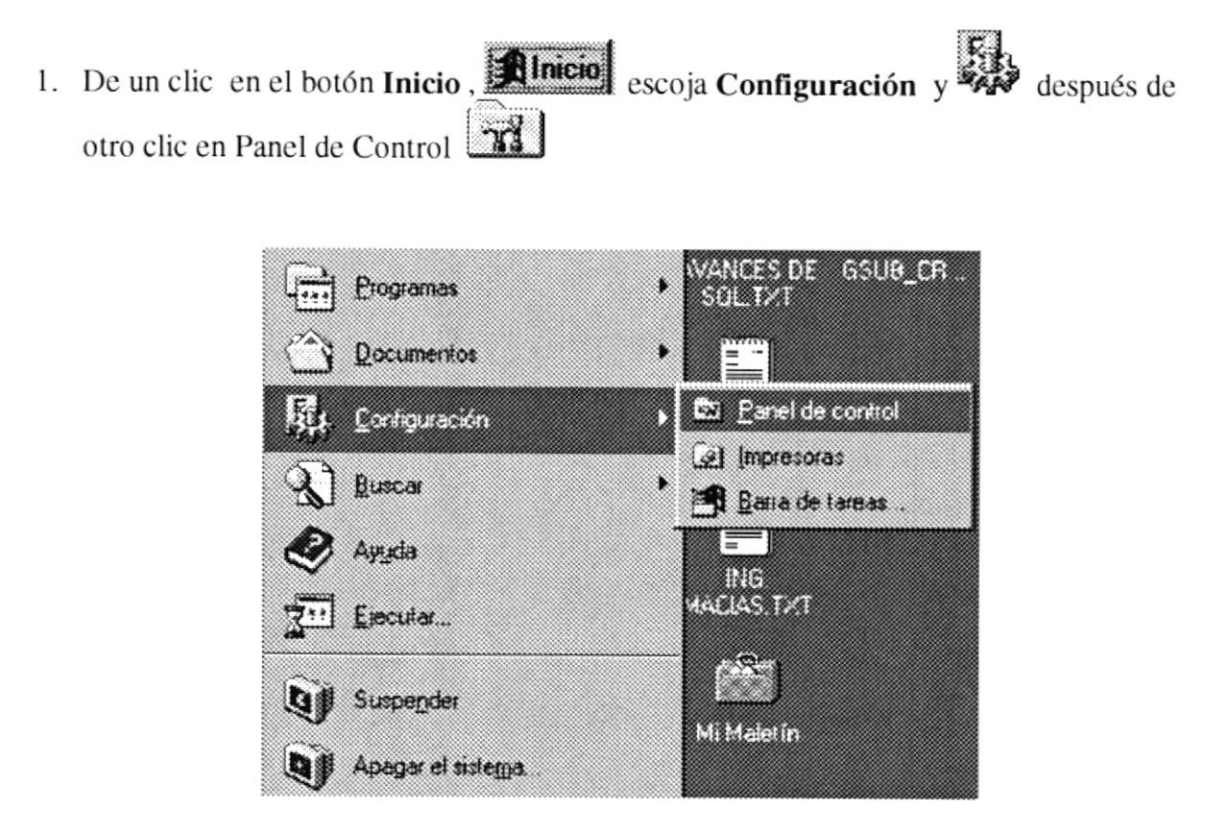

Figura 4.16 Desinstalación del Sistema de Control de Contabilidad y Bancos. Paso 1.

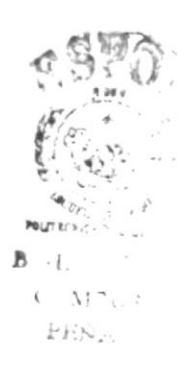

2. Enseguida se abre la pantalla de configuración del sistema, en donde Ud. Debe seleccionar el icono Agregar o quitar programas,  $\frac{1}{2}$  y dar doble clic.

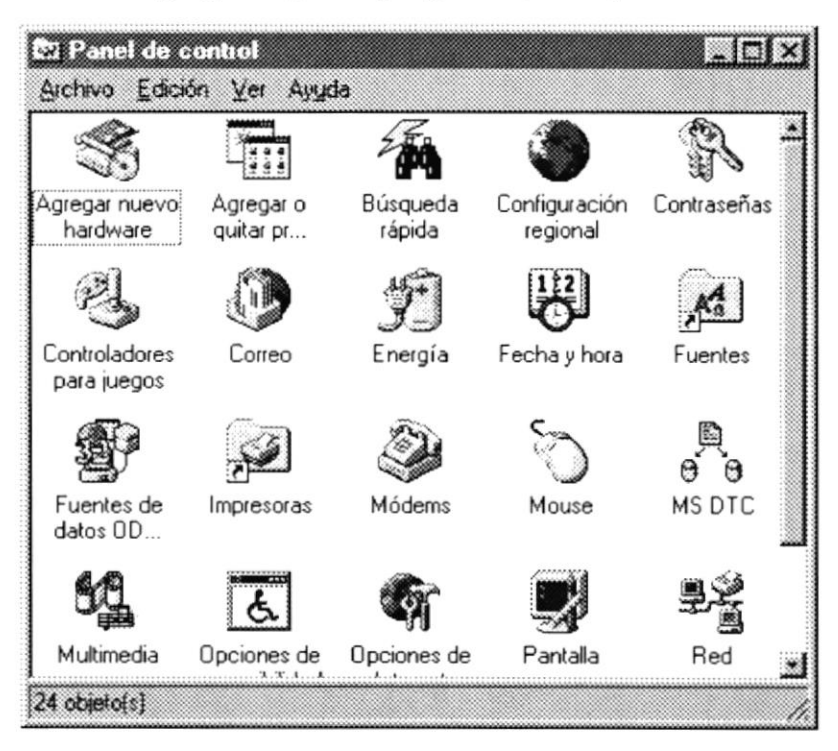

Figura 4.17 Desinstalación del Sistema de Control de Contabilidad y Bancos. Paso 2.

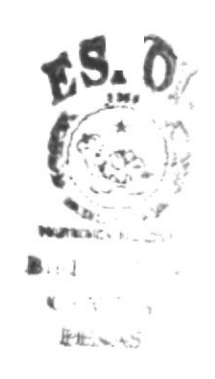

3. En la lista de programas instalados que se pueden quitar encontramos al Sistema de Control de Contabilidad y Bancos, que se encuentra seleccionado en el gráfico que se muestra a continuación.

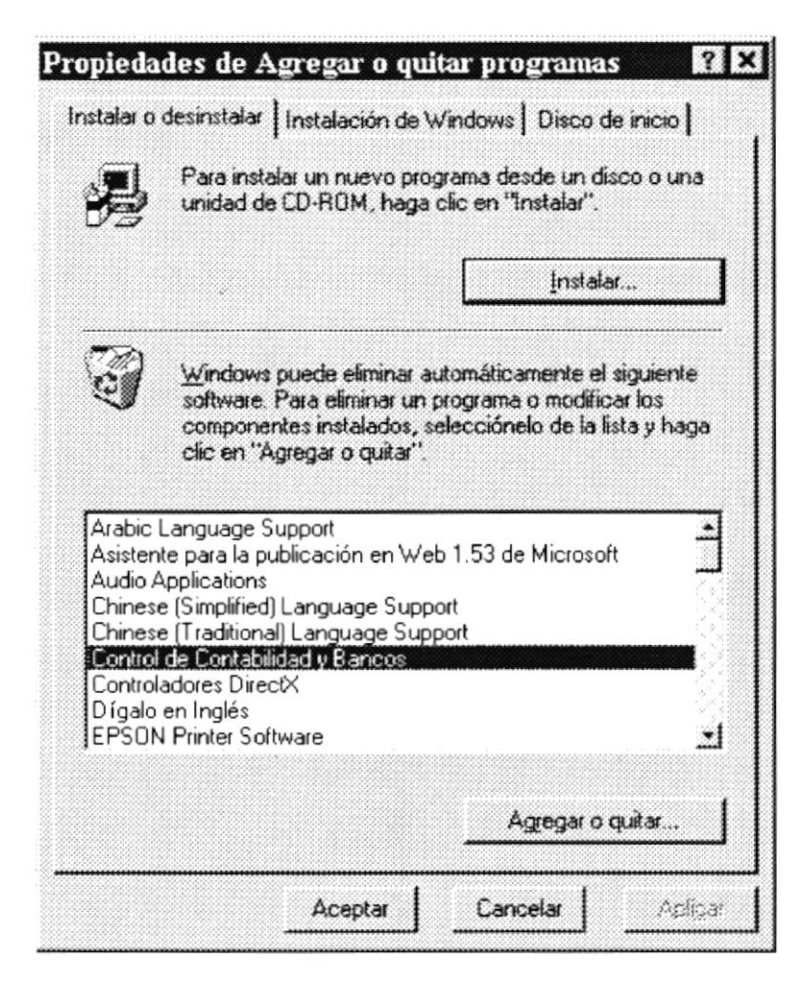

Figura 4.18 Desinstalación del Sistema de Control de Contabilidad y Bancos. Paso 3.

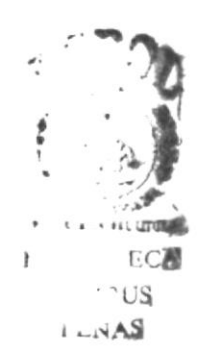

4. A continuación aparece un mensaje de confirmación preguntando si en realidad se desea quitar el Sistema de Control de Contabilida y Bancos y todos sus componentes que han sido instalados.

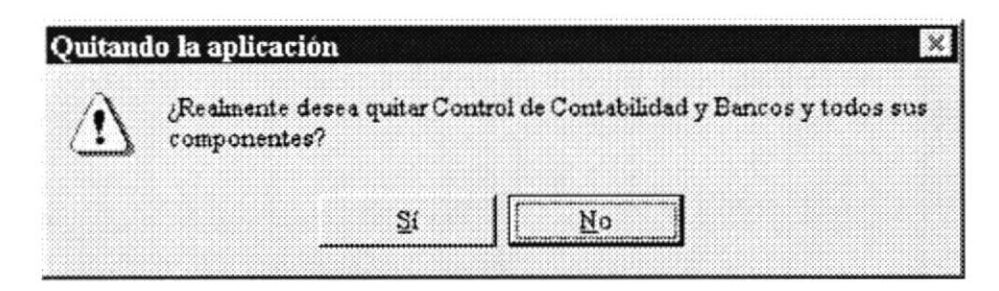

Figura 4.19 Desinstalación del Sistema de Control de Contabilidad y Bancos. Paso 4.

Si Ud. elige No la Desinstalación será cancelada, es decir que el Sistema de Control de Contabilidad y Bancos y sus componentes seguirán en su disco duro y le saldrá el siguiente mensaje.

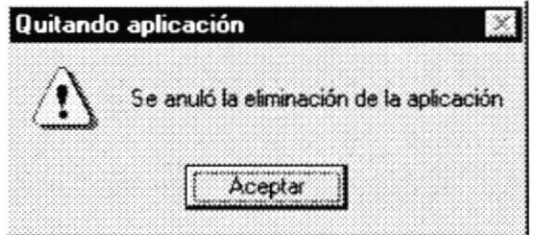

Figura 4.20 Mensaje, Desinstalación del Sistema.

5. El programa de instalación emitirá el último mensaje indicando que el Sistema de Control de Contabilidad y Bancos se ha quitado de su disco duro.

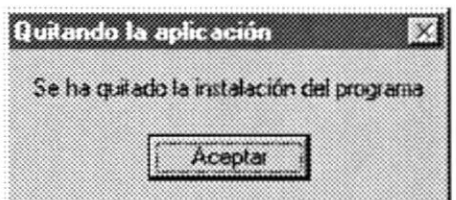

Figura 4.21 Desinstalación del Sistema de Control de Contabilidad y Bancos. Paso 5.

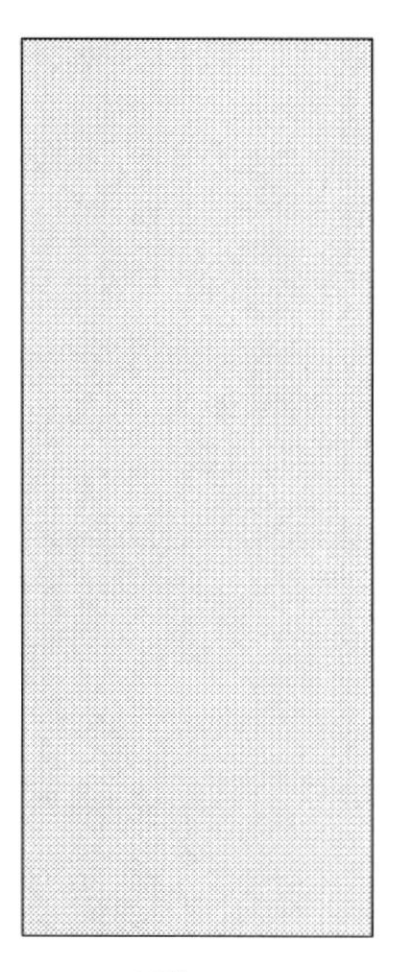

# CAPÍTULO 5 **ARRANQUE DEL** SISTEMA DE CONTROL DE **CONTABILIDAD Y BANCOS**

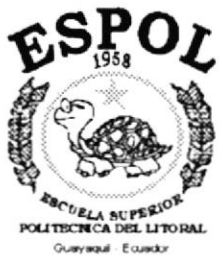

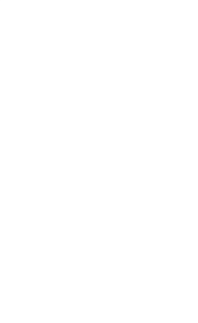

#### **DEL SISTEMA CONTROL** 5. ARRANQUE DE DE **CONTABILIDAD Y BANCOS.**

#### ENCENDER LA COMPUTADORA.  $5.1.$

- 1. Encender el swicht de potencia del CPU (Power a ON).
- 2. Encender el swicht de potencia del monitor (Power a ON).
- 3. Aparecerá una pantalla de acceso a la red, en la cual tendrá que ingresar el nombre de la computadora que tenga asignado y la contraseña de acceso, si tuviere.

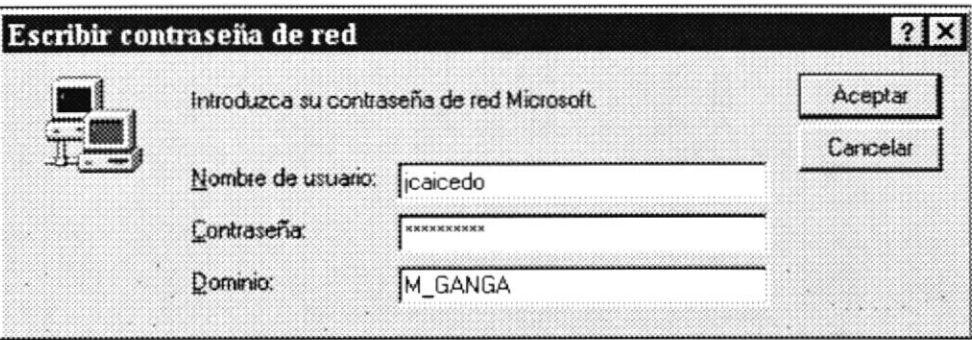

Figura 5.1 Pantalla de acceso a la red.

4. El sistema operativo Windows 95 o Windows 98 dependiendo de cual tenga instalado, empezará a cargarse. Aparecerá una pantalla como esta.

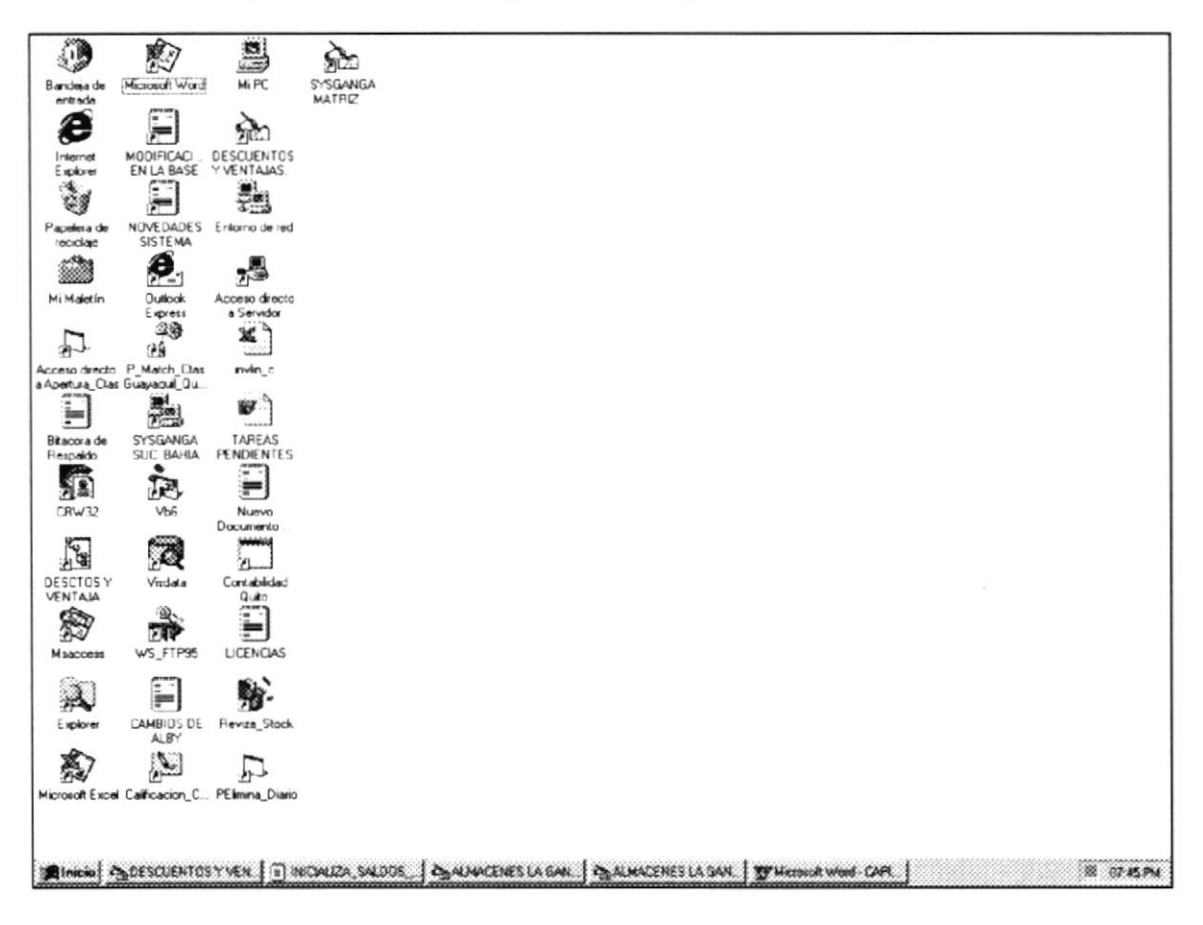

Figura 5.2 Escritorio de Windows.

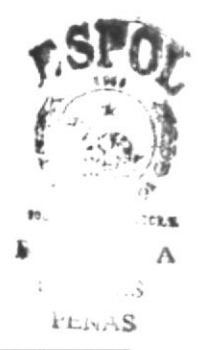

**PROTCOM** 

**ESPOL** 

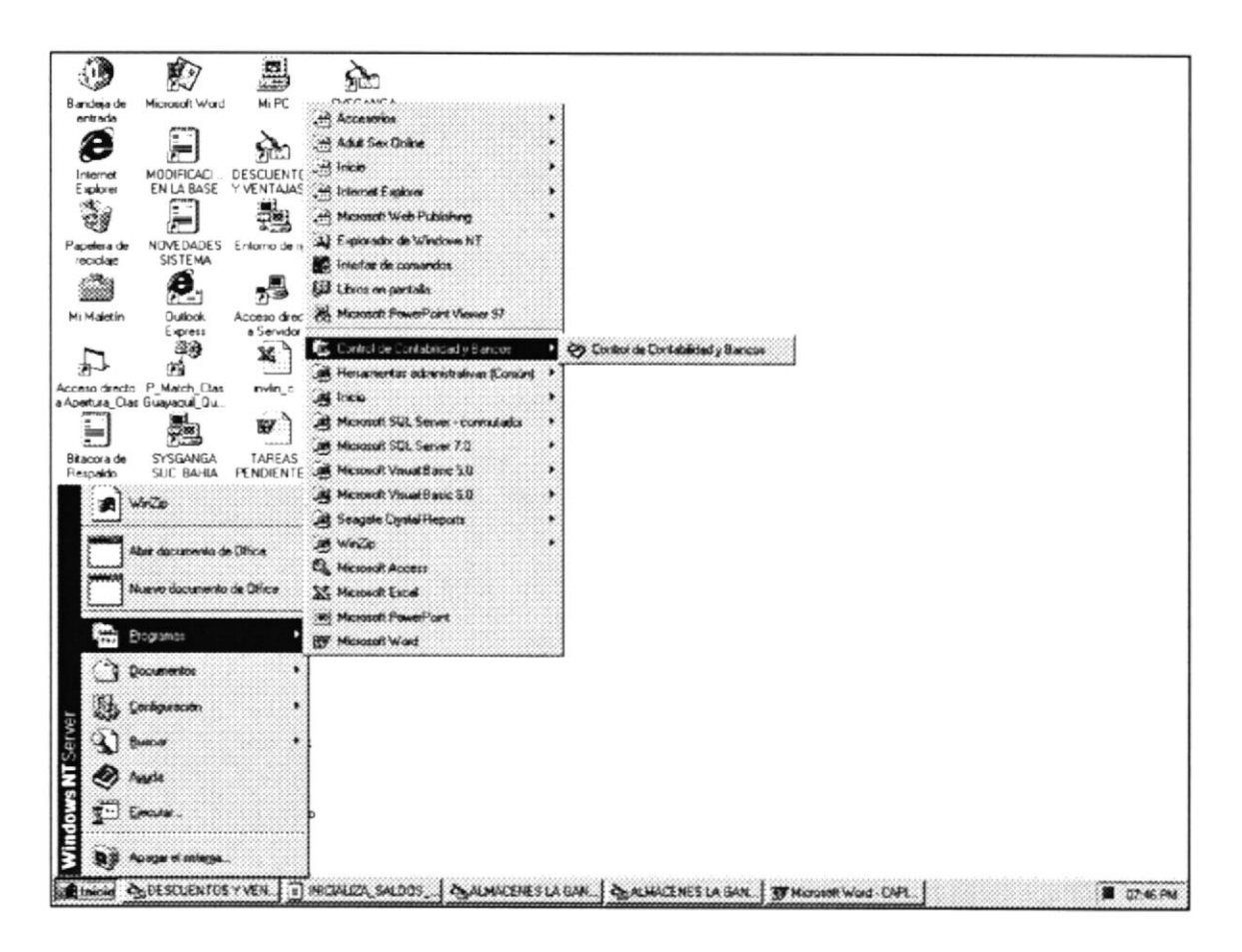

Figura 5.3 Ejecutando el Sistema de Control de Contabilidad y Bancos.

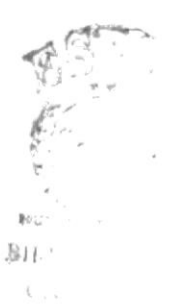

5. A continuación se muestra la pantalla de inicio del Sistema de Control de Contabilidad y Bancos.

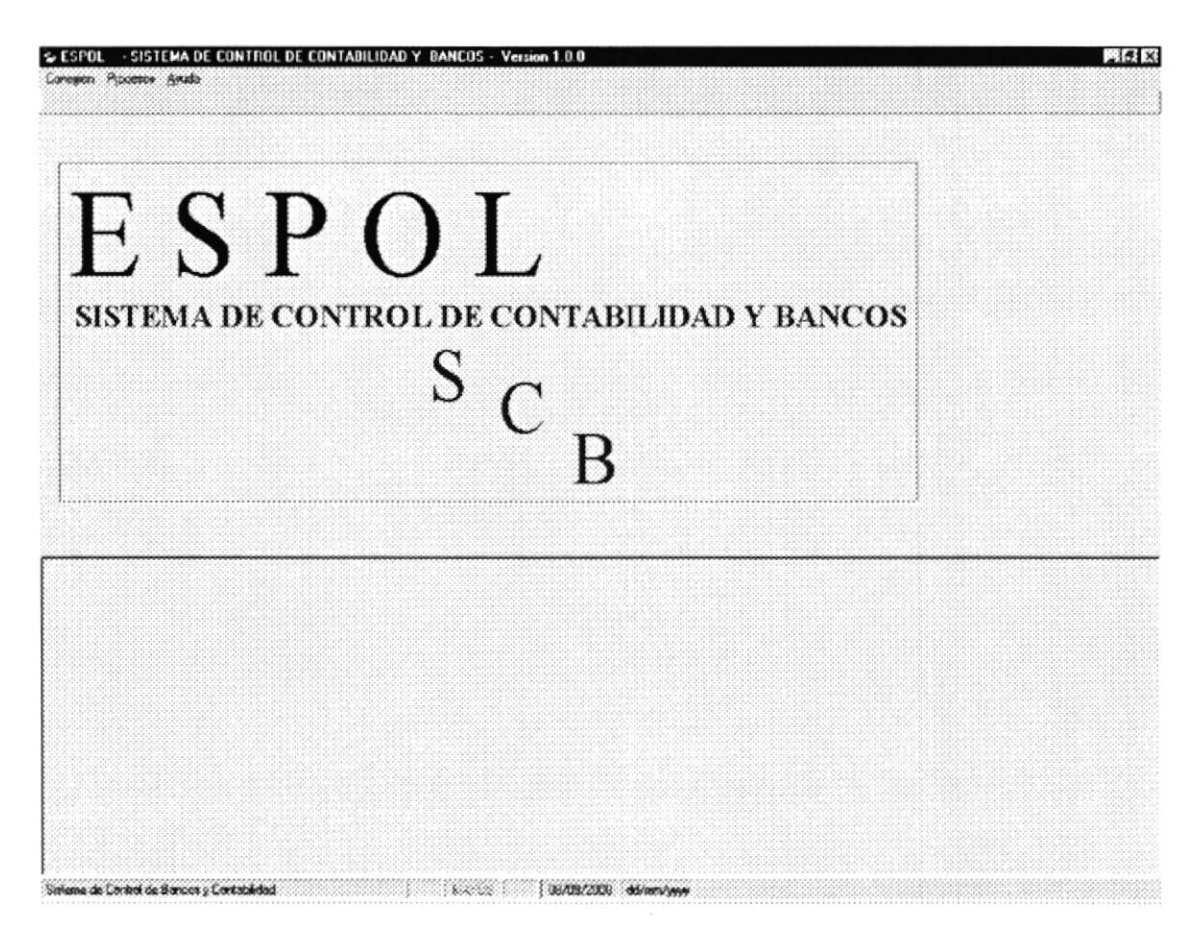

Figura 5.4 Pantalla de Inicio del Sistema de Control de Contabilidad y Bancos.

Si Ud. desea salir del Sistema de Control de Contabilidad y Bancos de un clic en la opción Conexión luego en Salir ó un clic el botón cerrar **X**.

6. Para ingresar a trabajar en el sistema, de un clic en la opción Conexión luego en Accesar.

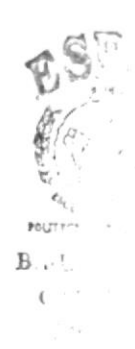

7. A continuación le saldrá la siguiente pantalla donde ingresará su nombre de usuario y contraseña de acceso.

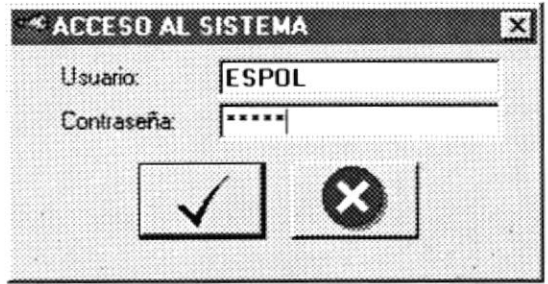

Figura 5.5 Pantalla de Acceso al Sistema de Control de Contabilidad y Bancos

Una vez ingresado el usuario y la contraseña presione o de un clic en el botón aceptar.  $\overline{\phantom{0}}$ 

8. A continuación saldrá la siguiente pantalla donde debe especificar la fecha de proceso ó del día.

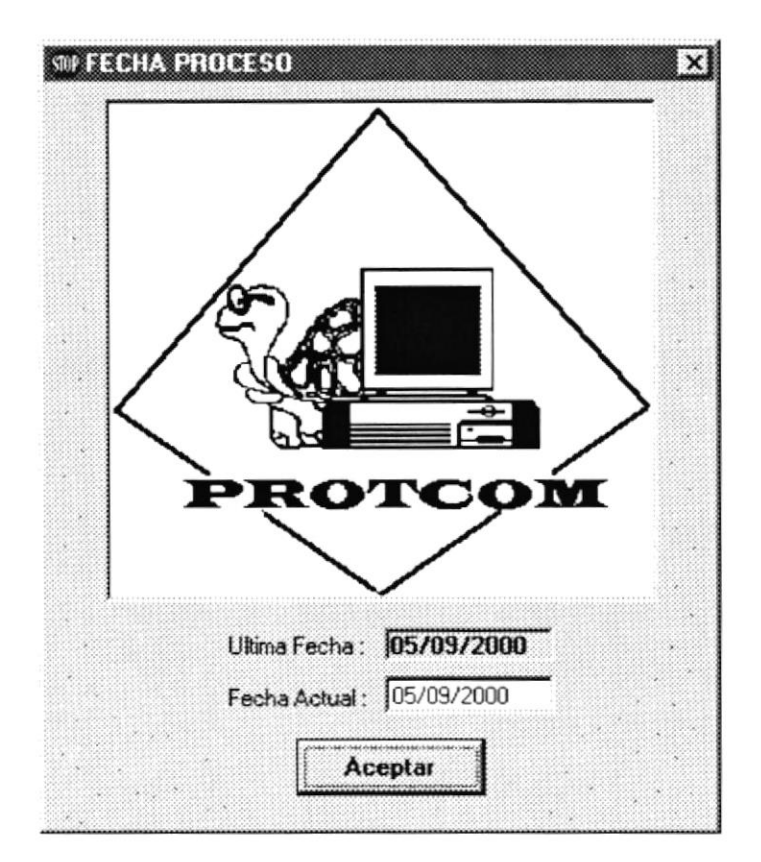

Figura 5.6 Pantalla de fecha de proceso Sistema de Control de Contabilidad y Bancos

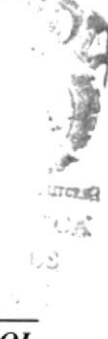

 $\mathfrak{f}$ 

9. A continuación le aparecerá el Menú Principal del Sistema de Control de Contabilidad y Bancos, donde ya podrá trabajar en lo que desee.

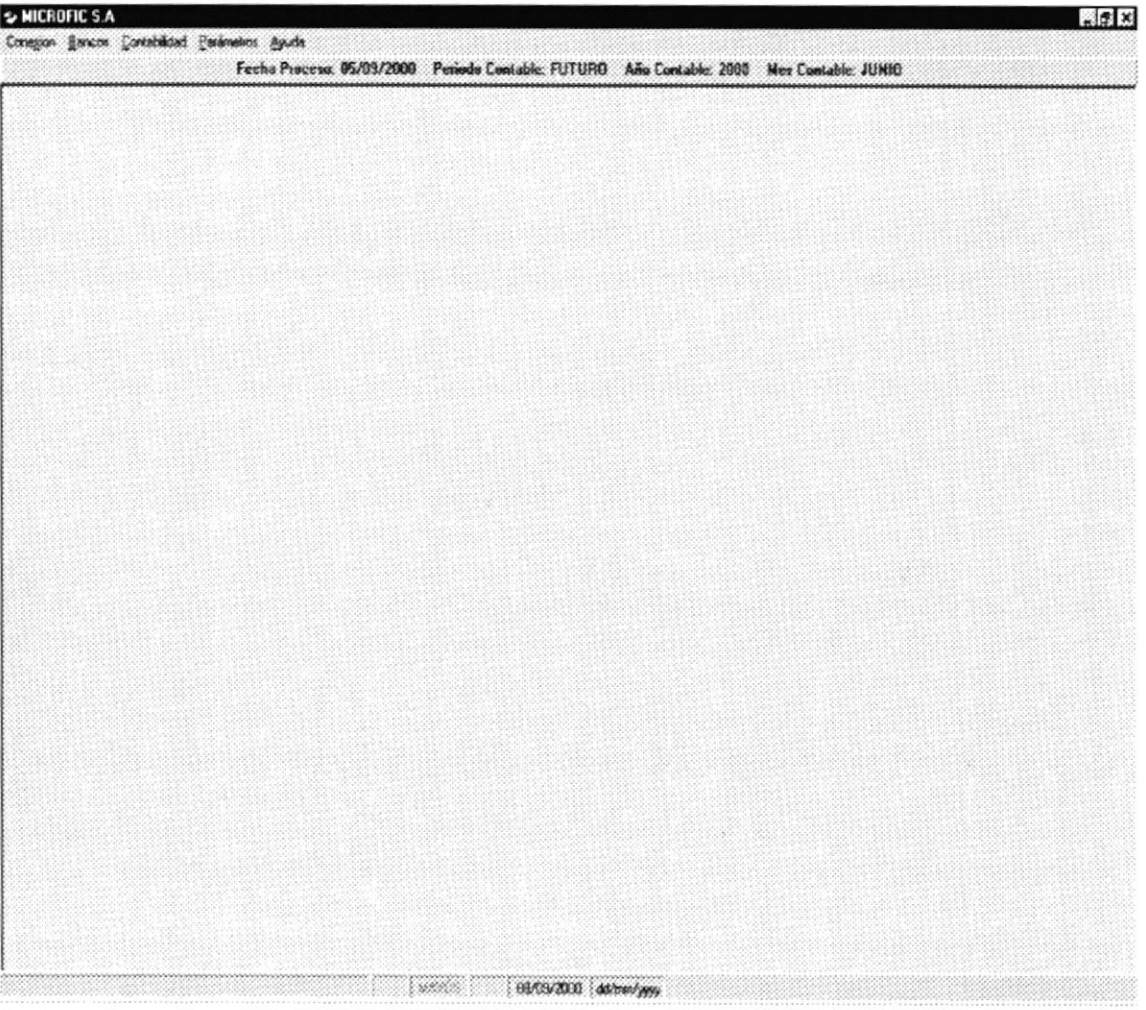

Figura 5.7 Pantalla del Menú Principal del Sistema de Control de Contabilidad y Bancos.

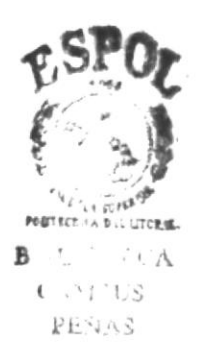

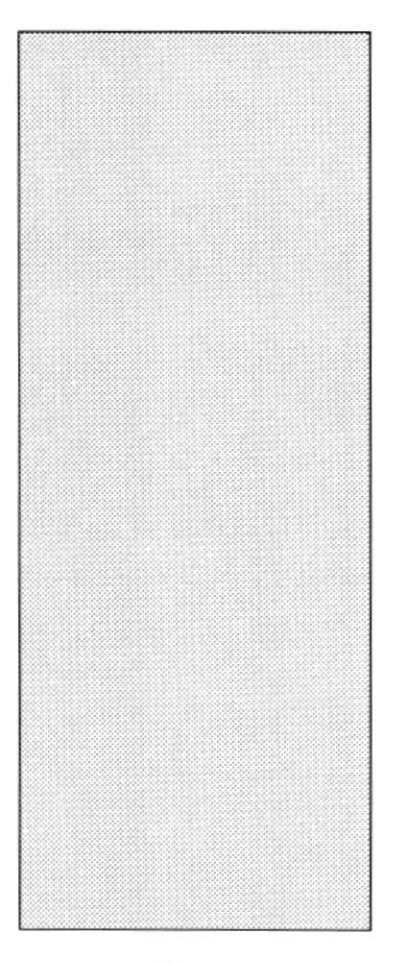

# CAPÍTULO 6 INICIANDO LA OPERACIÓN **DEL** SISTEMA DE CONTROL DE **CONTABILIDAD Y BANCOS**

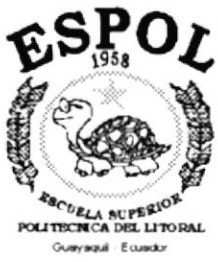

## 6. INICIANDO LA OPERACIÓN DEL SISTEMA DE **CONTROL DE CONTABILIDAD Y BANCOS.**

El Sistema de Control de Contabilidad y Bancos es un sistema con menús y pantallas amigables de gran flexibilidad, con total ambiente Windows.

#### PANTALLA PRINCIPAL DEL SISTEMA DE CONTROL DE  $6.1.$ **CONTABILIDAD Y BANCOS.**

El Sistema de Control de Contabilidad y Bancos tiene una pantalla principal que permite tener abiertas varias pantallas secundarias del sistema al mismo tiempo. Por ejemplo, Microsoft Word permite tener abiertos varios documentos a la vez.

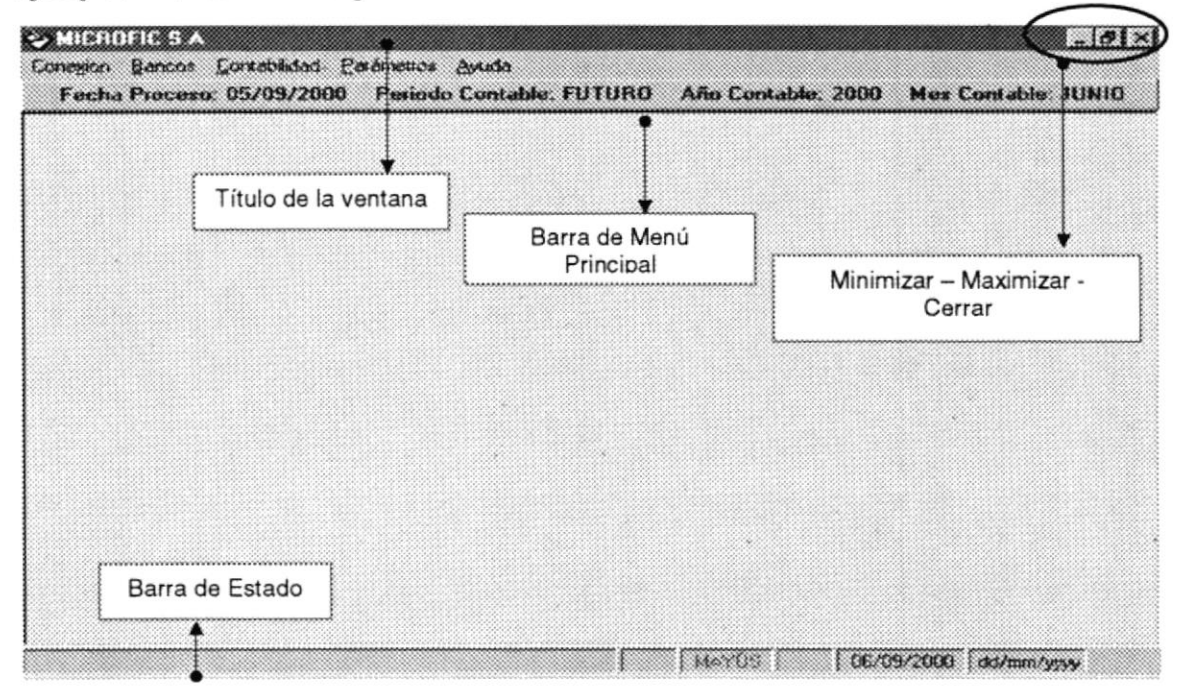

Figura 6.1 Componentes de la Pantalla Principal del Sistema de Control de Contabilidad y Bancos

 $A$  [vi  $t$ 

### 6.1.1. Barra de Estado.

Se encuentra ubicada en la parte inferior de la pantalla principal del sistema, a través de la cual se muestra datos de estados del Sistema de Control de Contabilidad y Bancos, los cuales se detallan a continuación.

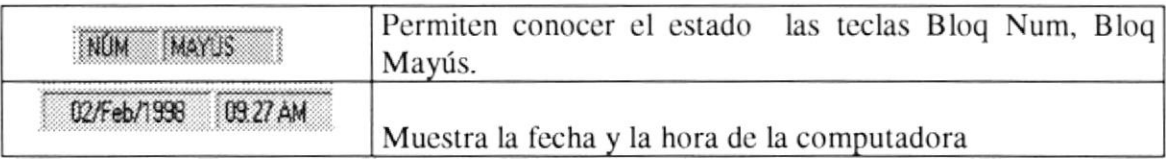

Tabla 6.1 Elementos de la Barra de Estado

## 6.2. BOTONES DE LAS PANTALLAS DEL SISTEMA DE CONTROL DE CONTABILIDAD Y BANCOS.

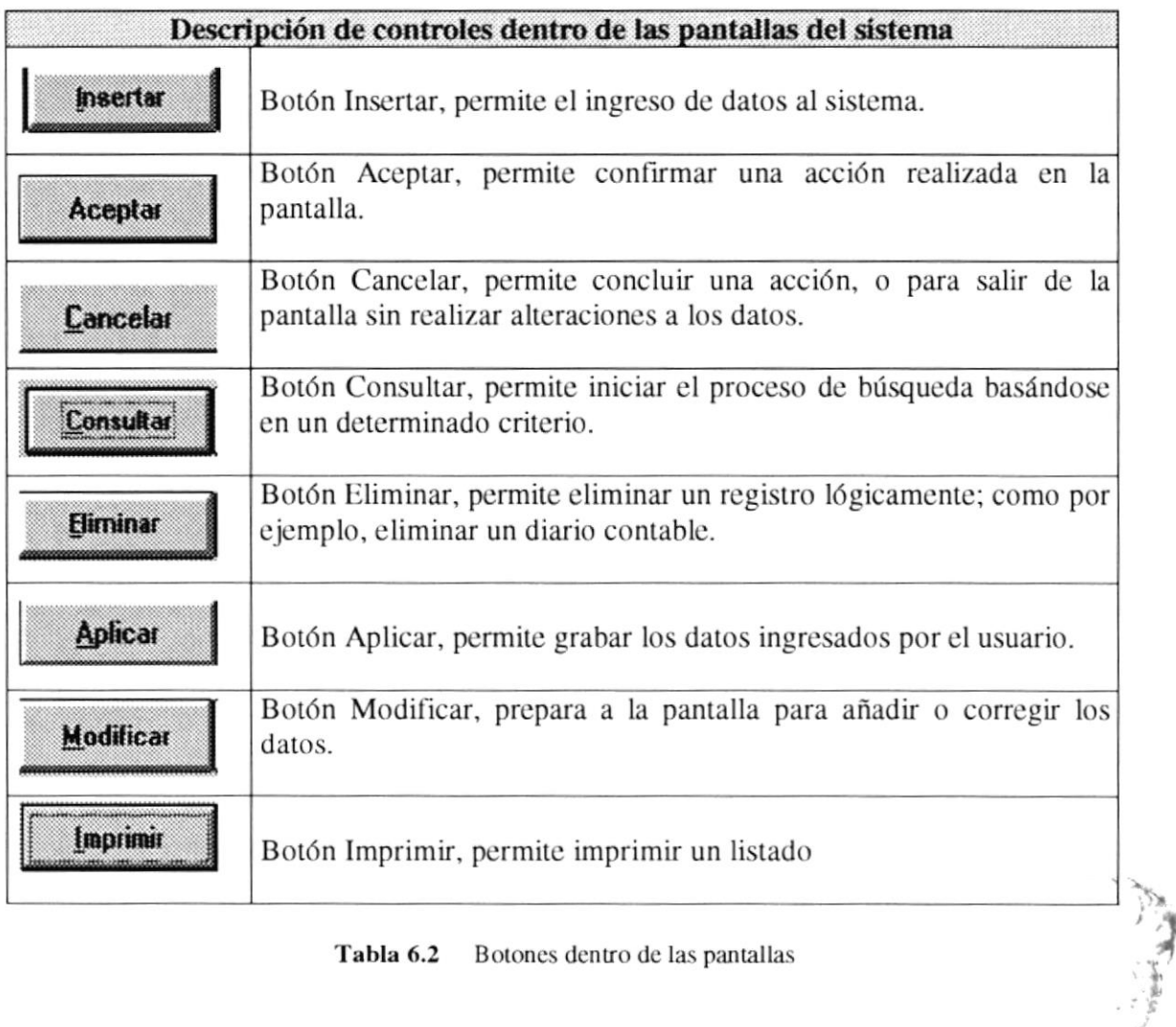
## 6.3. USO DE LA AYUDA DEL SISTEMA DE CONTROL DE **CONTABILIDAD Y BANCOS.**

Como toda aplicación en ambiente Windows, el Sistema de Control de Contabilidad y Bancos ofrece una ayuda que es el complemento de este manual. Podrá encontrar la explicación de todas las opciones del Sistema de Control de Contabilidad y Bancos.

La ayuda del Sistema de Control de Contabilidad y Bancos se presenta como una pagina WEB; para ejecutar la ayuda de un clic en el menú ayuda, una vez hay seleccione el tópico que desea consultar.

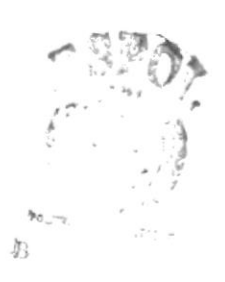

#### MENSAJES GENERALES DEL SISTEMA DE CONTROL DE  $6.4.$ **CONTABILIDAD Y BANCOS.**

A continuación se muestran los mensajes que pueden aparecer en el Sistema por diferentes motivos.

## 6.4.1. Mensajes de Error.

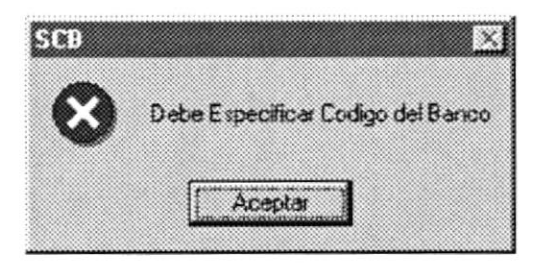

Figura 6.2 Ingrese Código de banco

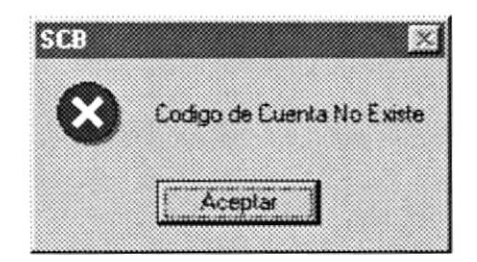

Figura 6.3 El código que ingreso no existe

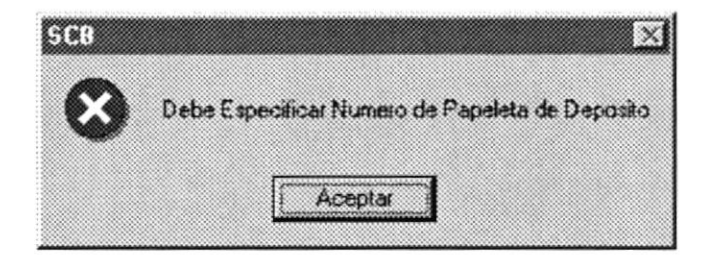

Figura 6.4 El número de la papeleta de depósito es obligatorio.

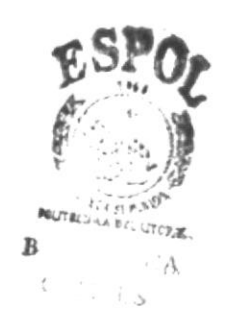

## 6.4.2. Mensajes de Confirmación.

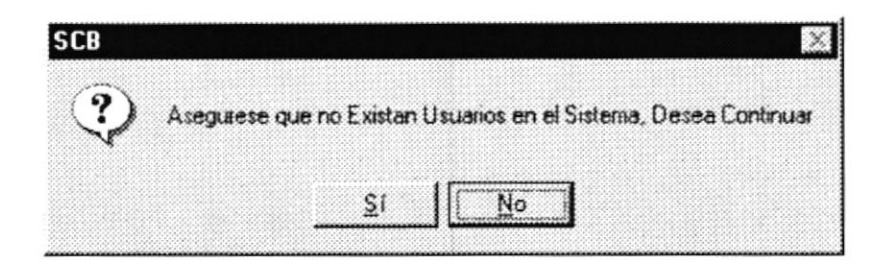

Figura 6.5 Para confirmar o cancelar la ejecución del proceso

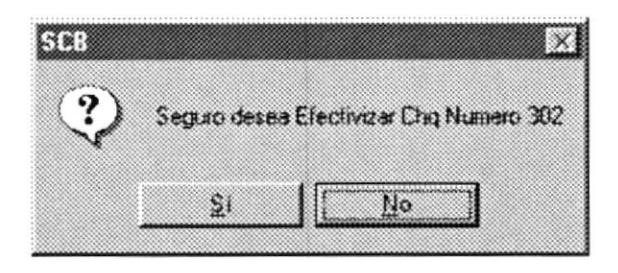

Figura 6.6 Para confirmar la efectivización de un cheque

## 6.4.3. Mensajes de Información.

![](_page_74_Picture_8.jpeg)

Figura 6.7 Ingreso Realizado con Éxito

#### VISTA PREVIA DE LOS REPORTES.  $6.5.$

## 6.5.1. Objetivos.

Nos permite visualizar en pantalla como van a salir los reportes cuando sean impresos, presentándonos la siguiente pantalla.

![](_page_75_Picture_37.jpeg)

Figura 6.8 Pantalla de Vista Previa

i<br>A

## 6.5.2. Manejo en General.

![](_page_76_Figure_3.jpeg)

Figura 6.9 Barra de Herramientas de la Vista Previa

En la barra de herramientas de la vista previa tenemos las siguientes opciones:

- 1. Este botón sirve para irse a la primera página.
- 2. Este botón sirve para moverse de una hoja a otra hacia la izquierda.
- 3. Indica el número de página actual y cuantas páginas tiene para imprimir.
- 4. Este botón sirve para moverse de una hoja a otra hacia la derecha.
- 5. Este botón sirve para irse a la última página.
- 6. Permite cancelar el proceso de consulta.
- 7. Llama a la pantalla de la figura 6.10 para mandar el reporte a la impresora, donde puede elegir el número de copias y desde que página hasta que página desea imprimir.

![](_page_76_Picture_71.jpeg)

Figura 6.10 Pantalla de Imprimir

8. Llama a la pantalla de la figura 6.11, donde permite exportar el reporte a un archivo de disco o a Microsoft Mail.

![](_page_77_Picture_33.jpeg)

Figura 6.11 Pantalla de Exportar

9. Permite cambiar de tamaño la página actual.

![](_page_77_Picture_6.jpeg)

![](_page_78_Picture_0.jpeg)

# **ESPOL** POLITECHICA SUPERIOP Gueyagul - Equador

# CAPÍTULO 7 MENÚ CONEXIÓN

![](_page_78_Picture_3.jpeg)

## 7. MENÚ CONEXIÓN.

| Conegion              |         |
|-----------------------|---------|
| <b>Axes</b>           | 836 F.F |
| Cambiar Clave         |         |
| Calculadora           |         |
| <b>Block de Notas</b> |         |
| Salir                 | $Cut+S$ |

Figura 7.1 Menú Conexión.

Este menú tiene opciones para cambiar la contraseña de acceso al sistema y además programas de utilitarios de Windows que podrán ser de utilidad para el usuario.

#### **CAMBIAR CLAVE.**  $7.1.$

Esta opción presenta la pantalla que aparece en la Figura 7.2, en la cual se puede cambiar la contraseña de acceso al sistema para el usuario.

![](_page_79_Picture_57.jpeg)

Figura 7.2 Cambio de Contraseña.

Para cambiar la clave o contraseña de acceso al sistema se debe especificar:

- Usuario, nombre del usuario de quien se va ha cambiar la contraseña.
- Clave anterior, es la clave que actualmente tiene el usuario.
- Clave nueva, es la nueva clave o contraseña de acceso que va a tener el usuario.

• Confirmar clave, es una repetición de la nueva clave del usuario.

## 7.2. CALCULADORA.

Permite tener a disposición una calculadora, utilitario que le permitirá realizar operaciones aritméticas necesarias para el ingreso de la información en el sistema.

![](_page_80_Picture_48.jpeg)

Figura 7.3 Calculadora

#### **BLOCK DE NOTAS.**  $7.3.$

Esta opción presenta un editor de texto, utilitario que permitirá en un determinado momento editar cierto texto que sea necesario guardarlo en el computador; para no perderlo ó olvidarlo.

![](_page_80_Picture_49.jpeg)

![](_page_80_Figure_10.jpeg)

![](_page_80_Picture_11.jpeg)

#### 7.4. SALIR.

Esta opción permite salir del Sistema de Control de Contabilidad y Bancos. Existen varias maneras de salir del sistema, manera tales como:

- 1. Escogiendo Salir del Menú Conexión
- 2. Dando un clic en el icono cerrar  $\mathbb{Z}$  ubicado en la parte superior izquierda de la ventana principal.
- 3. Presionado la tecla < ALT > + < F4 >.

![](_page_81_Picture_7.jpeg)

![](_page_82_Picture_0.jpeg)

# CAPÍTULO 8 MENÚ DE BANCOS

![](_page_82_Picture_2.jpeg)

![](_page_82_Picture_3.jpeg)

## 8. MENÚ DE BANCOS.

![](_page_83_Picture_3.jpeg)

Figura 8.1 Menú de Bancos.

Este menú es utilizado para la creación de los bancos y el ingreso de los movimientos bancarios de la empresa.

#### 8.1. **MANTENIMIENTO.**

Al dar clic en esta opción aparecerá la pantalla de la figura 8.2, la cual permitirá:

- > Consultar, esta opción presenta las cantidades y los valores de los movimientos realizados a la cuenta bancaria escogida.
- $\triangleright$  Crear, en esta opción se utiliza para registrar las cuentas bancarias que posee la empresa.
- > Modificar, utilizada para dar mantenimiento a los datos de las cuentas bancarias registradas en sistema.

![](_page_83_Picture_63.jpeg)

![](_page_83_Figure_12.jpeg)

## 8.1.1. Consultar.

Utilizada para consultar las cantidades y los valores de los movimientos de una cuenta bancaria especifica, para realizar esta acción efectúe los siguientes pasos:

1. Con un clic seleccione el banco que se desea consultar, el sistema sombreara toda la fila del banco que halla seleccionado. Así como se muestra en la figura 8.3.

![](_page_84_Picture_41.jpeg)

Figura 8.3 Selección de Banco.

![](_page_84_Picture_7.jpeg)

Consultar , se presentará la pantalla de la 2. De un clic en el botón de consultar figura 8.4; en la cual podrá consultar las cantidades y los valores totales de movimientos realizados a la cuenta bancaria.

![](_page_85_Picture_60.jpeg)

Figura 8.4 Pantalla de Consulta de Cantidades y Valores de Movimientos.

### 8.1.2. Crear.

Sirve para crear las cuentas bancarias que posee la empresa, para proceder a crear un cuenta bancaria efectúe los siguientes pasos:

Crear de la pantalla que se encuentra en la figura 1. De un clic en el botón 8.2. Luego le aparecerá la pantalla de la figura 8.5.

![](_page_85_Picture_61.jpeg)

Figura 8.5 Pantalla de Creación de Cuentas Bancarias.

**BIDE GRECE** CAMPUS PENAS

- 2. Debe especificar los datos de la cuenta bancaria que esta creando, datos tales como:
	- $\triangleright$  Código del Banco.- Identificador único de la cuenta bancaria, este servirá para hacer referencia a la cuenta bancaria en cualquier parte del Sistema de Control de Contabilidad y Bancos.
	- Imperiale via Cucnta.- Es el número de la cuenta bancaria asignada por el Institución Bancaria.
	- $\triangleright$  Nombre del Banco.- Es una descripción del banco a que pertenece su cuenta bancaria.
	- ≻ Fecha de Apertura.- Fecha en la cual la Institución Bancaria le asigno la cuenta.
	- $\triangleright$  En la sección de Cuenta Contable especifique:
		- \* Banco.- Es la cuenta contable asociada a la cuenta bancaria, esta servirá para la contabilización automática de los movimientos bancarios. Puede ingresar el número de la cuenta contable directamente si la conoce, de no ser así puede presionar la tecla F5 para quc mucslrc una pantalla dc ayuda con las cucntas contahles dc la empresa y aquí seleccionar la cuenta contable que desea asociar.
		- $\bullet$  \* Retención.- Es la cuenta contable a la cual se le cargara la retención de que aquellos movimientos bancarios que tuvieren dicho impuesto. Puede ingresar el número de la cuenta contable directamente si la conoce, de no ser así puede presionar la tecla F5 para que muestre una pantalla dc ayuda con las cuentas contables dc la empresa y aquf seleccionar la cuenta contable que desea asociar.
	- $\triangleright$  En la sección de **Numeración Chequera** especifique:
		- \* Cheque Inicial.- Es el número del cheque inicial de la chequera de la cuenta.
		- \* Cheque Final.- Es el número del cheque final de la chequera de la cuenta.
- 3. Una vez que ingreso los datos necesarios de la cuenta bancaria, para registrar la

cuenta bancaria en el sistema, de clic en el botón aplicar **Aplicar** de la pantalla, si todos los datos están correctos le aparecerá un mensaje figura 8.6; si olvido ingresar algún dato ncccsario para rcgistrar cl hanco lc aparcccrán mcnsajes como el de la figura 8.7, una vez corregido el dato faltante vuelva a ejecutar el paso 3.

![](_page_86_Picture_15.jpeg)

![](_page_86_Picture_16.jpeg)

Figura 8.6 Mensaje, registro de banco.

![](_page_87_Picture_2.jpeg)

Figura 8.7 Mensaje, falta de datos para registro.

- 4. Una vez registrado el banco en el sistema, puede limpiar los datos de la pantalla Limpian dando clic en botón para poder realizar el ingreso de otra cuenta bancaria al sistema.
- 5. Si desea salir de la pantalla de creación de cuentas bancaria, de un clic en el botón **Salir** y, retornara a la pantalla principal de bancos, figura 8.2.

## 8.1.3. Modificar.

Sirve para corregir ó actualizar los datos las cuentas bancarias que posee la empresa; para proceder a modificar los datos de una cuenta bancaria, efectúe los siguientes pasos:

3. Seleccione el banco que desea modificar como se muestra en la figura 8.3, luego de

**Modificar** un clic en el botón de la pantalla que se encuentra en la figura 8.2., si la cuenta bancaria posee movimientos aparecerá un mensaje como el de la figura 8.8, de clic en aceptar; luego le aparecerá la pantalla de la figura 8.9; si la cuenta no posee movimientos aparecerá directamente la pantalla de la figura 8.9.

![](_page_87_Picture_10.jpeg)

Figura 8.8 Mensaje, Cuenta con movimientos.

![](_page_87_Picture_12.jpeg)

![](_page_88_Picture_67.jpeg)

Figura 8.9 Pantalla de Modificación de Datos.

- 4. Proceda a cambiar los datos de la cuenta bancaria, no podrá cambiar el código de la cuenta.
- 5. Una vez modificados los datos necesarios de la cuenta bancaria, para registrar las **Aplicar** modificaciones de clic en el botón aplicar de la pantalla, si todos los datos están correctos le aparecerá un mensaje figura 8.10; si olvido ingresar algún dato necesario para registrar el banco le aparecerán mensajes como el de la figura 8.11, una vez corregido el dato faltante vuelva a ejecutar el paso 5.

![](_page_88_Picture_6.jpeg)

Figura 8.10 Mensaje, Modificación de Datos

![](_page_88_Picture_8.jpeg)

Figura 8.11 Mensaje, falta de datos para registro.

 $CA$ 

 $\cup$ S  $kL$  $A$ 

6. Si desea salir de la pantalla de modificación de cuentas bancaria, de un clic en el Salir y retornará a la pantalla principal de bancos, figura 8.2. botón

#### $8.2.$ **MOVIMIENTOS.**

Esta opción permite registrar los movimientos bancarios de la empresa, movimientos como: Depósitos, Notas de Crédito y Notas de Débito; al dar clic en esta opción aparecerá un menú como el de la figura 8.12, seleccione con el Mouse el tipo de movimiento que va ha ingresar.

![](_page_89_Picture_5.jpeg)

![](_page_89_Figure_6.jpeg)

![](_page_89_Picture_7.jpeg)

## 8.2.1. Depósitos.

Al dar clic en esta opción aparecerá una pantalla como la de la figura 8.13, en la cual especificará los datos del depósito que desea registrar.

![](_page_89_Picture_75.jpeg)

Figura 8.13 Pantalla de Depósitos.

Pasos para ingresar los datos del deposito:

1. Banco.- Debe especificar el código del banco al que pertenece el depósito, si lo conoce ingréselo, de no ser así presione la tecla F5 y le aparecerá una pantalla de

ayuda con los bancos que posee la empresa (Ver anexo A). Una vez ingresado el código del banco, si este existe aparecerá automáticamente el nombre y el número de cuenta del mismo; si no existe aparecerá un mensaje como el de la figura 8.14, presione el botón aceptar y proceda a ingresar un código de banco que este registrado en el Sistema de Control de Contabilidad y Bancos.

![](_page_90_Picture_3.jpeg)

Figura 8.14 Mensaje Banco No Existe.

- 2. Retención.- Marque si al deposito se le hizo retención, caso contrario quite la marca.
- 3. Num. Papeleta.- Especifique el número de papeleta que esta asociado al deposito bancario.
- 4. Fecha.- Especifique la fecha en que se realizo el depósito en la cuenta bancaria.
- 5. Valor.- Especifique el monto del depósito.
- 6. Si el depósito tiene un motivo contable por el que se genero, de un clic en el botón Diario aquí realizara el asiento contable asociado al depósito bancario (Ver Anexo B).
- 7. Una vez completado los pasos anteriores, para registrar el depósito en el sistema **Aplicar** , si todos los datos están correctos el sistema le presione el botón presentara un mensaje figura 8.15 preguntando si ya realizo el diario contable, usted deberá responder dependiendo de la acción que halla realizado (Si registro el diario, en la pantalla de deposito le aparecerá el número del diario asociado con el movimiento bancario), si respondió si a la pregunta le aparecerá un mensaje figura 8.16 indicando que el movimiento bancario se registro.

![](_page_90_Picture_82.jpeg)

Figura 8.15 Mensaje de verificación de diario contable.

![](_page_91_Picture_2.jpeg)

Figura 8.16 Mensaje de registro de movimiento bancario.

## 8.2.2. Notas de Crédito.

Al dar clic en esta opción aparecerá una pantalla como la de la figura 8.17, en la cual especificará los datos de la nota de crédito que desea registrar.

![](_page_91_Picture_65.jpeg)

Figura 8.17 Pantalla de Notas de Crédito.

Pasos para ingresar los datos de la nota de crédito:

- 1. Banco.- Debe especificar el código del banco al que pertenece la nota de crédito, si lo conoce ingréselo, de no ser así presione la tecla F5 y le aparecerá una pantalla de avuda con los bancos que posee la empresa (Ver anexo A). Una vez ingresado el código banco, si este existe aparecerá automáticamente el nombre y el número de cuenta del mismo; si no existe aparecerá un mensaje como el de la figura 8.14, presione el botón aceptar y proceda a ingresar un código de banco que este registrado en el Sistema de Control de Contabilidad y Bancos.
- 2. Retención.- Marque si a la nota de crédito se le hizo retención, caso contrario quite la marca.
- 3. Fecha.- Especifique la fecha en que se realizó la nota de crédito a la cuenta bancaria.
- 4. Valor.- Especifique el monto de la nota de crédito.
- 5. Motivo Ingrese una descripción del motivo por el que se genero la nota de crédito.
- 6. Si la nota de crédito tiene un motivo contable por el que se genero, de un clic en el **Diario** botón aquí realizará el asiento contable asociado a la nota de crédito (Ver Anexo B).
- 7. Una vez completado los pasos anteriores, para registrar la nota de crédito en el **Aplicar** si todos los datos están correctos el sistema sistema presione el botón. le presentara un mensaje figura 8.18 preguntando si ya realizo el diario contable, usted deberá responder dependiendo de la acción que halla realizado (Si registro el diario, en la pantalla de la nota de crédito le aparecerá el número del diario asociado con el movimiento bancario), si respondió si a la pregunta le aparecerá un mensaje figura 8.16 indicando que el movimiento bancario se registro.

![](_page_92_Picture_6.jpeg)

![](_page_92_Picture_7.jpeg)

## Figura 8.18 Mensaje de verificación de diario contable.

### 8.2.3. Notas de Débito.

Al dar clic en esta opción aparecerá una pantalla como la de la figura 8.19, en la cual especificara los datos de la nota de débito que desea registrar.

![](_page_92_Picture_73.jpeg)

Figura 8.19 Pantalla de Notas de débito.

Pasos para ingresar los datos de la nota de débito:

- 1. Banco.- Debe especificar el código del banco al que pertenece la nota de débito, si lo conoce ingréselo, de no ser así presione la tecla F5 y le aparecerá una pantalla de ayuda con los bancos que posee la empresa (Ver anexo A). Una vez ingresado el código banco, si este existe aparecerá automáticamente el nombre y el número de cucnta del mismo; si no existe aparccerá un mensajc como cl de la tigura 8.14, presione el botón aceptar y proceda a ingresar un código de banco que este registrado en el Sistema de Control de Contabilidad y Bancos.
- 2. Fecha.- Especifique la fecha en que se realizo la nota de débito a la cuenta bancaria.
- 3. Valor.- Especifique el monto de la nota de débito.
- 4. Motivo.- Ingrese una descripción del motivo por el que se genero la nota de débito.
- 5. Si la nota de débito ticne un motivo contahle por el que se gcnero, dc un clic en el hotón **Diario** aquí realizara el asiento contable asociado a la nota de crédito (Ver Anexo B).
- 6. Una vez completado los pasos anteriores, para registrar la nota de débito en el sistema presione el botón **funciona si todos** los datos están correctos el sistema le presentara un mensaje figura 8.18 preguntando si ya realizo el diario contable. usted deberá responder dependiendo de la acción que halla realizado (Si registro el diario, en la pantalla de la nota de crédito le aparecerá el número del diario asociado con el movimiento bancario), si respondió si a la pregunta le aparecerá un mensaje figura 8.16 indicando que el movimiento bancario se registro.

![](_page_93_Picture_9.jpeg)

Figura 8.20 Mensaje de verificación de diario contable.

 $1 - 18$ 

#### 8.3. **CHEQUE.**

Esta opción permite girar, consultar y efectivizar los cheques emitidos por la empresa; al dar clic en esta opción aparecerá un menú como el de la figura 8.21, seleccione con el Mouse el tipo de acción que va ha ejecutar.

![](_page_94_Picture_67.jpeg)

Figura 8.21 Menú Cheque.

## 8.3.1. Girar Cheque.

Al dar clic en esta opción aparecerá una pantalla como la de la figura 8.22, en la cual podrá realizar el giro de los cheques.

![](_page_94_Picture_68.jpeg)

Figura 8.22 Pantalla de Emisión de Cheques.

Pasos para realizar el giro de un cheque:

1. Banco.- Debe especificar el código del banco del cual de va ha girar el cheque, si lo conoce ingréselo, de no ser así presione la tecla F5 y le aparecerá una pantalla de ayuda con los bancos que posee la empresa (Ver anexo A). Una vez ingresado el

 $k_{1}$   $k_{2}$   $k_{3}$   $k_{4}$   $k_{5}$   $k_{6}$ 

ĭ.

código banco, si este existe aparecerá automáticamente el nombre y el número de cuenta del mismo; si no existe aparecerá un mensaje como el de la figura 8.14, presione el botón aceptar y proccda a ingresar un código de banco quc este registrado en el Sistema de Control de Contabilidad y Bancos.

- 2. \* Importe Gravable.- Especifique el valor sobre el cual se calculara la retención.
- 3. Valor a Pagar.- Especifique el valor por el cual de girara el cheque.
- 4. \* Retención.- Especifique el porcentaje de retención que se cobrara.
- 5. Tipo de Cheque.- De clic con el Mouse en el tipo de cheque se desea girar.
- 6.  $*$  Ruc.- Especifique el ruc del beneficiario si lo tiene.
- 7. \* Páguese a la Orden de .- Especifique el nombre del beneficiario del cheque.
- 8. Ciudad.- Especifique la ciudad donde se esta girando el cheque; aparece por defecto la ciudad donde se ubica la empresa.
- 9. Fecha.- Especifique la fecha de cobro del cheque
- 10. Concepto.- Especifique el motivo por el que se gira el cheque.
- 11. Si el giro del cheque tiene un motivo contable por el que se genero, de un clic en el botón aquí realizara el asiento contable asociado con el giro de cheque (Ver Anexo B). **Diario**
- 12. Una vez completado los pasos anteriores, para imprimir y registrar el cheque en el

sistema presione el botón **lapitum** si todos los datos están correctos el sistema le presentara un mensaje figura 8.23 preguntando si ya realizo el diario contable, usted deberá responder dependiendo de la acción que halla realizado (Si registro el diario, en la pantalla de la emisión del cheque le aparecerá el número del diario asociado con el movimiento bancario); si respondió si a la pregunta le aparecerá un mensajc figura 8.24 prcguntando si esta seguro del tipo de chcquc quc va ha girar; si responde no regresara a la pantalla de emisión de cheque, si responde de forma afirmativa el cheque se grabara en el sistema, luego le aparecerán mensajes prcguntado si dcsea imprimir los documentos.

![](_page_95_Picture_15.jpeg)

Figura 8.23 Mensaje de verificación de diario contable.

 $FL4AS$ 

![](_page_96_Picture_2.jpeg)

Figura 8.24 Mensaje de tipo de cheque.

Limpian para 13. Una vez finalizado el registro del cheque, presione el botón proceder a girar un nuevo cheque.

Nota: Los cheques girados a fecha no afectan el saldo del banco, para hacerlos efectivos estos cheques ejecute la opción de Efectivizar Cheques A Fecha.

## 8.3.2. Consultar Cheque Girado.

Al dar clic en esta opción aparecerá una pantalla como la de la figura 8.25, en la cual podrá consultar los cheques girados registrados en el sistema.

![](_page_96_Picture_70.jpeg)

Figura 8.25 Pantalla de consulta de cheques.

Pasos para consultar un cheque girado:

1. Banco.- Debe especificar el código del banco del cual de va ha consultar el cheque, si lo conoce ingréselo, de no ser así presione la tecla F5 y le aparecerá una pantalla de ayuda con los bancos que posee la empresa (Ver anexo A). Una vez ingresado el código banco, si este existe aparecerá automáticamente el nombre y el número de

cuenta del mismo; si no existe aparecerá un mensaje como el de la figura 8.14, presione el botón aceptar y proceda a ingresar un código de banco que este registrado en el Sistema de Control de Contabilidad y Bancos.

- 2. Num. CHQ.- Especifique el número de cheque que desea consultar.
- **Consultar** 3. De clic en el botón si el número de cheque especificado no ha sido girado aparecerá un mensaje figura 8.26; caso contrario aparecerán los datos del cheque especificado.

![](_page_97_Picture_5.jpeg)

![](_page_97_Picture_6.jpeg)

Figura 8.26 Mensaje de cheque no girado.

Si desea imprimir los documentos del cheque especificado, de clic en el botón Imprimir luego le aparecerán mensajes preguntando si desea imprimir el documento.

Limpiar Para realizar otra consulta, de clic en el botón esta acción le limpiara la información de la pantalla; luego proceda a ejecutar los anteriores pasos, desde el 1.

## 8.3.3. Efectivizar Cheque a Fecha.

Al dar clic en esta opción aparecerá una pantalla como la de la figura 8.27, en la cual aparecerá todos los cheques girados a fecha y aun no efectivizados.

![](_page_97_Picture_75.jpeg)

![](_page_97_Figure_13.jpeg)

Pasos para efectivizar un cheque girado a fecha:

- 1. De un clic en la fila donde se encuentra el cheque que desea hacer efectivo, el sistema automáticamente marcara toda la fila del cheque seleccionado.
- Efectivizar 2. De un clic en el botón para que el cheque seleccionado sea actualizado como cobrado. El cheque efectivizado automáticamente desaparece de la pantalla.

#### CONCILIACIÓN BANCARIA. 8.4.

Esta opción permite realizar la conciliación la conciliación bancaria, además permite anular movimientos bancarios; al dar clic en esta opción aparecerá un menú como el de la figura 8.28, seleccione con el Mouse el tipo de acción que va ha ejecutar.

![](_page_98_Picture_61.jpeg)

Figura 8.28 Menú Conciliación Bancaria.

### 8.4.1. Realizar Conciliación.

Al dar clic en esta opción aparecerá una pantalla como la de la figura 8.29.

![](_page_98_Picture_62.jpeg)

Figura 8.29 Menú Estado de Cuenta Bancaria.

Pasos para realizar conciliación bancaria:

- l. Banco.- Dcbe cspcciflcar el código del banco dcl cual va ha rcalizar la conciliación, si lo conoce ingréselo, de no ser así presione la tecla F5 y le aparecerá una pantalla de ayuda con los bancos que posee la empresa (Ver anexo A). Una vez ingresado el código del banco, si este existe aparecerá automáticamente el nombre y el número de cuenta del mismo; si no existe aparecerá un mensaje como el de la figura 8.14, presione el botón aceptar y proceda a ingresar un código de banco que este registrado en el Sistema de Control de Contabilidad y Bancos.
- 2. Fecha Desde Fecha Hasta.- Especifique el rango de fechas del periodo que va ha realizar la conciliación.
- 3. De clic en el botón **lurcar p**ara que se presenten los movimientos del banco y del periodo especificado.
- 4. Tome el estado de cuenta que le envía la Institución Bancaria, los movimientos que consten en el estado de cuenta y que estén en la pantalla deben ser verificados; para esto de dos clic en la fila de la pantalla donde se encuentra el movimiento, el sistema marcara la fila automáticamente y pondrá un visto en la columna Verificar.
- 5. Una vez finalizada la comparación de los estados de cuenta y, ya marcados todos los movimientos coincidentes; de un clic el botón  $\frac{\mathbf{\Psi}$ erificado esta acción sacara todos esos movimientos de la pantalla. No podrá verificar aquellos cheques que se emitieron a fecha y que aun nos han sido efectivizados; podrá darse cuenta que un cheque esta a fecha por que en la columna Chq. Fecha aparece la palabra Si.
- 6. Si desea anular un movimiento, de un clic en la fila donde se encuentra el

movimiento que desea anular, luego de un clic en botón **Anular** al ejecutar esta acción le aparecerá un mensaje figura 8.30, indicando que el movimiento fue anulado. **I** 

![](_page_99_Picture_10.jpeg)

![](_page_99_Picture_11.jpeg)

Figura 8.30 Mensaje de anulación de movimiento.

7. Finalmente de un clic en el botón pantalla (Ver Anexo C), en la cual ingresaremos aquellos movimientos no registrados en el sistema. esta acción nos presentara una Conciliar

Nota: El sistema no le permitirá realizar una conciliación con una fecha de corte igual a una ya rcgistrada cn el sistcma.

#### $8.5.$ LISTADOS.

Esta opción permite obtener reportes de los movimientos realizados con las cuentas bancarias. Al dar un clic en esta opción aparecerá un menú como el de la figura 8.31, seleccione con el Mouse el tipo de listado que desea imprimir.

![](_page_100_Picture_59.jpeg)

Figura 8.31 Menú Listados.

Toda las pantallas de los listados tienen el mismo estilo por cuanto solo se explicara la utilización de una de ellas.

## 8.5.1. Depósitos.

Al dar clic en esta opción aparecerá una pantalla como la de la figura 8.32.

![](_page_100_Picture_60.jpeg)

Figura 8.32 Pantalla Listado de Depósitos.

Pasos para emitir reporte:

1. \* Banco.- Especificar el código del banco del cual quiere emitir el reporte, si lo conoce ingréselo, de no ser así presione la tecla F5 y le aparecerá una pantalla de ayuda con los bancos que posee la empresa (Ver anexo A). Una vez ingresado el código banco, si este existe aparecerá automáticamente el nombre y el número de cuenta del mismo; si no existe aparecerá un mensaje como el de la figura 8.14, presione el botón aceptar y proceda a ingresar un código de banco que este registrado en el Sistema de Control de Contabilidad y Bancos.

- 2. Fecha Desde Fecha Hasta.- Especifique el rango de fechas del periodo que va ha emitir el reporte.
- 3. Si desea imprimir información de movimientos ya cortados, de un clic en Información Histórica, de no ser así quite la marca de Información Histórica dando un clic.
- Imprimir para que el sistema muestre el reporte con 4. De un clic en el botón criterio que se le especifico.
- Nota: Las palabras que tengan como prefijo el asterisco (\*), son consideradas no obligatorias.

![](_page_101_Picture_7.jpeg)

![](_page_102_Picture_0.jpeg)

![](_page_102_Picture_1.jpeg)

![](_page_102_Picture_2.jpeg)

![](_page_102_Picture_3.jpeg)

 $\epsilon = M^{(\sigma)}$  .  $\hat{\Sigma}^T \hat{\Gamma}_{\pi\pi}$  .

## 9. MENÚ DE CONTABILIDAD.

![](_page_103_Picture_3.jpeg)

Figura 9.1 Menú de Contabilidad.

Este menú es utilizado para la creación del plan de cuentas de la empresa, ingreso de movimientos contables e impresión de los estados financieros de la empresa.

#### PLAN DE CUENTAS.  $9.1.$

Esta opción permite crear y dar mantenimiento al plan de cuentas de la empresa; al dar clic en esta opción aparecerá un menú como el de la figura 9.2, seleccione con el Mouse el tipo de acción que va ha realizar.

| Contabilidad    |   |                                |
|-----------------|---|--------------------------------|
| Plan de Cuentas |   | Apertura Cuentas de Grupo      |
| Ingreso Diarios | ٠ | Apertura Cuentas de Movimiento |
| Consultas       | ¥ | Mantenimiento de Cuentas       |
| Listados        |   | Impresion Plan de Cuentas      |
| Procesos        | И |                                |

Figura 9.2 Menú Plan de Cuentas.

![](_page_103_Picture_10.jpeg)

## 9.1.1. Apertura Cuentas de Grupo.

Al dar clic en esta opción aparecerá una pantalla como la de la figura 9.3, en la cual podrá crear las cuentas de grupo que conformaran el plan de cuentas de la empresa.

![](_page_104_Picture_84.jpeg)

Figura 9.3 Pantalla de Creación Cuentas de Grupo.

Pasos para realizar la creación de las cuentas de grupo:

- 1. Con un clic seleccione el tipo al que pertenece la cuenta de grupo:
	- $\checkmark$  Activo
	- $\checkmark$  Pasivo
	- $\checkmark$  Patrimonio
	- $\checkmark$  Resultados
- 2. Nivel.- Ingrese el número del nivel al que pertenecerá la cuenta. Si el nivel existe aparecerá el nombre del mismo, caso contrario el sistema asume que es un nuevo nivel
- 3. Descripción.- Ingrese la descripción de la cuenta que esta creando.
- **Aplicar** 4. Una vez realizados los pasos posteriores de un clic en el botón. para registrar la cuenta en el sistema; el sistema le presentara un mensaje indicándole que la cuenta fue registrada.

Limpian Si desea realizar la creación de mas cuentas, presione el botón para borrar los datos de la pantalla y poder ingresar los datos de la nuevas cuentas.

![](_page_104_Picture_16.jpeg)

## 9.1.2. Apertura Cuentas de Movimiento.

Al dar clic en esta opción aparecerá una pantalla como la de la figura 9.4, en la cual podrá dar mantenimiento a las cuentas de movimiento que conformaran el plan de cuentas de la empresa.

![](_page_105_Picture_59.jpeg)

Figura 9.4 Pantalla de Creación de Cuentas Movimiento.

Pasos para ingresar las cuentas de movimiento:

- Buscar al realizar esta acción le aparecerá una 1. De un clic en el botón pantalla en la cual se le presenta el plan de cuentas actual de la empresa, aquí deberá seleccionar la cuenta de grupo en el cual estará ubicada la cuenta de movimiento.
- 2. Aux. Número.- Ingrese el número de auxiliar que tendrá la nueva cuenta de movimiento. Recuerde que este número es único en cada nivel.
- 3. Descripción.- Ingrese la descripción de la nueva cuenta de movimiento.
- Registrar para registrar la nueva cuenta en el sistema. 4. De un clic en el botón ...

Pasos para eliminar cuentas de movimiento:

- **Buscar** al realizar esta acción le aparecerá una 1. De un clic en el botón pantalla en la cual se le presenta el plan de cuentas actual de la empresa, aquí deberá seleccionar la cuenta de movimiento que desea eliminar.
- 2. De un clic en la cuenta de movimiento que desea eliminar, el sistema marcara la fila Eliminar de la cuenta seleccionada, luego de un clic en el botón si la cuenta

posee movimientos contables el sistema le enviara un mensaje figura 9.5, caso contrario procederá a eliminar la cuenta y le enviara un mensaje figura 9.6.

![](_page_106_Picture_6.jpeg)

Figura 9.5 Mensaje Eliminación de cuenta.

![](_page_106_Picture_8.jpeg)

Figura 9.6 Mensaje Eliminación de cuenta.

## 9.1.3. Mantenimiento de Cuentas.

Al dar clic en esta opción aparecerá una pantalla como la de la figura 9.7, en la cual podrá modificar la descripción de la cuentas contables además podrá eliminar cuentas.

![](_page_107_Picture_95.jpeg)

Pantalla de Mantenimiento de Cuentas. Figura 9.7

Pasos para eliminar cuentas:

- Buscar al realizar esta acción le aparecerá una 1. De un clic en el botón pantalla en la cual se le presenta el plan de cuentas actual de la empresa, aquí deberá seleccionar la cuenta que desea eliminar.
- Eliminar 2. De un clic en el botón d; el sistema buscara si la cuenta posee movimientos o si tiene sub niveles, de ser así el sistema no permitirá eliminar la cuenta, caso contrario enviara un mensaje indicando que la cuenta se elimino.

Pasos para modificar la descripción de la cuenta:

- Buscar al realizar esta acción le aparecerá una 1. De un clic en el botón pantalla en la cual se le presenta el plan de cuentas actual de la empresa, aquí deberá seleccionar la cuenta que desea eliminar.
- 2. Nueva Descripción.- Escriba la nueva descripción que le desea poner a la cuenta.
- **Modificar** para registrar el cambio de la descripción de la 3. De un clic en botón cuenta.

## 9.1.4. Impresión Plan de Cuentas.

Al dar clic en esta opción aparecerá una pantalla la cual nos permitirá sacar un reporte del plan de cuentas que posee la empresa.
#### $9.2.$ **INGRESO DIARIOS.**

Esta opción permite ingresar los movimientos contables de la empresa; al dar clic en esta opción aparecerá un menú como el de la figura 9.8, seleccione con el Mouse el tipo de acción que va ha realizar.

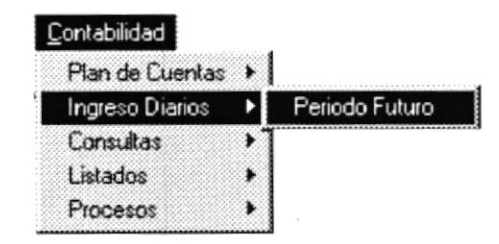

Figura 9.8 Menú Ingreso de Diarios.

#### 9.2.1. Ingreso de Diarios Periodo Futuro.

Al dar clic en esta opción aparecerá una pantalla como la de la figura 9.9, en la cual se podrá realizar el ingreso de los movimientos contables de la empresa. Al ingresar los diarios a periodo futuro, estos no afectan los saldos de las cuentas; es decir que los diarios están en modo temporal.

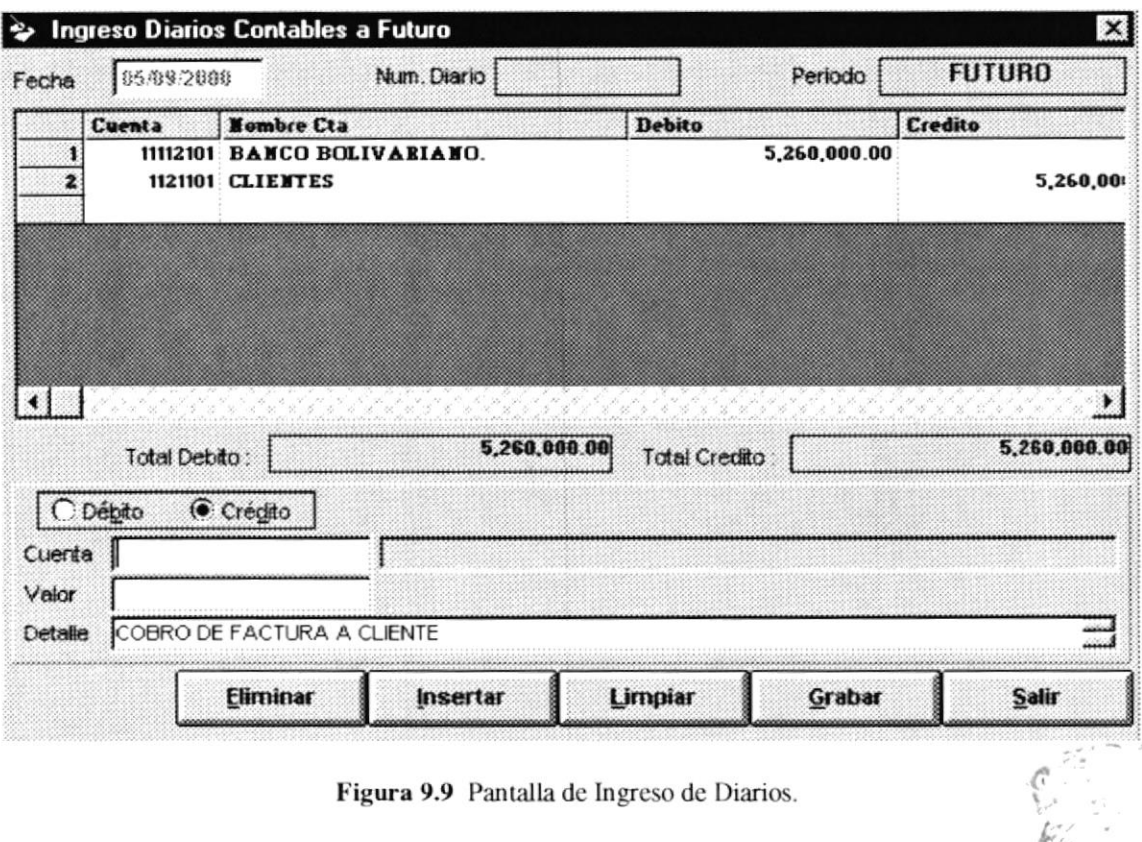

POLITICS L.  $B \cdot L$  $CMF$  Pasos para ingresar registros al diario contable:

- l. Fecha.- Escriba la fecha del movimiento contable.
- 2. De un clic en **Débito** si la cuenta va al debe o un clic en **Crédito** si la cuenta va al lado dcl habcr.
- 3. Cucnta.- Ingresc cl código de Ia cucnta contablc quc conforma cl diario; si no lo recuerda presione la tecla F5, al realizar esta acción le aparecerá una pantalla en la cual se le presenta el plan de cuentas actual de la empresa, podrá seleccionar la cuenta contable.  $\widetilde{\mathbb{C}}$  ,  $\widetilde{\mathbb{C}}$  ,
- 4. Valor.- Ingrese le valor del movimiento contable para la cuenta especificada.
- 5. Detalle.- Ingrese la glosa del asiento contable.
- **livertar**<br>6. De un clic en el botón <sup>d</sup>iario contablc. esta acción agregara un registro a la malla del

Pasos para eliminar registros del diario contable:

- 1. De un clic en la fila donde se encuentra el registro que desea eliminar del diario contable, el sistema marcara toda la fila seleccionada.
- 2. De un clic en el botón **el similiar de** el sistema le preguntara si esta seguro que desea eliminar fila seleccionada; responda dependiendo de la acción que desee tomar. Eliminar

Pasos para grabar un diario contable:

1. Si ya finalizo de ingresar todos los registros que conforman el diario contable y el diario esta cuadrado, de un clic en el botón  $\Box$  Grabar el sistema registrara el diario y enviara un mensaje indicando que el diario fue registrado.

Si desea ingresar otro diario, de un clic en el botón **Limpiar** que para borrar la información de la pantalla y proceder con el ingreso del siguiente diario.

 $\mathbb{C}$ 

#### 9.3. **CONSULTAS.**

Esta opción permite consultar los movimientos contables de la empresa y los mayores de la cuenta; al dar clic en esta opción aparecerá un menú como el de la figura 9.10, seleccione con el Mouse el tipo de acción que va ha realizar.

| Plan de Cuentas > |                           |
|-------------------|---------------------------|
| Ingreso Diarios   |                           |
| Consultas         | Diarios Realizados        |
| Listados          | Consulta Estado de Cuenta |
| Procesos          |                           |

Figura 9.10 Menú de Consultas.

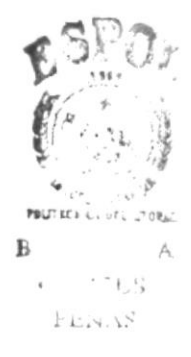

#### 9.3.1. Diarios Realizados.

Al dar clic en esta opción aparecerá una pantalla como la de la figura 9.11, en la cual podrá consultar los diarios contables ingresados al sistema.

| Periodo de Diario                                            |                                                                        | Número de Diario                     |                   |                                          |
|--------------------------------------------------------------|------------------------------------------------------------------------|--------------------------------------|-------------------|------------------------------------------|
| Consulta de Diarios                                          |                                                                        |                                      |                   | $\boldsymbol{\mathsf{x}}$                |
| Ultimo Diario<br>Numero                                      | 13                                                                     |                                      |                   |                                          |
| <b>Periodo Contable</b><br><b><i>G</i></b> Periodo Corriente | C Periodo Futuro                                                       | Criterio de Consulta<br>Diario No: 1 | Fecha             | 05/09/2000                               |
| Cuenta                                                       | Descripcion                                                            | Debito                               | Credito           | $Delta \$                                |
|                                                              | 1111101 CAJA GENERAL                                                   |                                      | 31,788,876.00     | <b>EAL</b>                               |
|                                                              | 11112101 BANCO BOLIVARIANO.                                            |                                      | 5,119.00          | BAL.                                     |
|                                                              | 11112102 BANCO GUAYAQUIL                                               |                                      | -265,330,607.00   | BAL.                                     |
|                                                              | 11112103 BANCO DE PRUEBAS 1                                            |                                      | 1,259,318.00      | BAL.                                     |
|                                                              | 1121101 CLIENTES                                                       | 14,504,992,498.00                    |                   | BAL.                                     |
|                                                              | 111301 INVENTARIOS                                                     |                                      | 1,809,585,771.00  | BAL.                                     |
|                                                              | 211201 GENERAL                                                         |                                      |                   | 1,849,464,090.00 BAL.                    |
| 213202                                                       | 1% RETENCION EN LA FUENTE<br>31101 CAPITAL<br>ASSESSING TRANSPORTATION |                                      |                   | 30,063,115.00 BAL.<br>220,000,000,00 BAT |
|                                                              |                                                                        |                                      | 16,082,300,975.00 | 16,082,300,975.00                        |
|                                                              |                                                                        |                                      | Busear            | Salir                                    |
|                                                              |                                                                        |                                      |                   |                                          |

Figura 9.11 Pantalla Consulta Diarios.

Pasos para consultar diario contable:

1. Seleccione el periodo contable en el que se ingreso el diario.

- 2. Ingrese el número del diario que desea consultar.
- **Buscar** si el diario existe le aparecerá la en pantalla la 3. De un clic en el botón información del diario especificado; de no existir el diario especificado le aparecerá un mensaje figura 9.12, de un clic en el botón aceptar del mensaje luego proceda a ingresar un número de diario existente.

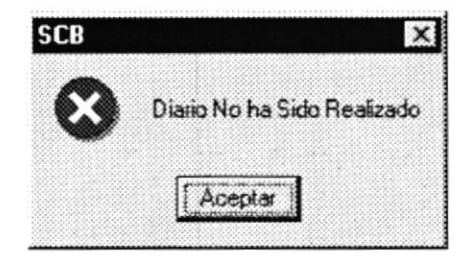

Figura 9.12 Mensaje Diario No Existente.

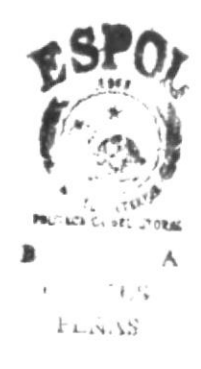

#### 9.3.2. Consulta Estado de Cuenta.

Al dar clic en esta opción aparecerá una pantalla como la de la figura 9.13, en la cual podrá consultar el mayor o el estado de cuenta contable.

|                  | Criterio de consulta |            |               |                                                       |                     |                  |                                                 |
|------------------|----------------------|------------|---------------|-------------------------------------------------------|---------------------|------------------|-------------------------------------------------|
|                  |                      |            |               | <b><i>G</i></b> Periodo Corriente                     |                     | C Periodo Futuro |                                                 |
| Dato de Busqueda |                      |            |               | <b><math>⊓</math></b> Adicionar Información Historica |                     |                  |                                                 |
| Cuerta           |                      | 1111101    |               |                                                       | <b>CAJA GENERAL</b> |                  |                                                 |
| Diario           | Fecha                |            | Debito        | Credito                                               | Detalle             |                  |                                                 |
|                  | 10 <sup>1</sup>      | 05/09/2000 |               |                                                       |                     |                  | 580,000.00 DEPOSITO EN CUENTA EL DIA 05/09/2000 |
|                  | 1                    | 05/09/2000 | 31,788,876.00 |                                                       | BALANCE INICIAL     |                  | 580,000.00 DEPOSITO EN CUENTA EL DIA 05/09/2000 |
|                  |                      |            |               |                                                       |                     |                  |                                                 |
|                  | 9                    | 05/09/2000 |               |                                                       |                     |                  |                                                 |
|                  |                      |            |               |                                                       |                     |                  |                                                 |
|                  |                      |            |               | Debitos                                               | Créditos            |                  | Saldo Actual                                    |

Figura 9.13 Pantalla de Estado de Cuenta Contable.

Pasos para consultar un estado de cuenta contable:

- 1. Seleccione el periodo contable del cual quiere realizar la consulta.
- 2. De un clic en Adicionar Información Histórica si desea adicionar la información histórica a la consulta (Marcar), caso contrario de un clic para quitar la marca.
- 3. Ingrese la cuenta contable de la cual desea realizar la consulta.
- Buscar para presentar la información solicitada. 4. De un clic el botón
- **Imprimir** 5. Si desea imprimir el estado de cuenta, de un clic en el botón este le mostrara una pantalla preliminar de reporte.

#### 9.4. LISTADOS.

Esta opción permite obtener los estados financieros de la empresa; al dar clic en esta opción aparecerá un menú como el de la figura 9.14, seleccione con el Mouse el tipo de acción que va ha realizar.

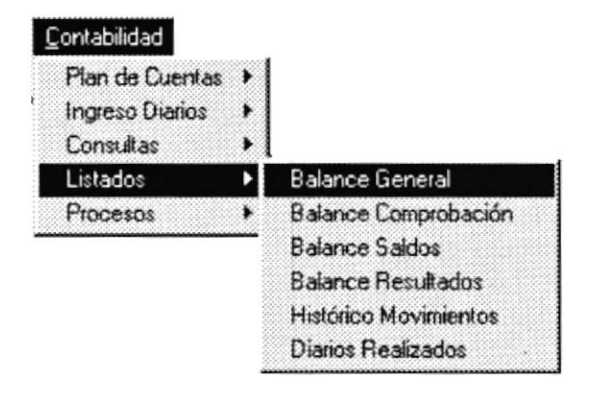

Figura 9.14 Menú de Listados Contables.

#### 9.4.1. Balance General.

Al dar clic en esta opción aparecerá una pantalla como la de la figura 9.15, en la cual podrá consultar e imprimir el balance general de la empresa.

|     | Periodo Contable |       |      |                         |
|-----|------------------|-------|------|-------------------------|
| Año | 2000             | Mes   | unio |                         |
|     |                  |       |      |                         |
|     |                  |       |      |                         |
|     |                  | 520 W | 90   | 700 M M M M M M M M M M |

Figura 9.15 Pantalla Balance General.

Pasos para imprimir el balance general:

- 1. Ingrese el año contable del balance que desea consultar / imprimir
- 2. Seleccione el mes contable del balance que desea consultar / imprimir
- Imprimir 3. De un clic en el botón para generar la consulta / reporte solicitada.

Si desea imprimir los demás estados financieros realice los mismos pasos descritos para imprimir el balance general.

**PROTCOM** 

in.

 $\mathcal{L}_{\rm g}$ 

#### $9.5.$ PROCESOS.

Esta opción permite ejecutar procesos los cuales sirven para obtener los estados financieros del mes contable actual; al dar clic en esta opción aparecerá un menú como el de la figura 9.16, seleccione con el Mouse el tipo de acción que va ha realizar.

| Contabilidad      |                                       |
|-------------------|---------------------------------------|
| Plan de Cuentas > |                                       |
| Ingreso Diarios   |                                       |
| Consultas         |                                       |
| Listados          |                                       |
| Procesos          | Eliminar Diarios Periodo Futuro       |
|                   | Traslada Diario de Futuro a Corriente |
|                   | Cierre Mensual Periodo Contable       |

Figura 9.16 Menú de Procesos.

#### 9.5.1. Eliminar Diarios Contables del Periodo Futuro.

Al dar clic en esta opción aparecerá una pantalla como la de la figura 9.17, en la cual podrá eliminar aquellos diarios contables que considere que estén mal ingresados.

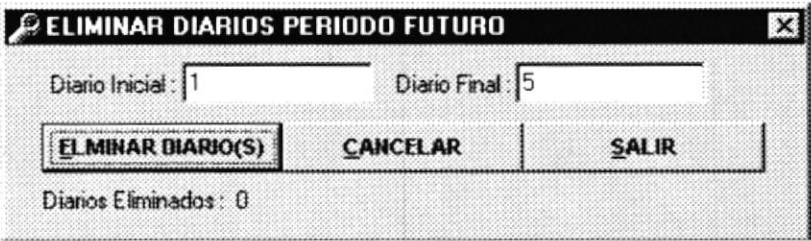

Figura 9.17 Pantalla Eliminación de Diarios.

Pasos para Eliminar Diarios:

- 1. Diario Inicial y Diario Final.- Especifique el rango del ó los diarios que desea eliminar.
- 2. De un clic en botón **ELMINAR DIARIO(S)**, esta acción ejecutara la eliminación de aquellos diarios que estén en el rango especificado.

**CANCELAR** Si desea cancelar la eliminación, de un clic en el botón esta acción cancelara la eliminación de los diarios especificados.

 $51.4$ 

 $1817.1$  $\mathbb{H}$ 

#### 9.5.2. Trasladar Diarios de Futuro a Corriente.

Al dar clic en esta opción aparecerá una pantalla como la de la figura 9.18, en la cual podrá aquellos diarios ingresados en periodo futuro trasladarlos a periodo corriente; esta acción ejecutara la actualización de los saldos contables.

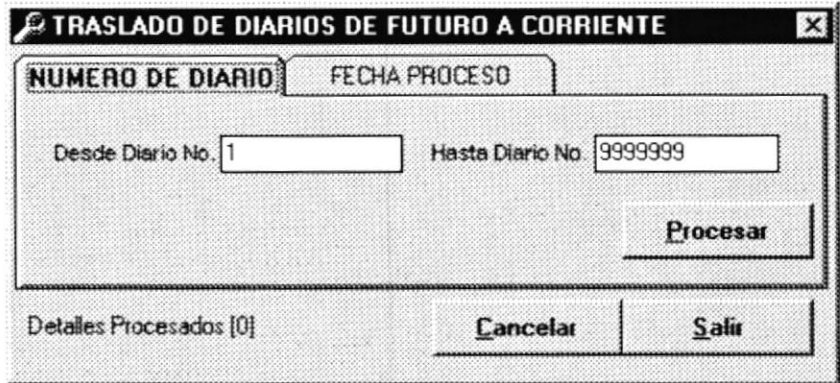

Figura 9.18 Pantalla Traslado de Diarios.

Antes de Ejecutar es acción asegúrese de haber realizado el corte mensual respectivo, esto si los diarios que va a trasladar no pertenecen al periodo contable actual Vea pagina  $14.$ 

Pasos para trasladar diarios por número de diario:

- 1. De un clic en la pestaña NÚMERO DE DIARIO
- 2. Especifique el rango de los diarios que desea trasladar (Diario Inicial y Diario Final)
- 3. De un clic en el botón **Procesar** corriente. esla acción trasladara los diarios a periodo

Pasos para trasladar diarios por fecha de proceso:

- 1. De un clic en la pestaña FECHA DE PROCESO
- 2. Especifique el rango de fechas de los diarios que desea trasladar (Fecha Inicial y Fecha Final), aquí especifica la fecha con que registro los diarios al sistema.
- 3. De un clic en el botón corriente. esta acción trasladara los diarios a periodo Procesar

Luego de ejecutar este proceso podrá emitir cualquiera de los estados financieros.

Si desea cancelar el traslado de los diarios, de un clic en el botón esta acción cancclara el traslado dc los diarios. **CANCELAR** I imama<del>n a matana a matan</del>a.

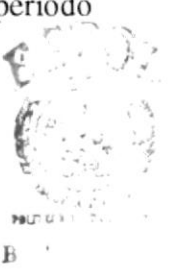

#### 9.5.3. Cierre Mensual Periodo Contable.

Al dar clic en esta opción aparecerá una pantalla como la de la figura 9.19, en la cual podrá realizar el corte mensual; este proceso se ejecuta una vez finalizado y traslado los ingresos de los movimientos contables del mes corriente, además debe estar de acuerdo con el balance que le emite el sistema.

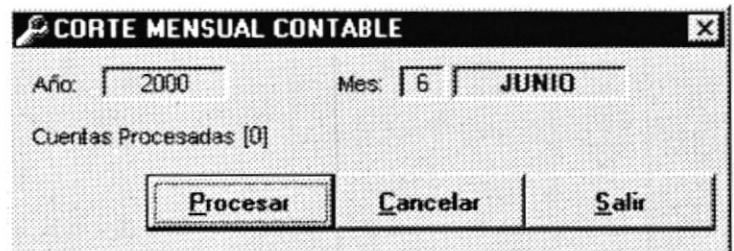

Figura 9.19 Pantalla Corte Mensual.

Pasos para realizar el corte mensual:

- 1. El sistema le presentara el años y el mes que se procederá a realizar el corte
- 2. Asegúrese que la información de los estados financieros de mes que desea cerrar sean correctos.
- Procesar esta acción realizará el proceso de corte 3. De un clic en el botón mensual.

**CANCELAR** Si desea cancelar proceso de cierre mensual, de un clic en el botón esta acción cancelara el proceso de cierre o corte mensual.

Nota: Ejecute los procesos cuando no existan usuarios en el sistema.

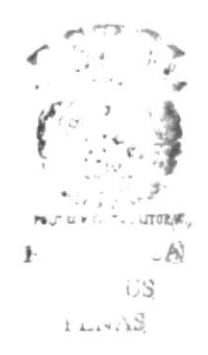

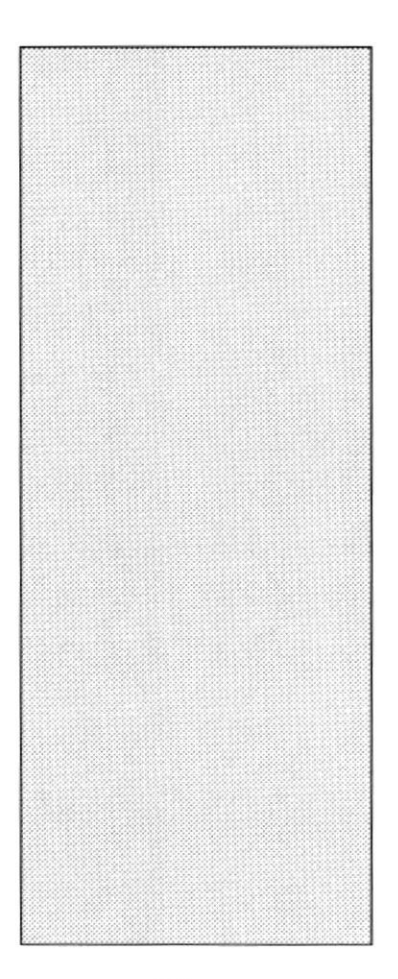

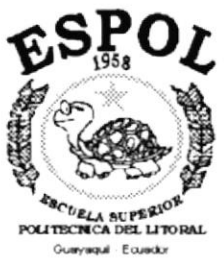

# CAPÍTULO 10 MENÚ PARÁMETRO

 $\bar{\psi}$ 

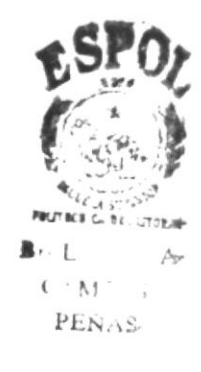

## 10. MENÚ PARÁMETRO.

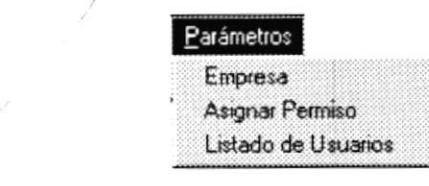

Figura 10.1 Menú de Parámetro.

En este menú se efectúa las funciones de administración del sistema, como son: Ingreso de Datos de la empresa, Niveles de acceso de seguridad al sistema y Listado de usuario.

#### **10.1. EMPRESA.**

Al dar clic en esta opción aparece una pantalla como la de la figura 10.2; esta opción es utilizada por el usuario para ingresar ciertos parámetros globales de la empresa, los cuales van a alimentar al sistema para su funcionamiento.

Los datos a ingresar son:

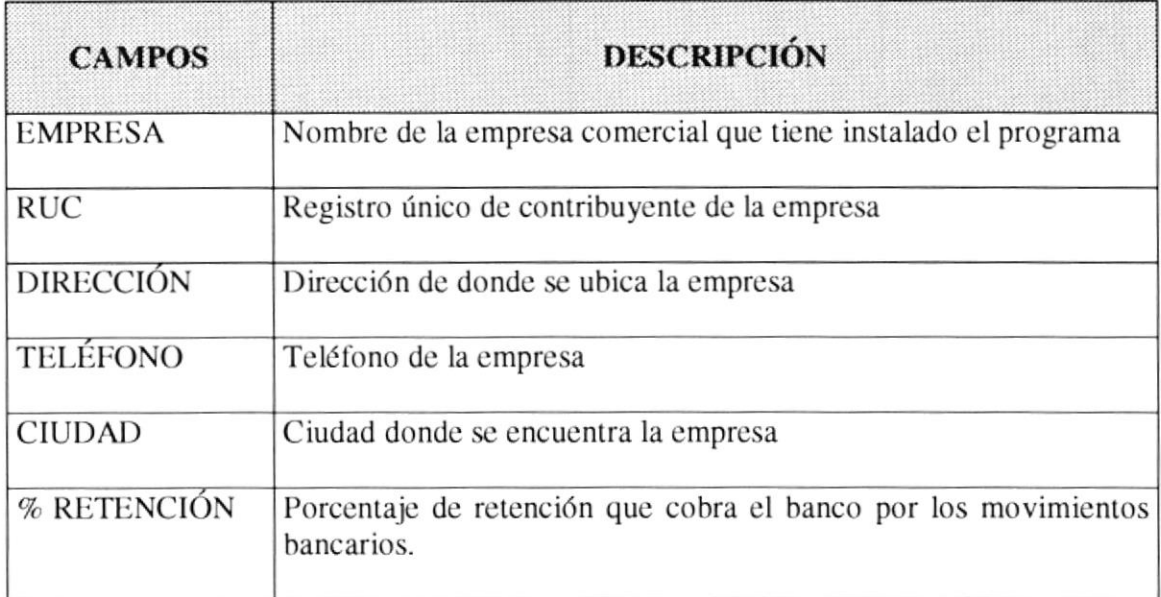

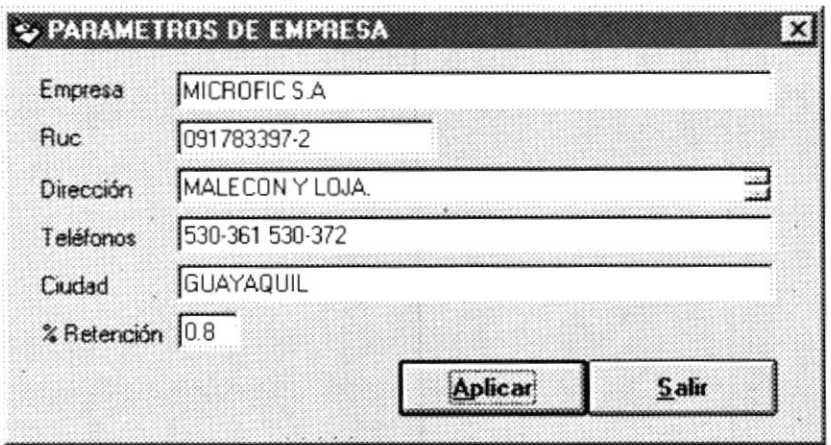

Figura 10.2 Pantalla de Parámetros de Empresa.

#### 10.2. ASIGNAR PERMISO.

Esta opción me permite controlar la seguridad de los usuarios que tienen acceso al sistema, asignándole a cada usuario los permisos de acceso respectivos.

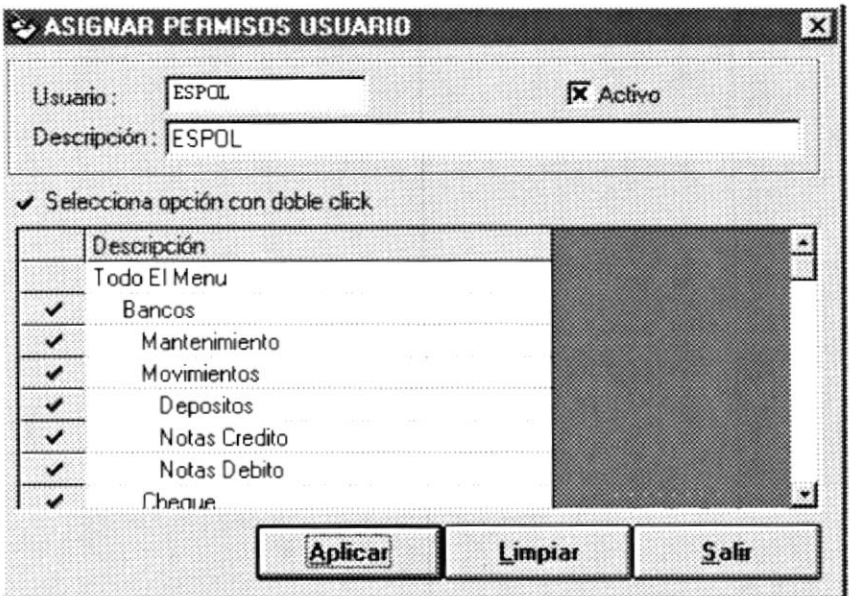

Figura 10.3 Pantalla de Asignación de Permisos.

La Figura 10.3 nos permite visualizar la pantalla de ingreso, consulta y modificación de los niveles de seguridad para acceso al sistema.  $\sim \overline{\mathbb{Q}}_{\nu}$ 

 $B = 1$  $\mathcal{A}$ **CAMPES** PENAU

Pasos a Seguir

- 1. Ingrese el código del usuario.
- 2. Ingrese la descripción del usuario.
- 3. De doble clic para colocar un visto,  $\vee$ en la opción que el usuario va a tener acceso
- 4. De un clic en el botón aplicar para que los cambios tengan efectos.

#### 10.3. LISTADO DE USUARIO.

Esta opción permite emitir un listado de todos los usuarios que están registrados en el sistema.

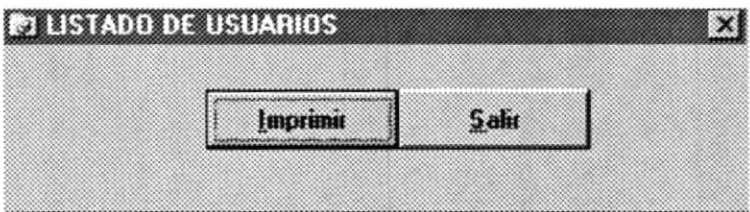

Figura 10.4 Pantalla Listado de Usuarios.

*<u><u>Imprimir</u>*</u> Para imprimir este listado tiene que dar un clic en el botón de imprimir

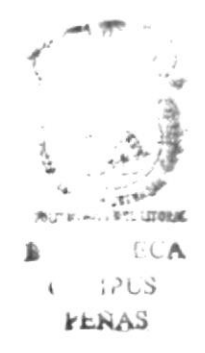

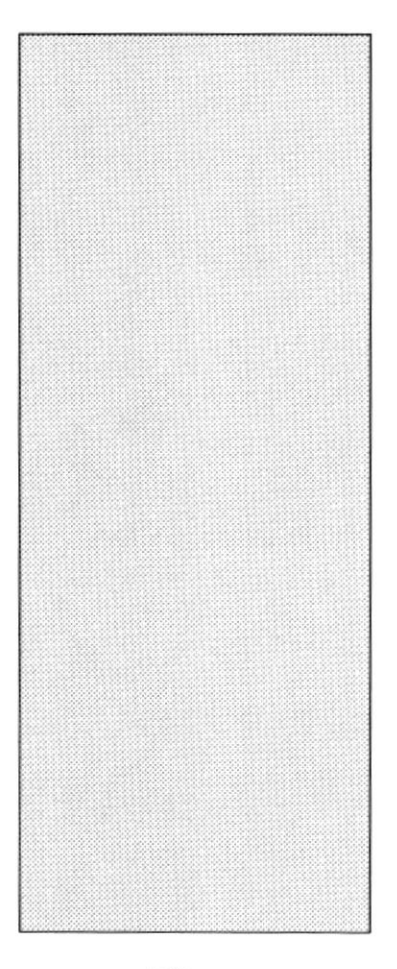

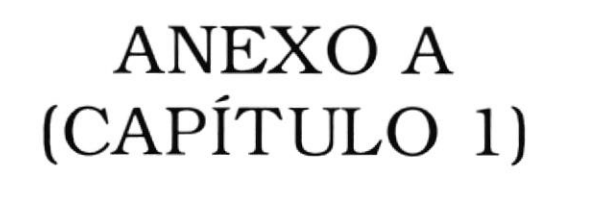

## RECONOCIMIENTO DE LAS PARTES DEL HARDWARE

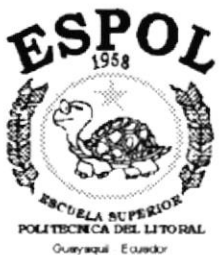

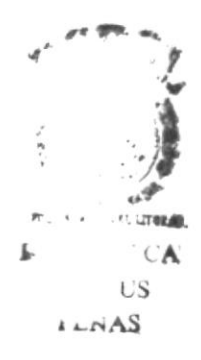

## RECONOCIMIENTO DE LAS PARTES DEL HARDWARE.

### CONOCIENDO LA COMPUTADORA.

Una computadora es un dispositivo electrónico de uso general que realiza operaciones aritméticas - lógicas, de acuerdo con instrucciones internas, que se ejecutan sin intervención humana.

El hardware o equipo de computo comprende todos los dispositivos físicos que conforman una computadora. El hardware de la computadora contiene cuatro partes vitales (Tabla. 1.1).

| Unidad de Entrada          | Se ingresa los datos e instrucciones en<br>la     |
|----------------------------|---------------------------------------------------|
|                            | computadora, utilizando por ejemplo el teclado.   |
| Unidad de Proceso          | La computadora procesa o manipula<br>esas         |
|                            | instrucciones o datos.                            |
| Unidad de Salida           | La computadora comunica sus resultados al         |
|                            | usuario; por ejemplo desplegándola en un monitor  |
|                            | o imprimiéndola.                                  |
| Unidad de memoria auxiliar | La computadora coloca la información en un        |
|                            | almacenador electrónico del que puede recuperarse |
|                            | más tarde.                                        |

Tabla Anexo A 1. Partes del hardware.

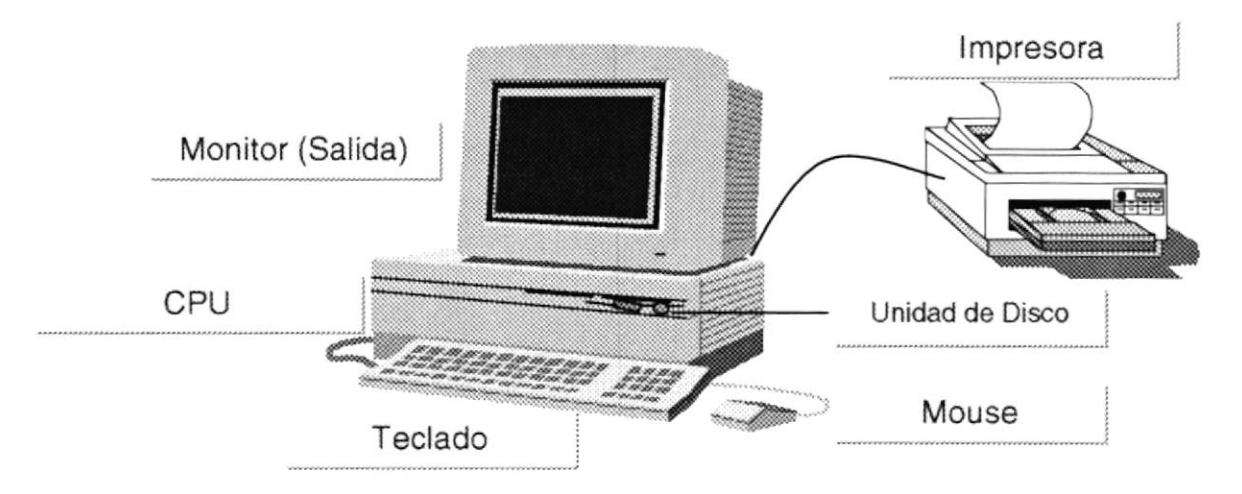

Figura Anexo A 1. Componentes de una computadora.

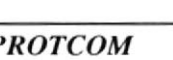

 $\mathbb{R}^+$ Q

### UNIDADES DE ENTRADA.

#### El Teclado.

Existen diversas formas de introducir información en la computadora pero la más común es el teclado. Cuando se ingresa información en la computadora, ésta aparece en la pantalla.

Un teclado típico consta de tres partes: teclas de función (en su parte izquierda a lo largo de la parte superior), teclas alfanuméricas (en la parte media) y el subteclado numérico (en el área derecha).

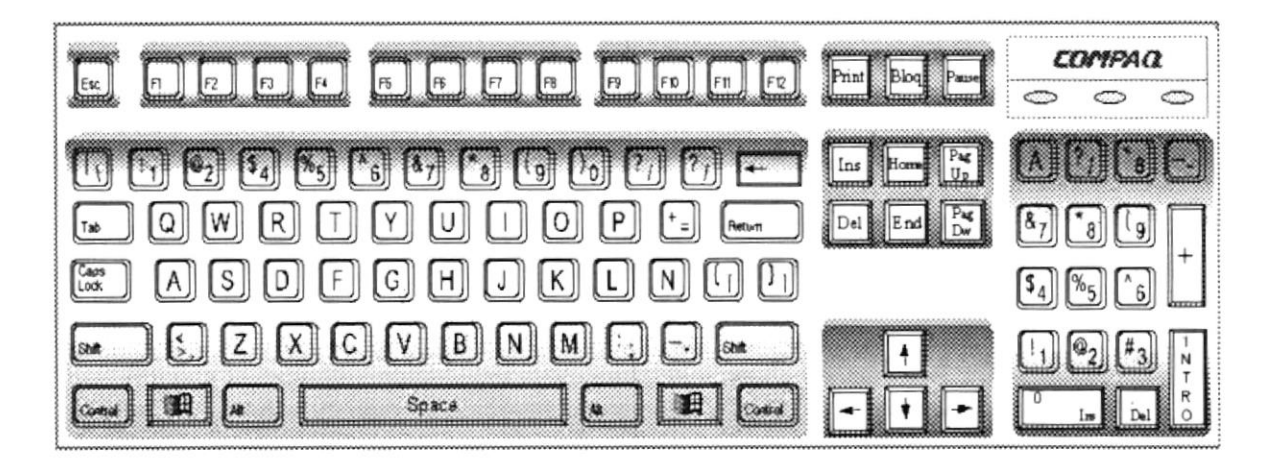

Figura Anexo A 2. Teclado.

De este gráfico podemos mencionar que un teclado es similar a una máquina de escribir electrónica en el cual podemos identificar los siguientes componentes:

#### Teclas de Función.

Usualmente rotuladas como F1, F2... F12, son un conjunto de teclas que se reservan por un programa para funciones especiales, como guardar y abrir documentos. Dichas teclas tienen funciones distintas en cada programa.

#### • Teclas Alfanuméricas.

Sirven para teclear caracteres alfabéticos, numéricos, y de puntuación.

# **NELINY CUT BIR: :**  $CAMPI 13$

#### Teclas de Modo Calculadora

Estas están localizadas en el extremo derecho del teclado, las cuales son activadas por medio de la tecla NUM LOCK. Permiten ingresar rápidamente números y símbolos aritméticos para efectuar cálculos matemáticos y mover el cursor.

#### Teclas de Movimiento del Cursor.  $\bullet$

Permite a los usuarios moverse a través de la pantalla, entre las cuales tenemos:

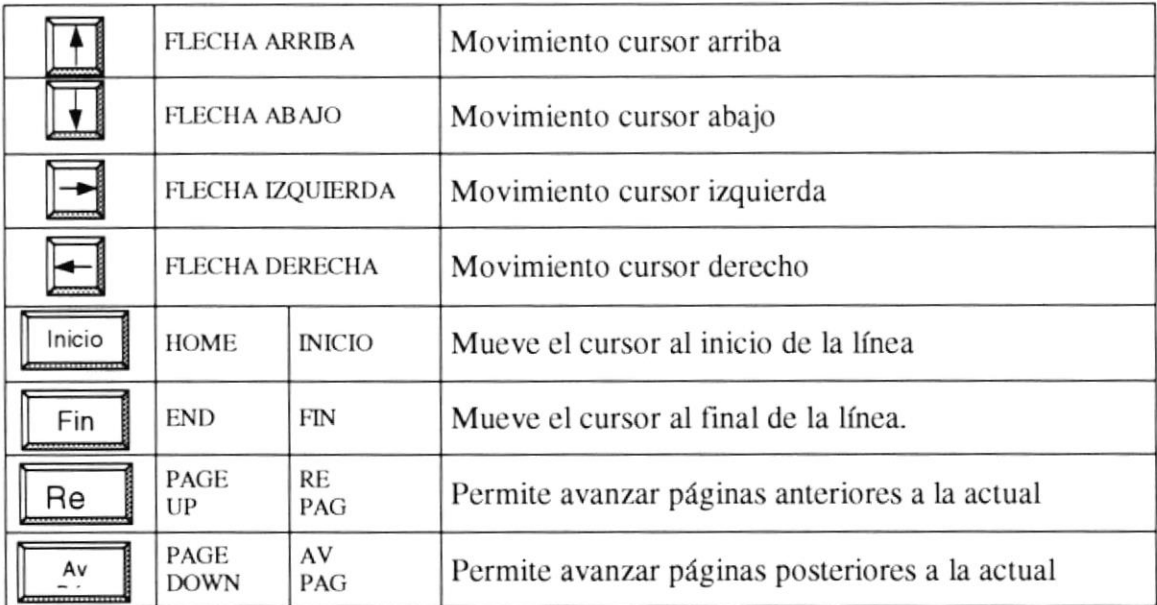

Tabla Anexo A 2. Teclas de Movimiento del Cursor

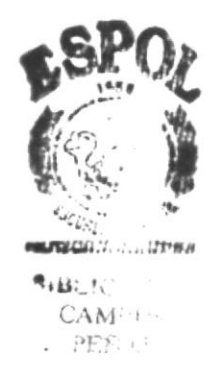

#### • Teclas de Uso Especial.

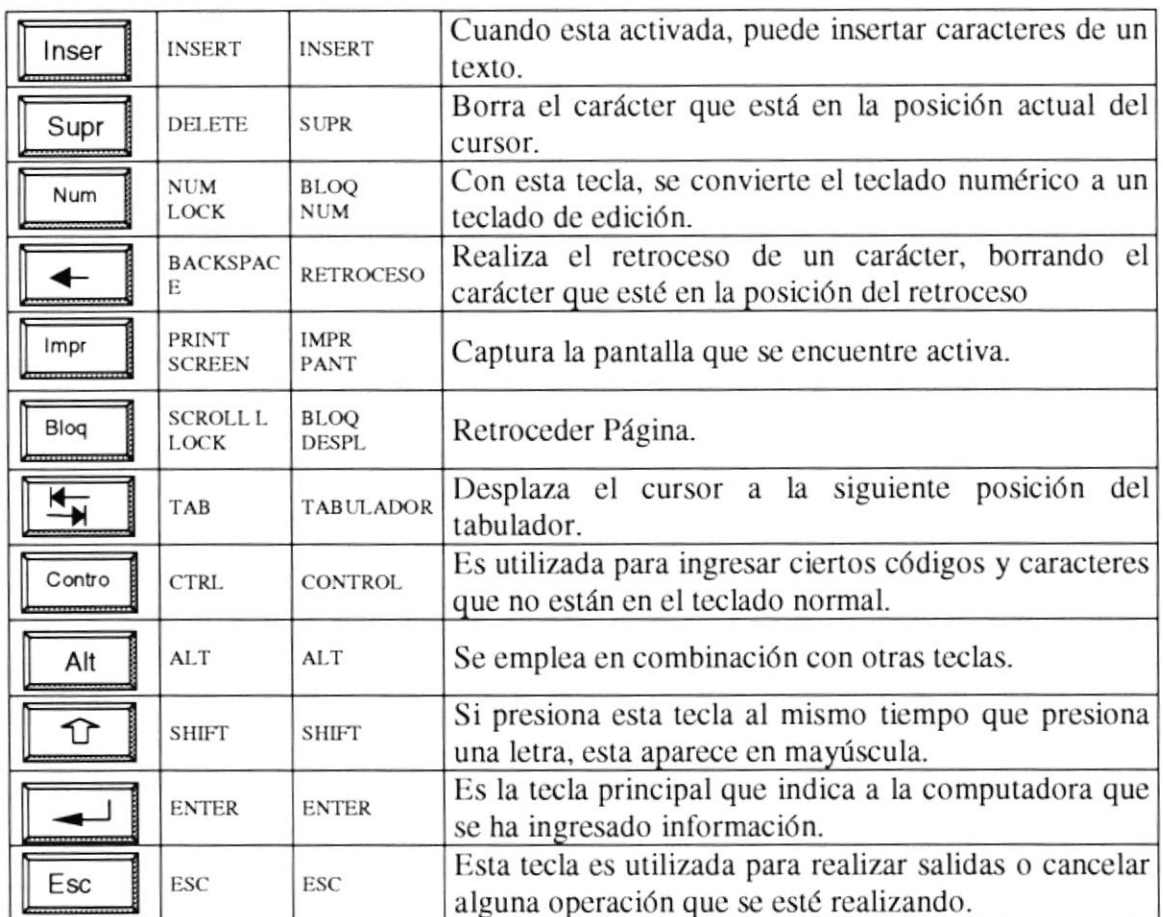

Estas teclas emiten ordenes especiales a la computadora, entre las cuales tenemos:

Tabla Anexo A 3. Teclas Especiales.

#### **Uso del Mouse.**

Es una unidad física externa a la computadora que sirve para ingresar cierta información al mismo. Esta información que se ingresa es básicamente  $\mathcal P$  comandos y posiciones en pantalla. Los programas de Windows permiten ejecutar muchas tareas, tanto simples como complejas, apuntando con el ratón y oprimiendo sobre los menús cuadros de diálogo y otros objetos gráficos.

Una vez que el ratón esté trabajando en el Sistema de Control de Contabilidad y Bancos, podrá ver en la pantalla una flecha que se mueve cuando mueva el ratón en el escritorio. A esta flecha se le da el nombre del puntero del ratón. En la siguiente tabla se explican los términos básicos asociados con el uso del Mouse.

**PROTCOM** 

uny **BIR** 

 $C_{i+1}$ 

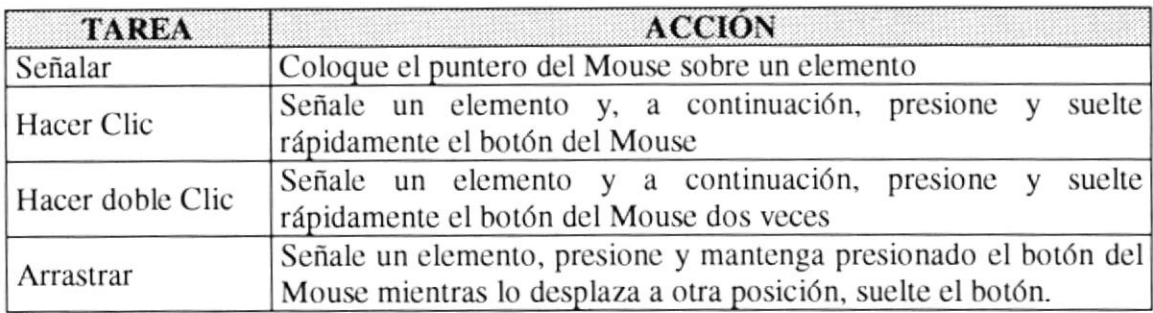

Tabla Anexo A 4. Acciones del Mouse.

El puntero del Mouse cambia de forma según el elemento que esté señalando o la tarea que se este ejecutando en la computadora.

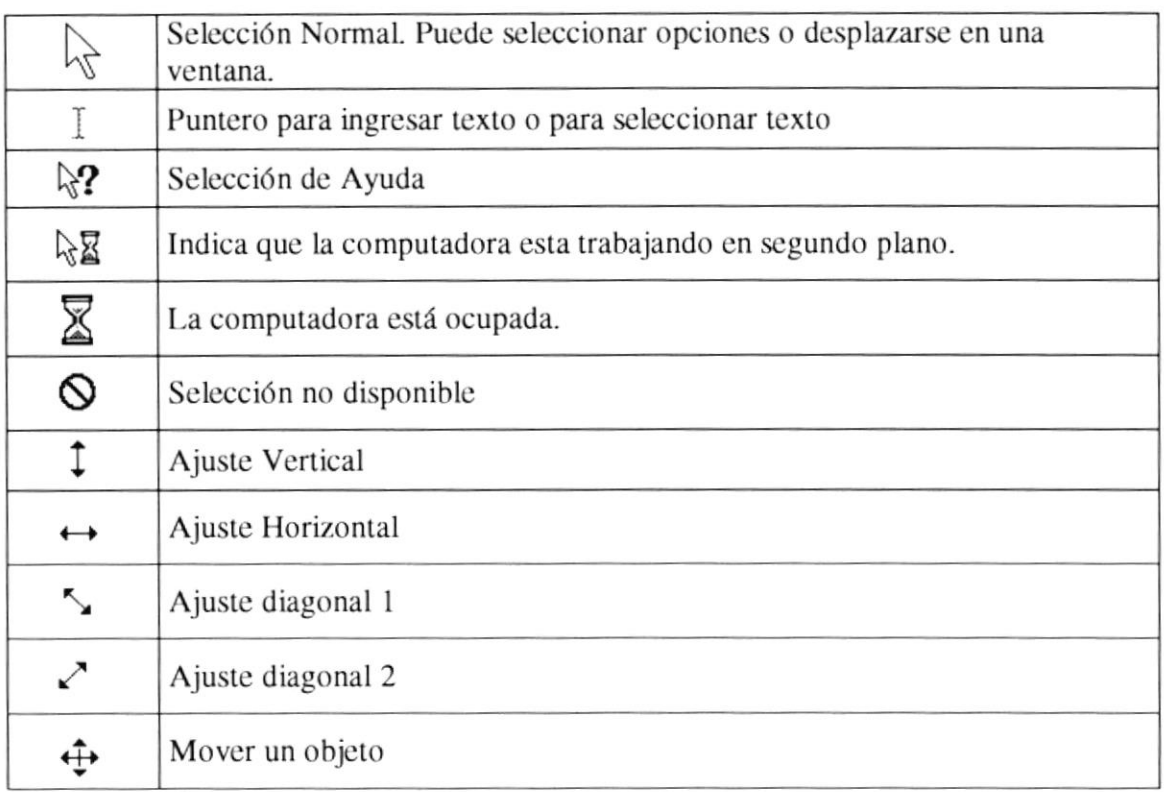

#### Tabla Anexo A 5. Punteros del Mouse.

**MI** ب ر

### UNIDADES DE SALIDA.

La unidad de salida del sistema tiene la función de mostrar los resultados de los cálculos y procesos dc datos. Los tipos dc unidades dc salida más común son:

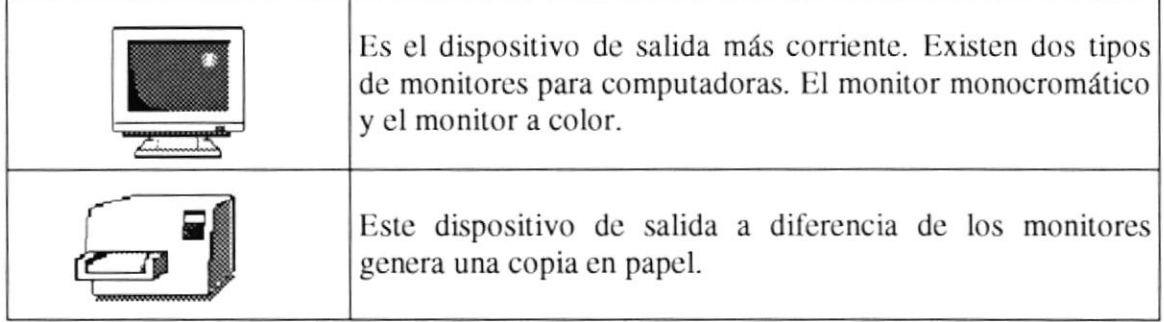

Tabla Anexo A 6. Unidades de Salida

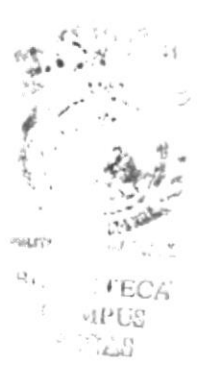

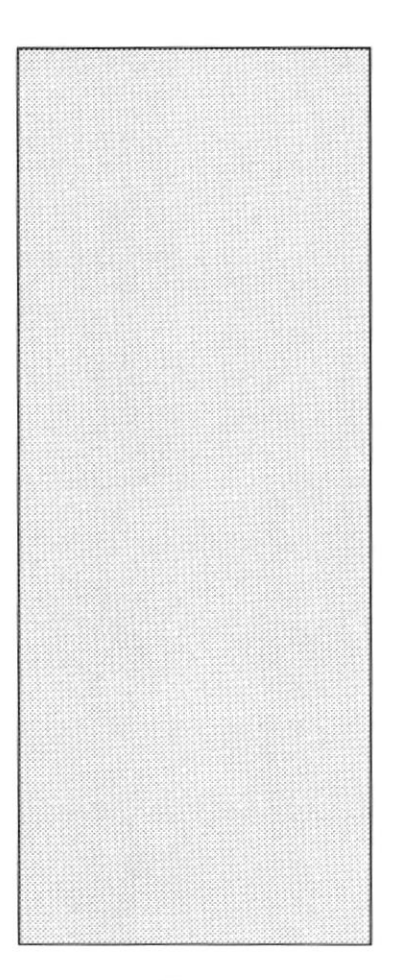

# ANEXO A (CAPÍTULO 8)

## EXPLICACIÓN PANTALLA **AYUDA BANCOS DE LA EMPRESA**

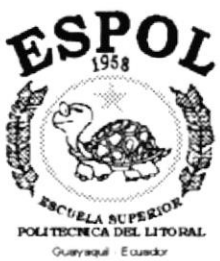

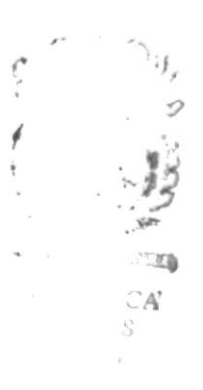

### EXPLICACIÓN PANTALLA AYUDA BANCOS DE LA EMPRESA.

Al presionar la tecla F5 en los casilleros donde se pida el código del banco aparecerá una pantalla Figura 8.1 la cual contiene todos los bancos que posee la empresa y que estén registrados en el Sistema de Control de Contabilidad y Bancos.

| Sec.                    | Código | Descripcion                                        | Num. Cuenta | Saldo           |
|-------------------------|--------|----------------------------------------------------|-------------|-----------------|
|                         |        | 6281281 BANCO BOLIVARIANO                          | 6281281     | -2,092,512.00   |
| $\overline{\mathbf{2}}$ |        | 123850-7 BANCO GUAYAQUIL                           | 123850-7    | $-1,500,000.00$ |
|                         |        |                                                    |             |                 |
|                         |        |                                                    |             |                 |
|                         |        |                                                    |             |                 |
|                         |        |                                                    |             |                 |
|                         |        |                                                    |             |                 |
|                         |        |                                                    |             |                 |
|                         |        |                                                    |             |                 |
|                         |        |                                                    |             |                 |
|                         |        | 2020년 2020년 2020년 2020년 2020년 2020년 2020년 2020년 20 |             | ः               |
|                         |        |                                                    |             | Seleccionar     |

Figura Anexo A 1. Pantalla de Consulta de Bancos.

Pasos para seleccionar un banco:

- 1. De un clic en la fila donde se encuentre el banco que desee seleccionar, el sistema marcara automáticamente toda la fila del banco seleccionado.
- Seleccionar 2. De clic en el botón. para seleccionar el banco, al realizar esta acción saldrá automáticamente de la pantalla de consulta de bancos.
- 3. Si desea salir de la pantalla sin seleccionar ningún banco de clic en el botón salir Salir o presione la tecla ESC.

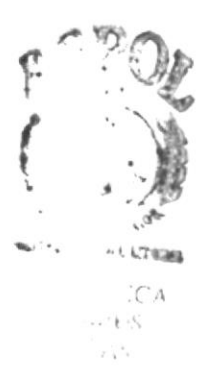

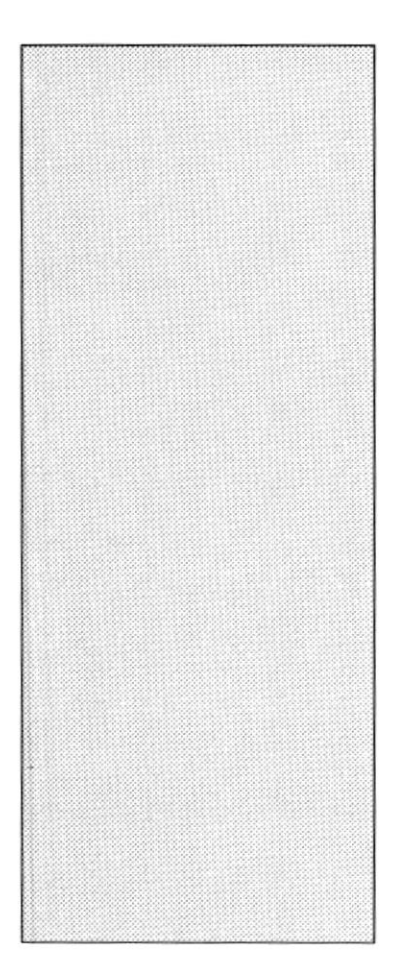

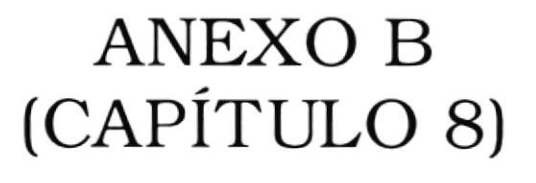

## EXPLICACIÓN DE LA PANTALLA DE INGRESO DE DIARIOS CONTABLES

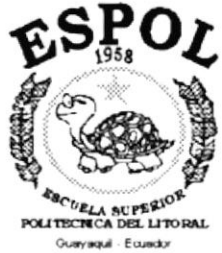

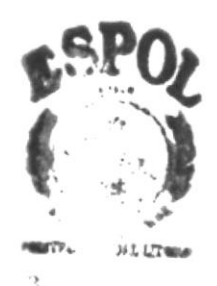

 $\mathcal{A}^{-}$  15.

### EXPLICACIÓN NE LA PANTALLA DE INGRESO DE DIARIOS CONTABLES.

**L** en las pantallas de movimiento bancario aparecerá una pantalla Figura 8.1 en la cual se registra el diario contable relacionado al movimiento bancario. En esta pantalla aparecen automáticamente cargadas las cuentas, tales como: Al presionar el botón **Diario** 

- 1. La cuenta contable asociada al banco que se le esta realizando el movimiento; siempre y cuando este tenga asociada una cuenta contable.
- 2. La cuenta de retención asociada al banco; esta cuenta aparece siempre y cuando el movimiento contenga retención.

Usted debe ingresar las cuentas faltantes para cuadrar el diario.

Nota: Recuerde que las cuentas contables se asocian en el momento de crear ó modificar la cuenta bancaria.

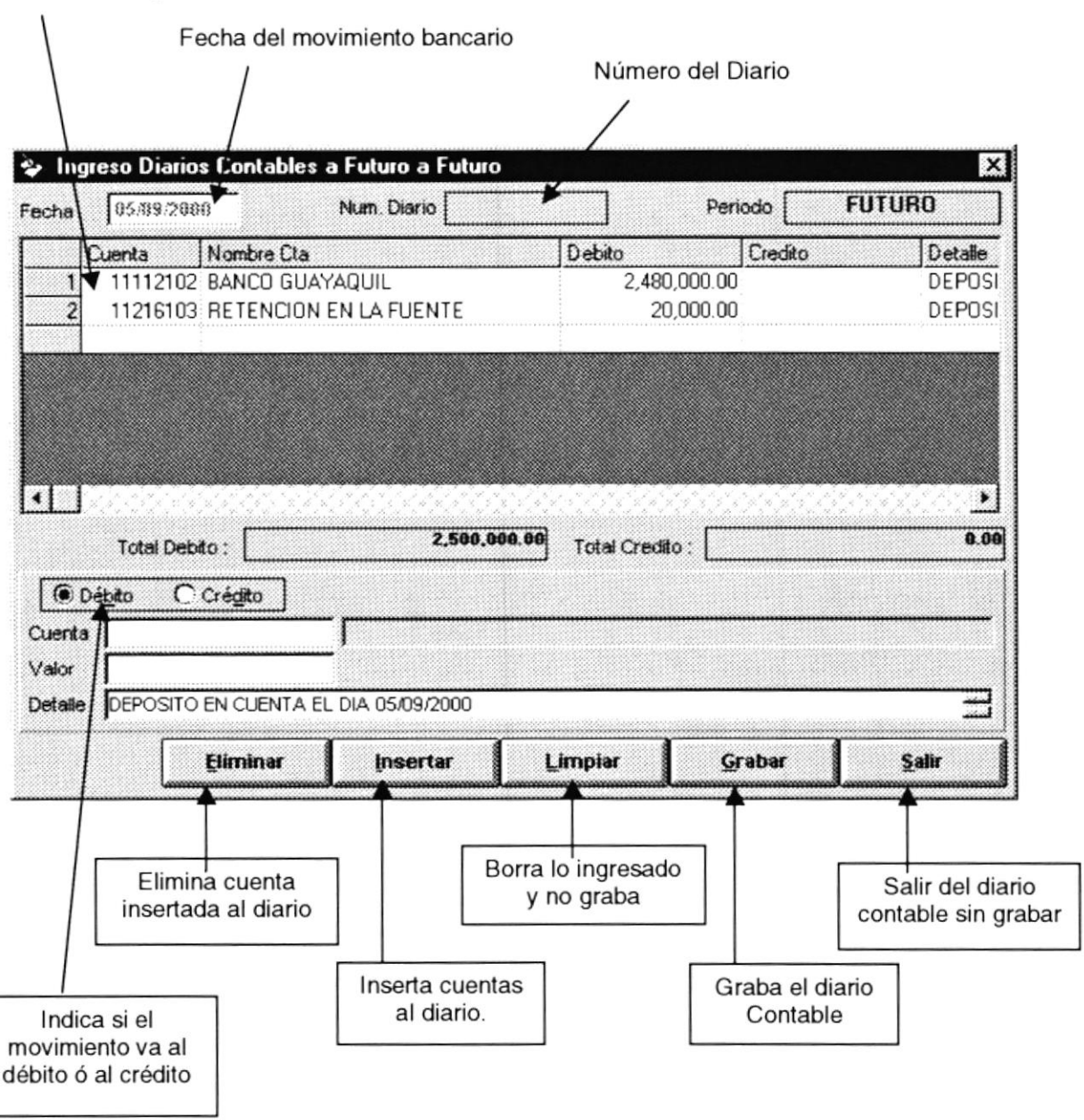

Cuentas Registradas en el diario contable

Figura Anexo B 1. Pantalla de Ingreso de Diarios Contables.

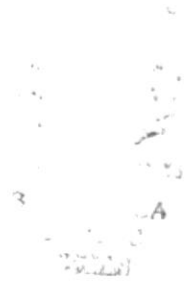

Salir y si el diario contiene registros le aparecerá un Al presionar el botón mensaje figura 8.2, el cual le preguntara si esta seguro de salir sin grabar el diario?, al dar clic en botón Si saldrá y no grabara el diario contable, si da clic en el botón No se mantendrá en la pantalla de ingresos de diarios contables.

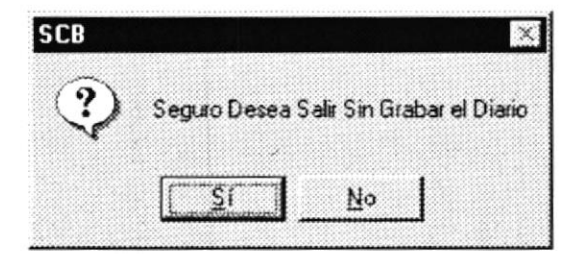

Figura Anexo B 2. Mensaje de salida de pantalla de diario contable.

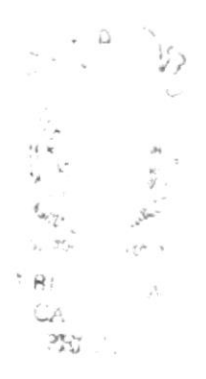

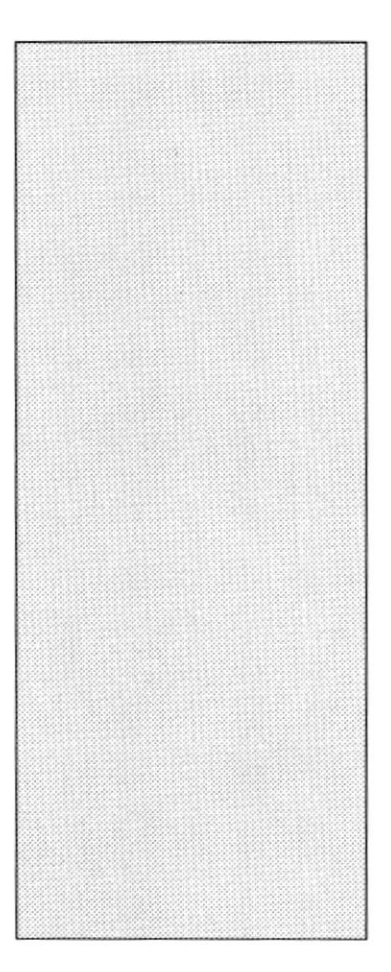

# ANEXO C (CAPÍTULO 8)

# EXPLICACIÓN DE LA PANTALLA DE CONCILIACIÓN BANCARIA

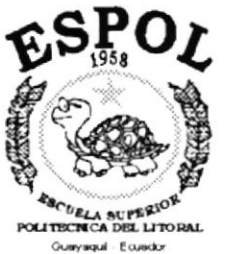

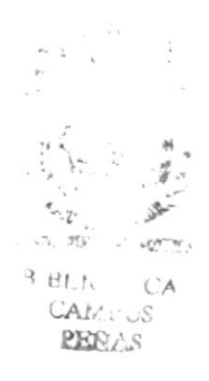

#### **EXPLICACIÓN** DE LA PANTALLA DE **CONCILIACIÓN BANCARIA.**

En esta pantalla realizará la conciliación bancaria; con esta se trata de llegar el saldo que nos envía la Institución Bancaria en los estados de cuenta.

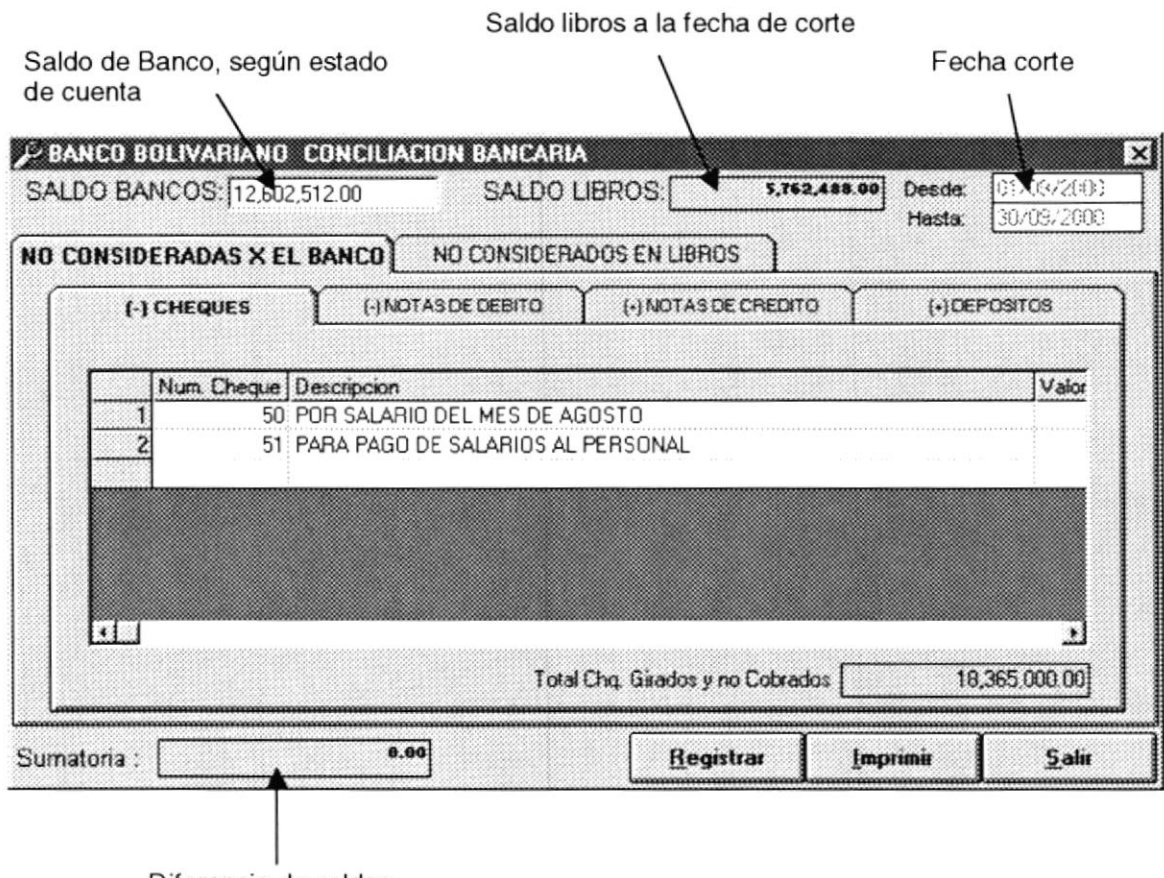

Diferencia de saldos

Figura Anexo C 1. Pantalla de Conciliación Bancaria.

Pasos para llegar al saldo de la Institución Bancaria:

- 1. Saldo Bancos.- Ingrese el saldo que le envía la Institución Bancaria.
- 2. De un clic en la pestaña NO CONSIDERADOS EN LIBROS, la pantalla le quedara como la figura 8.2.

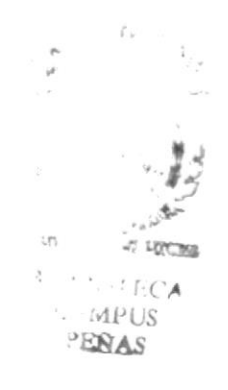

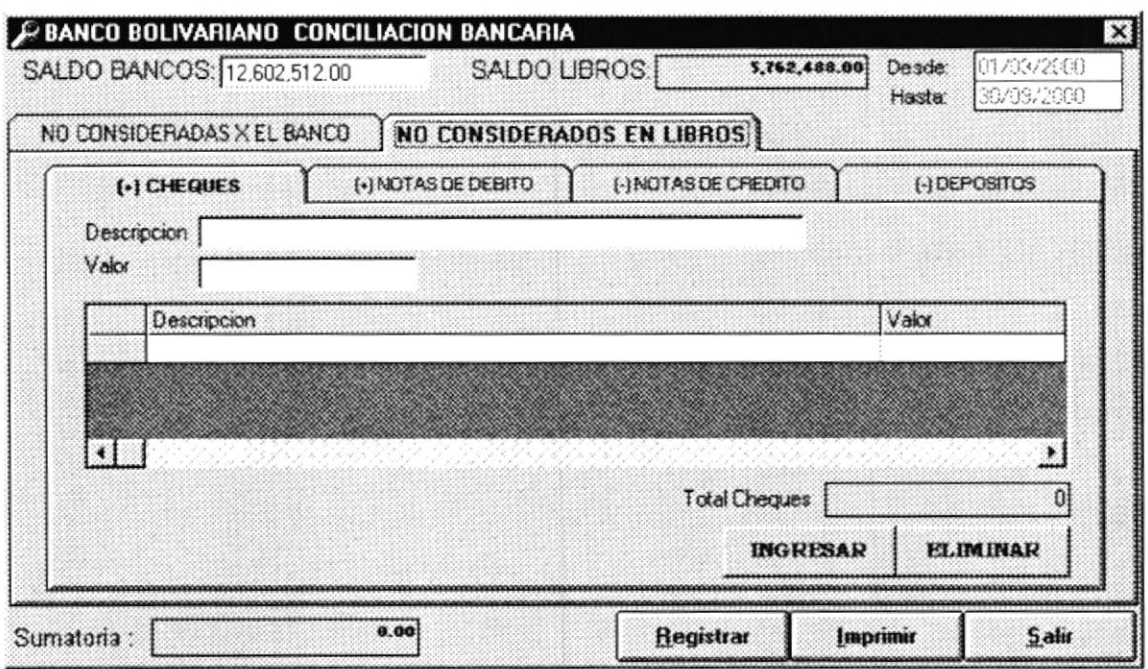

Figura Anexo C 2. Pantalla de Conciliación Bancaria (NO CONSIDERADOS EN LIBROS).

Aquí ingrese aquellos movimientos que se encuentran en el estado de cuenta y no están registrados en el sistema. Explicación:

- 1. Seleccione la pestaña del documento que va ha ingresar
- 2. Descripción.- Escriba un comentario del documento que esta ingresando
- 3. Valor.- Escriba el valor del movimiento que esta ingresando
- **INGRESAR** para adicionar el movimiento a la malla 4. De un clic en el botón asociada al tipo de documento. A medida que ingrese movimientos el valor de Sumatoria se ira actualizando.
- 5. Si desea eliminar un movimiento, marque la fila donde se encuentre el **ELIMINAR** movimiento luego de un clic en botón
- 3. Si el saldo de diferencia es 0 entonces puede proceder a registrar la conciliación, Registrar luego le aparecerá un mensaje indicándole que la presione en botón conciliación fue registrada y el sistema saldrá de la pantalla de conciliación; el sistema no le permitirá registrar la conciliación si esta no está cuadrada.
- 4. Si desea salir de la pantalla sin grabar la conciliación de clic en el botón salir Salir o presione la tecla ESC.

**PELIN**Y . will Ą

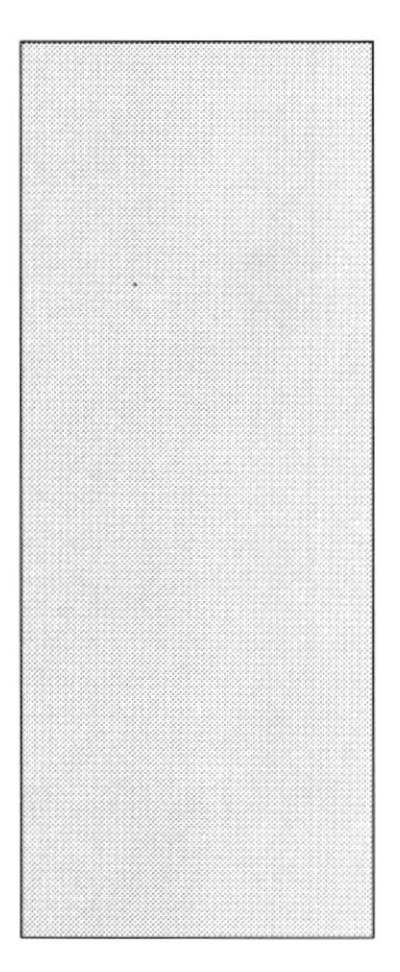

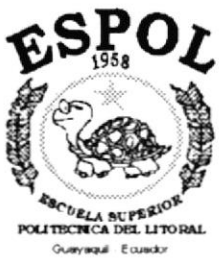

# **GLOSARIO** DE TÉRMINOS

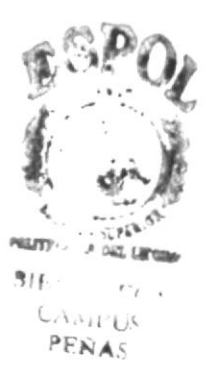

## **GLOSARIO DE TÉRMINOS.**

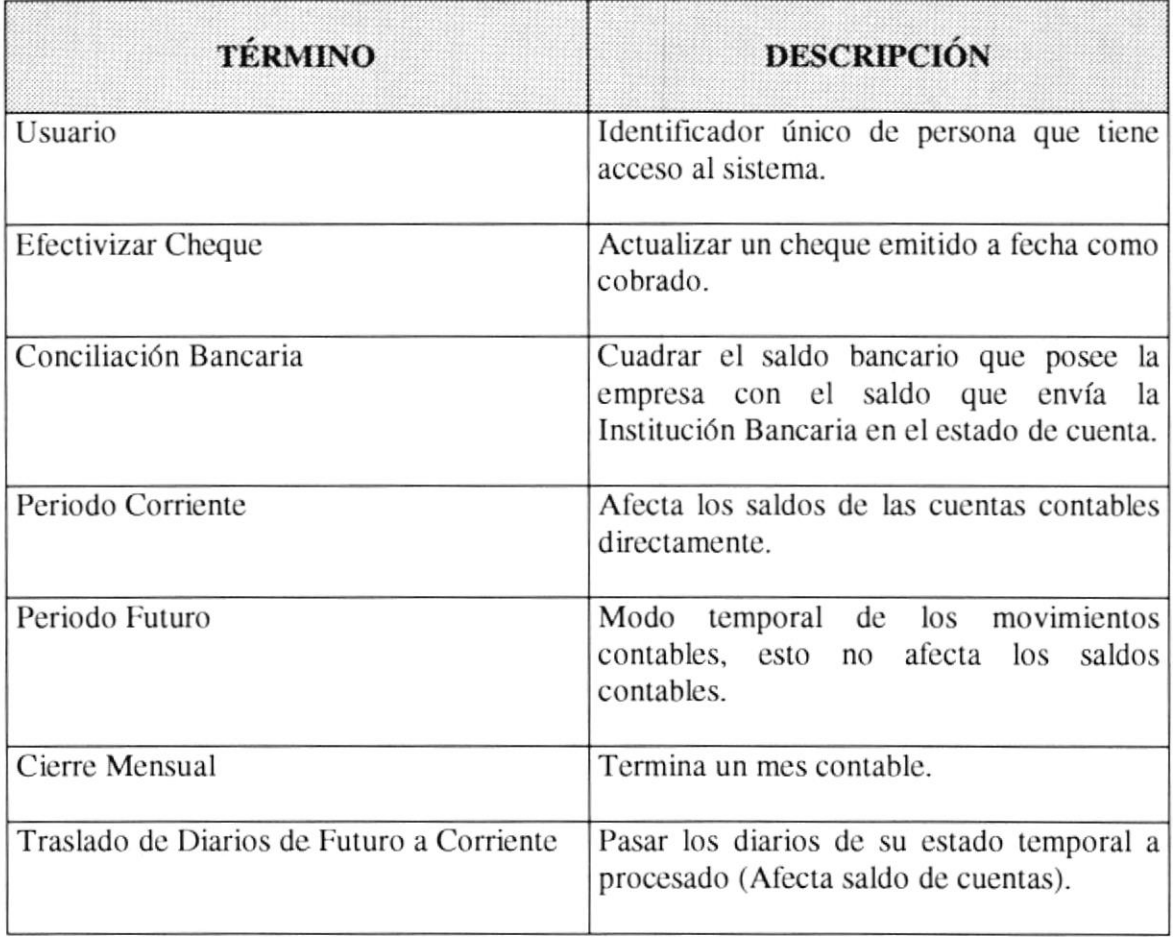

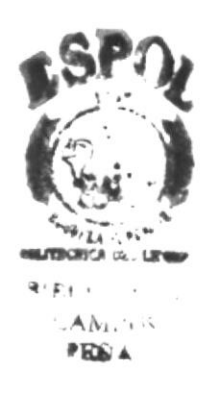